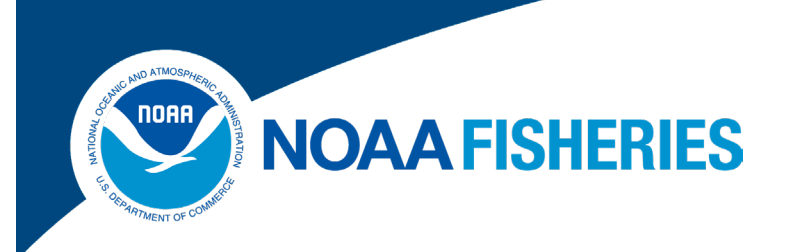

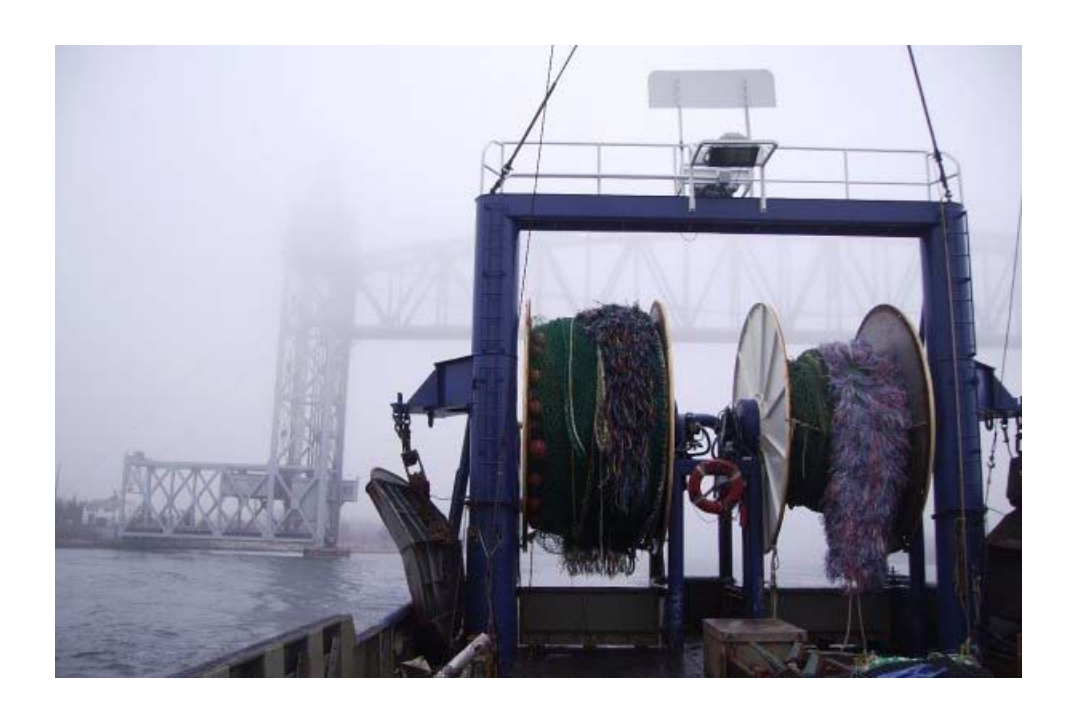

# **FISHING YEAR 2024**

Rev. 12.0.0

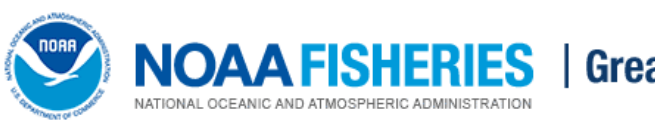

Greater Atlantic Region

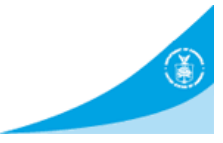

# **Table of Contents**

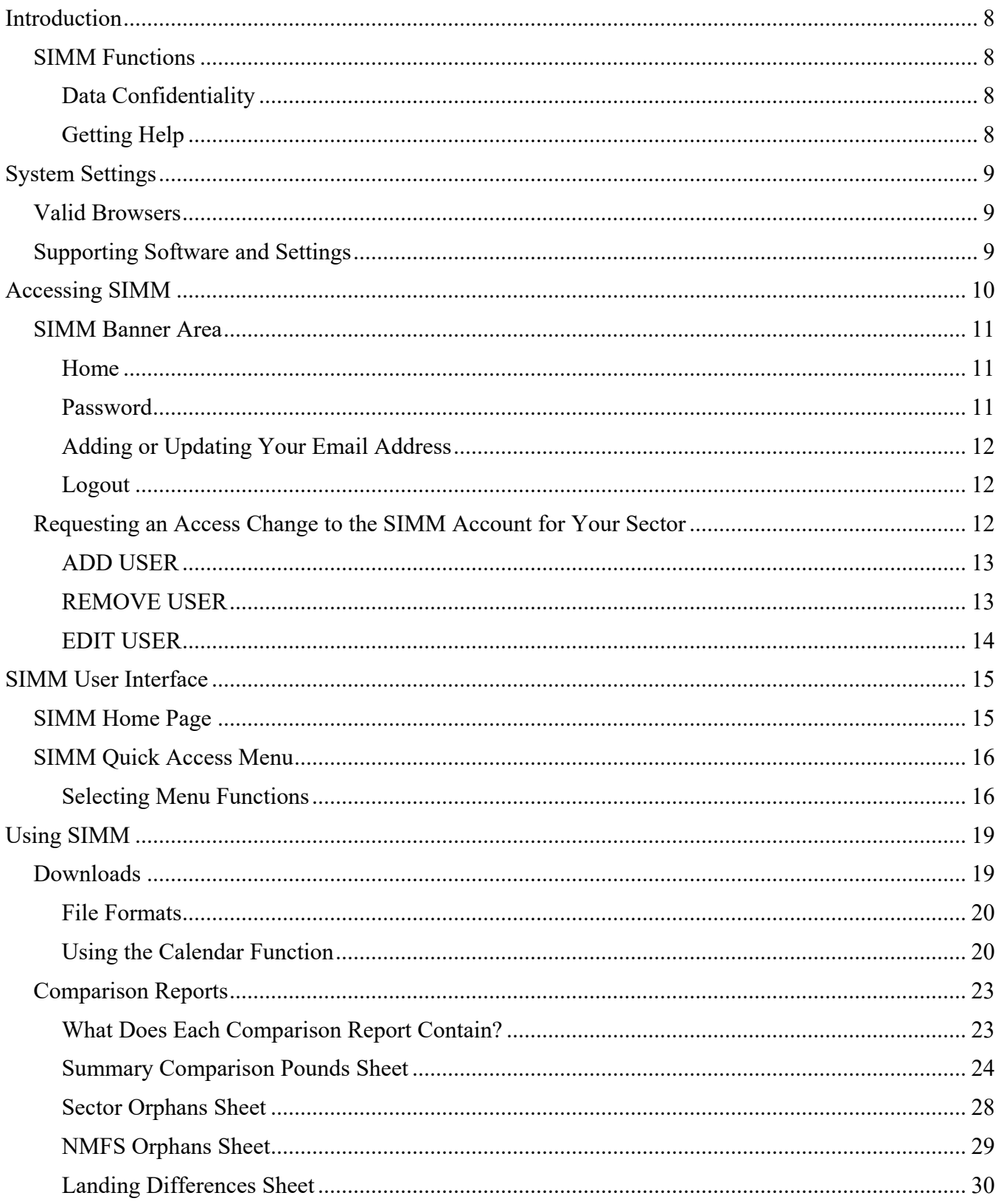

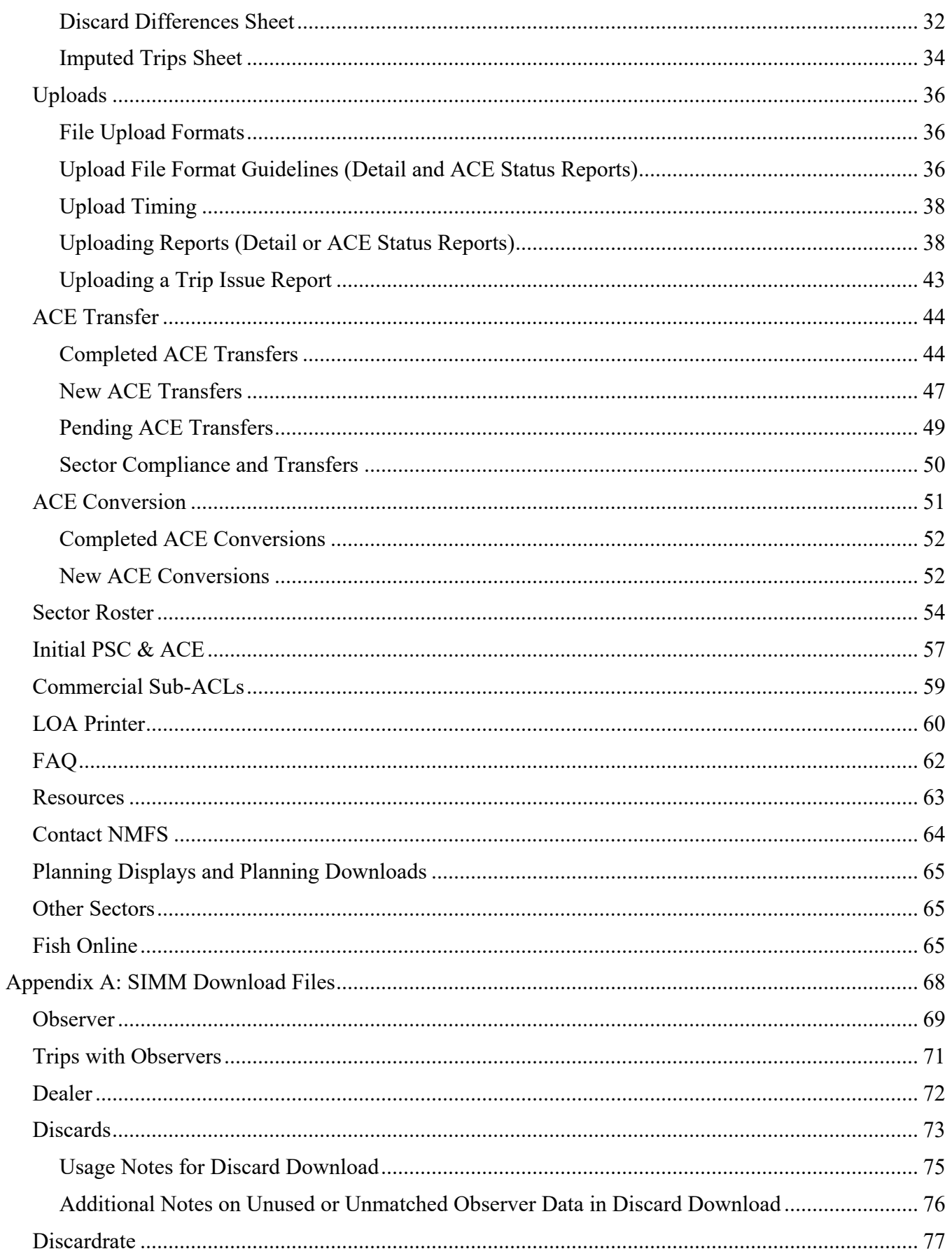

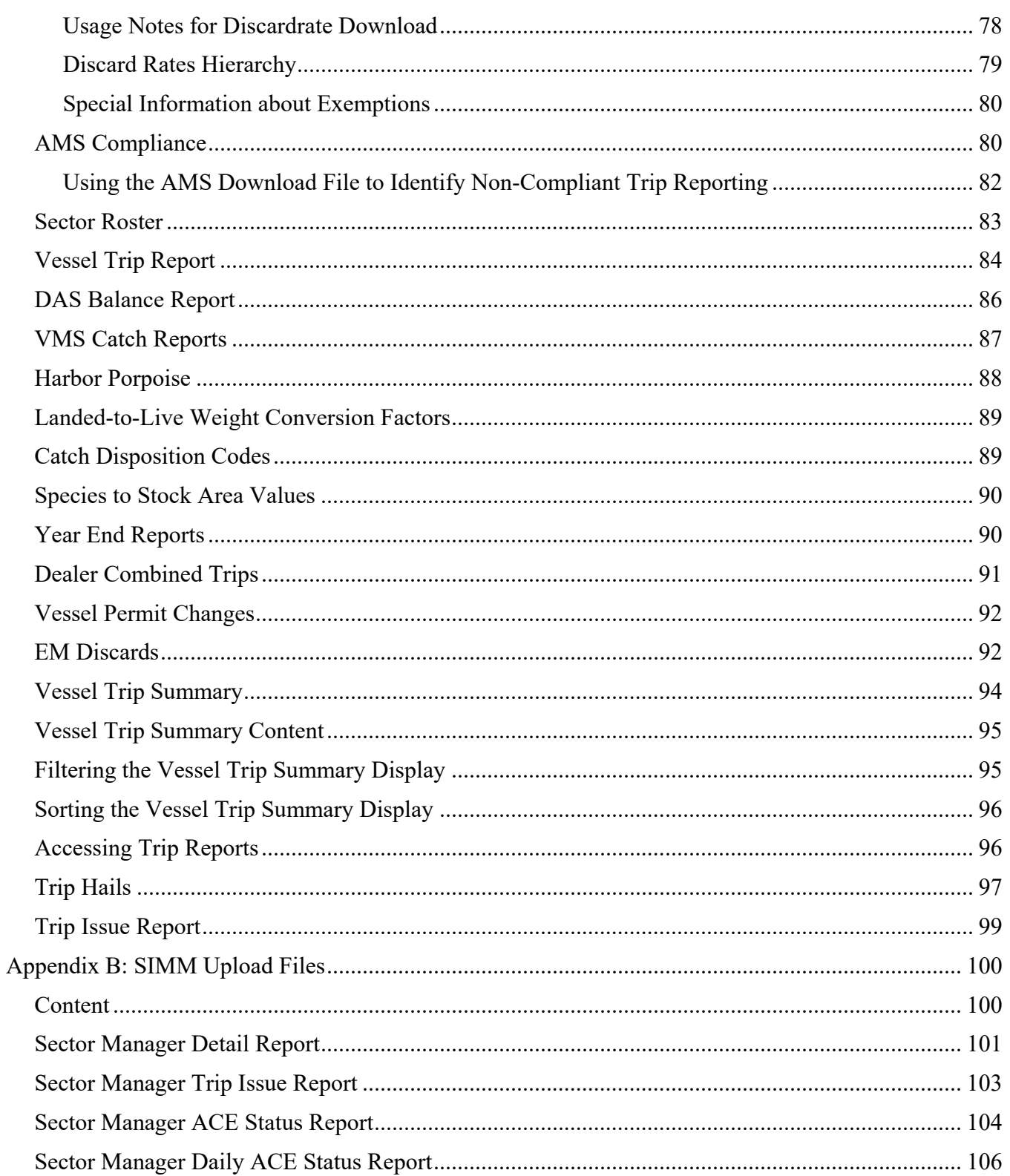

# **List of Figures**

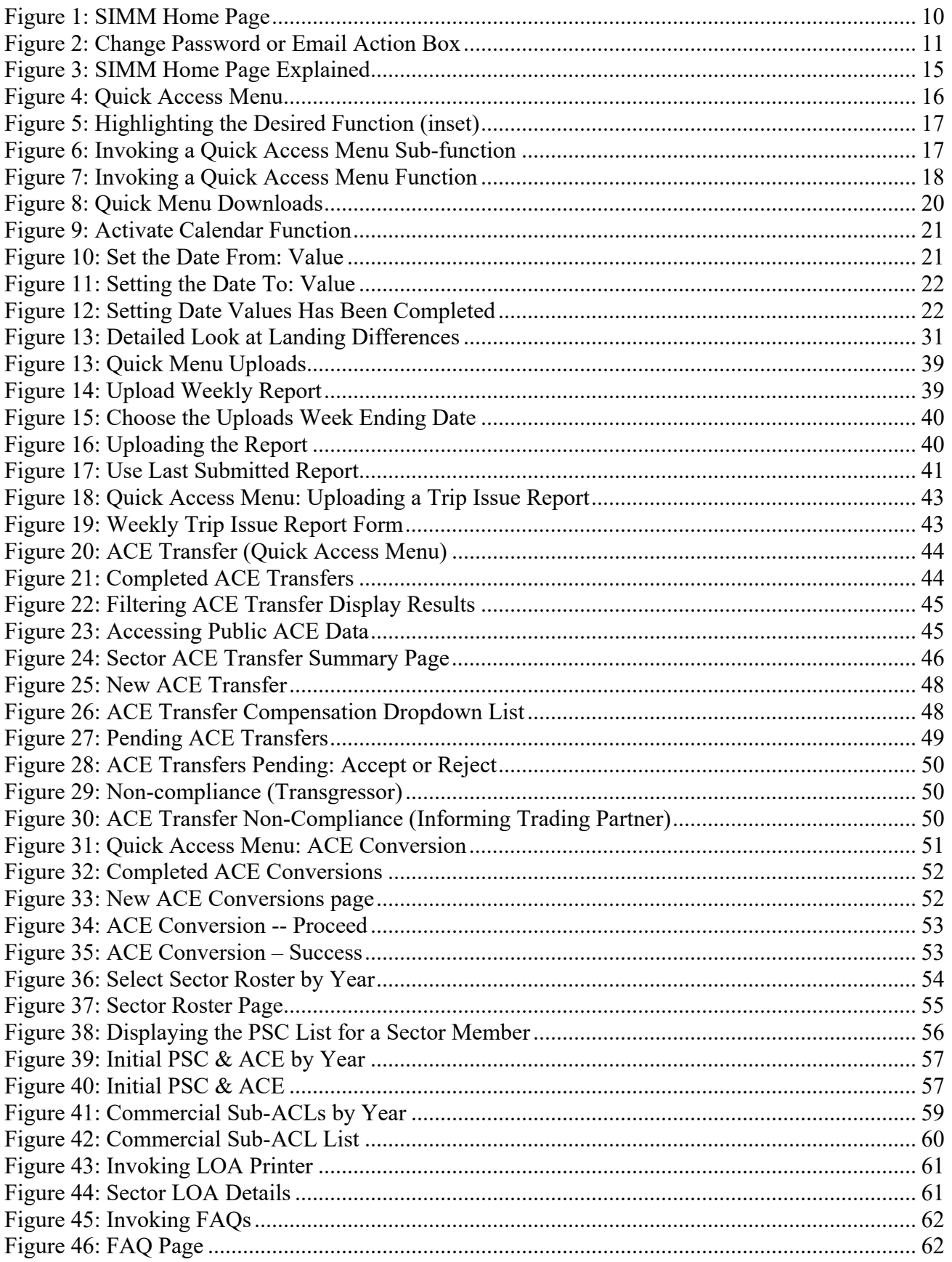

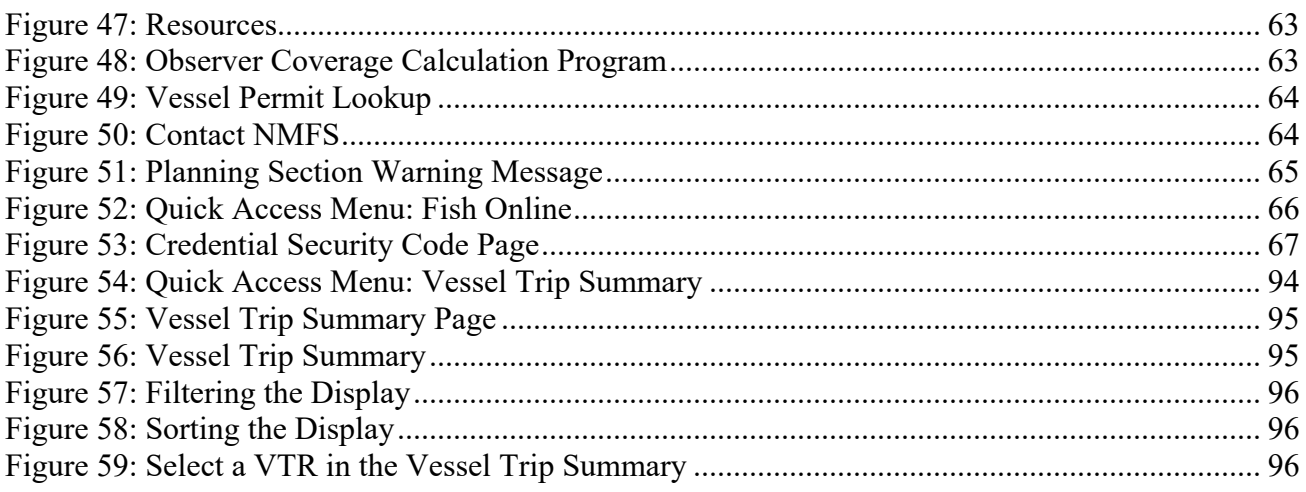

# **List of Tables**

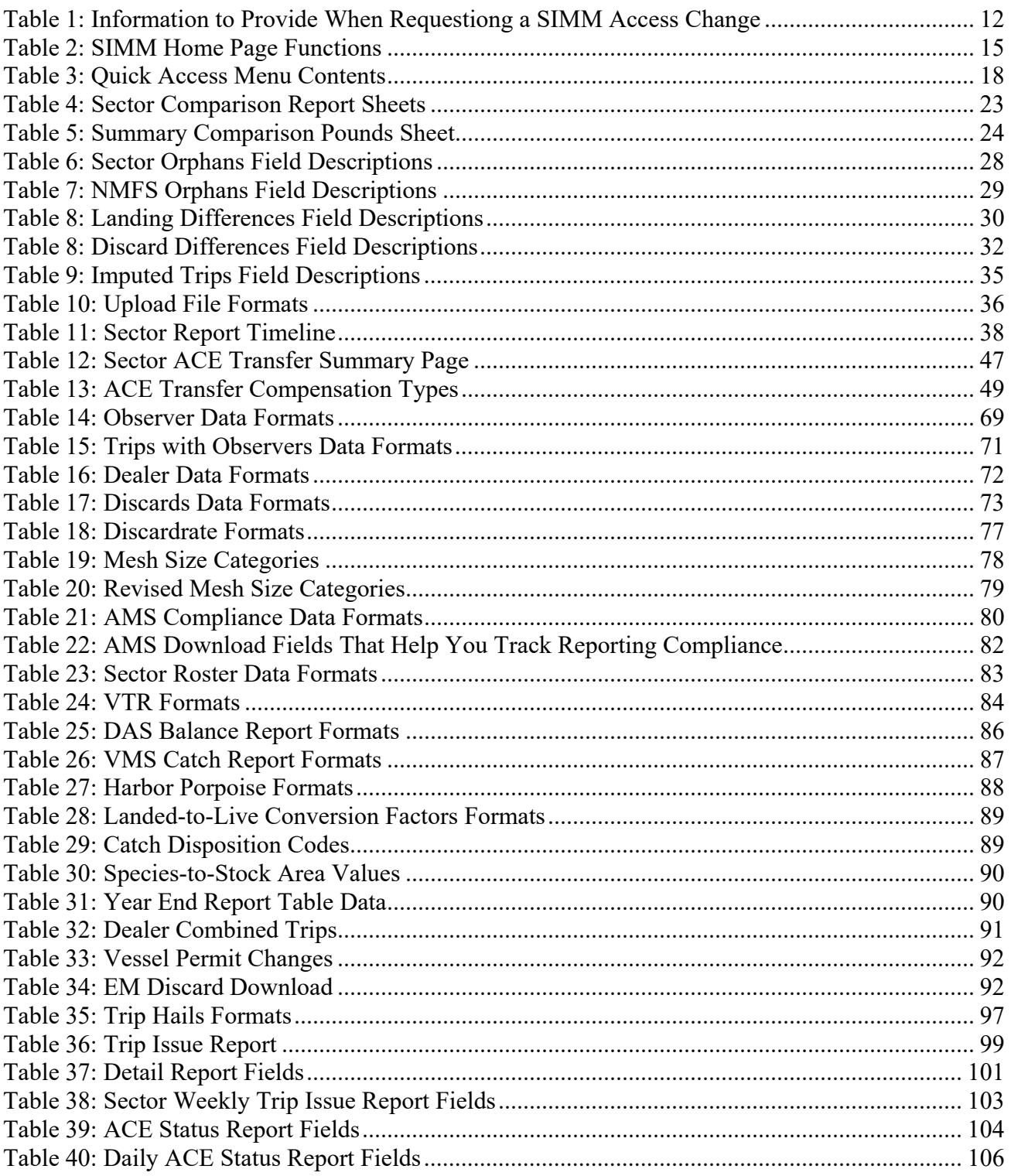

# <span id="page-7-0"></span>**Introduction**

There are several important data management tasks that sector managers perform:

- Download data from the National Marine Fisheries Service (NMFS) that are required in order for the sector manager to produce the sector report.
- Upload the sector report to NMFS.
- Participate in Annual Catch Entitlement (ACE) transfers and/or internal ACE conversions with other sector managers (if desired).

The *SIMM User Guide* documents the Sector Information Management Module (SIMM). SIMM is the software interface between the sector manager and NMFS that allows the sector manager to perform these data management tasks.

# <span id="page-7-1"></span>**SIMM Functions**

SIMM provides the following functions:

- Allows sector managers to download data sources from NMFS for use in the sector report. These data sources are listed in the section [Appendix A: SIMM Download Files.](#page-67-0)
- Allows the sector manager to upload the sector report to NMFS. Upload formats are listed in the Addendum to the Sector Report Guide.
- Allows the sector manager to manage transfers of ACE in and out of the sector.
- Allows the sector manager to complete conversions of Eastern Georges Bank cod and haddock ACE to Western Georges Bank cod and haddock ACE.
- Aggregates and displays the following:
	- o Sum of the sector participants' Potential Sector Contributions (PSCs). A PSC is the proportion of the total landings of a particular groundfish stock in live pounds landed by (associated with) an individual MRI.
	- o Annual Catch Limit (ACL) for each stock for the current fishing year. The ACL is the limit of each groundfish stock that can be harvested by all vessels during each fishing year.
	- o Annual Catch Entitlement (ACE). The ACE is the sum of the PSCs for one stock for a sector multiplied by the commercial groundfish fishery ACL for that year.
	- o Missing VTRs.

**NOTE:** Some figures in this document display screens in which sensitive data have been blurred out. The blurred data are not necessary for the tutorial purposes of the image.

# <span id="page-7-2"></span>*Data Confidentiality*

SIMM data are available to the sector manager, and other individuals authorized by the sector, and to NMFS only.

# <span id="page-7-3"></span>*Getting Help*

You can obtain assistance by referring to the section [Contact NMFS](#page-63-0) in this document.

# <span id="page-8-0"></span>**System Settings**

Sector managers should review the following system information in order to ensure that they can use SIMM properly.

# <span id="page-8-1"></span>**Valid Browsers**

The following browsers have been validated for use with SIMM:

- Mozilla<sup>®</sup> Firefox<sup>®</sup>
- Google® Chrome™
- Apple® Safari®

Use any of the browsers listed here. In order to ensure that SIMM renders its content properly, update your browser to the most current version when you are prompted to do so.

# <span id="page-8-2"></span>**Supporting Software and Settings**

Following is a list of supporting software and settings for the proper use of SIMM:

• Browser session cookies — Enabled

**NOTE:** Session cookies are not tracking cookies or persistent cookies. Session cookies are deleted from the component's server after your session ends, and information from session cookies is not collected or saved. For more information, see [http://www.noaa.gov/privacy.html.](http://www.noaa.gov/privacy.html)

# <span id="page-9-0"></span>**Accessing SIMM**

Once NMFS has approved your sector for operations, you can access SIMM using a Chrome, Firefox, or Safari browser.

Type in the following URL in the browser dropdown box:

<https://apps-garfo.fisheries.noaa.gov/fishtank/login/>

<span id="page-9-1"></span>The SIMM Home page opens, as in **Figure 1**.

**Figure 1: SIMM Home Page**

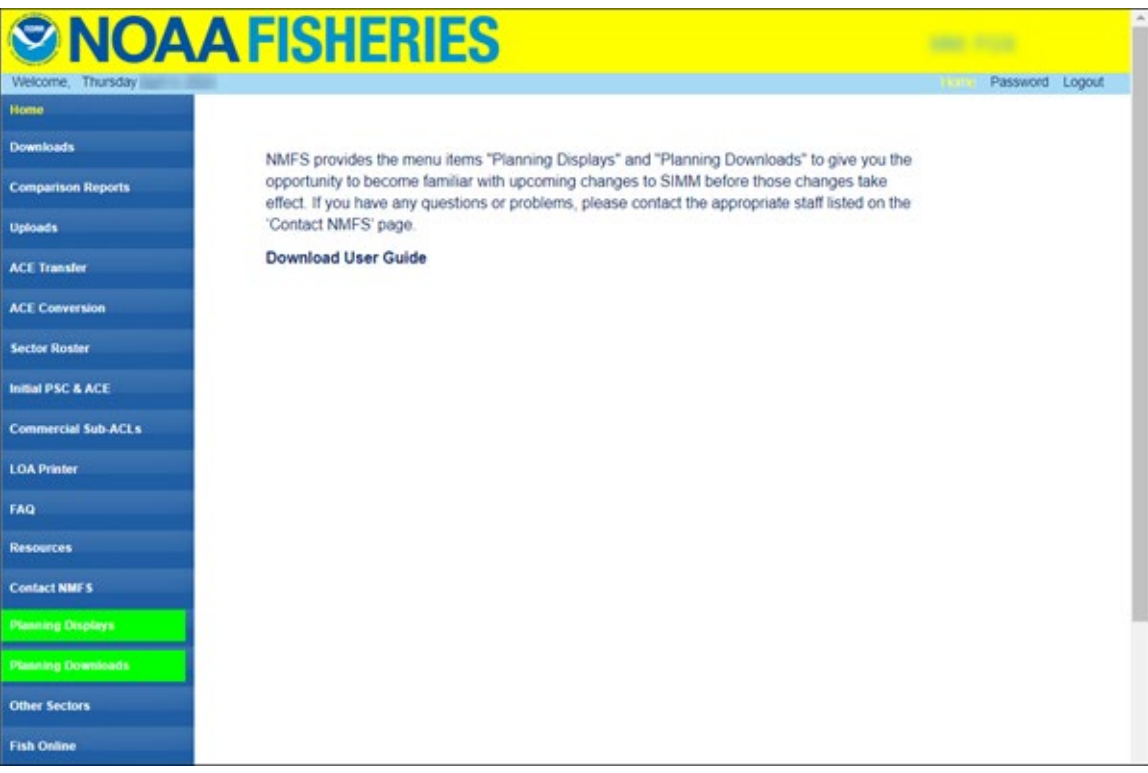

# <span id="page-10-0"></span>**SIMM Banner Area**

The SIMM banner contents at the top of the web page remain fixed. The functions in the banner area include:

- [Home](#page-10-1)
- [Password](#page-10-2)
- [Logout](#page-11-1)

The left side of the SIMM banner displays the current date.

### <span id="page-10-1"></span>*Home*

When you click on the **Home** link, SIMM returns you from your current page to the Home page.

### <span id="page-10-2"></span>*Password*

When you click on the **Password** link, SIMM opens the Password Manager, which allows you to change your password or update your email address. To change your SIMM password:

1. Click Password on the Home page, as seen at the top right in **Figure 1**.

<span id="page-10-3"></span>SIMM displays the Change Password page, as seen in **Figure 2**.

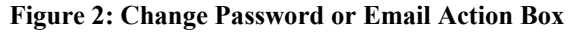

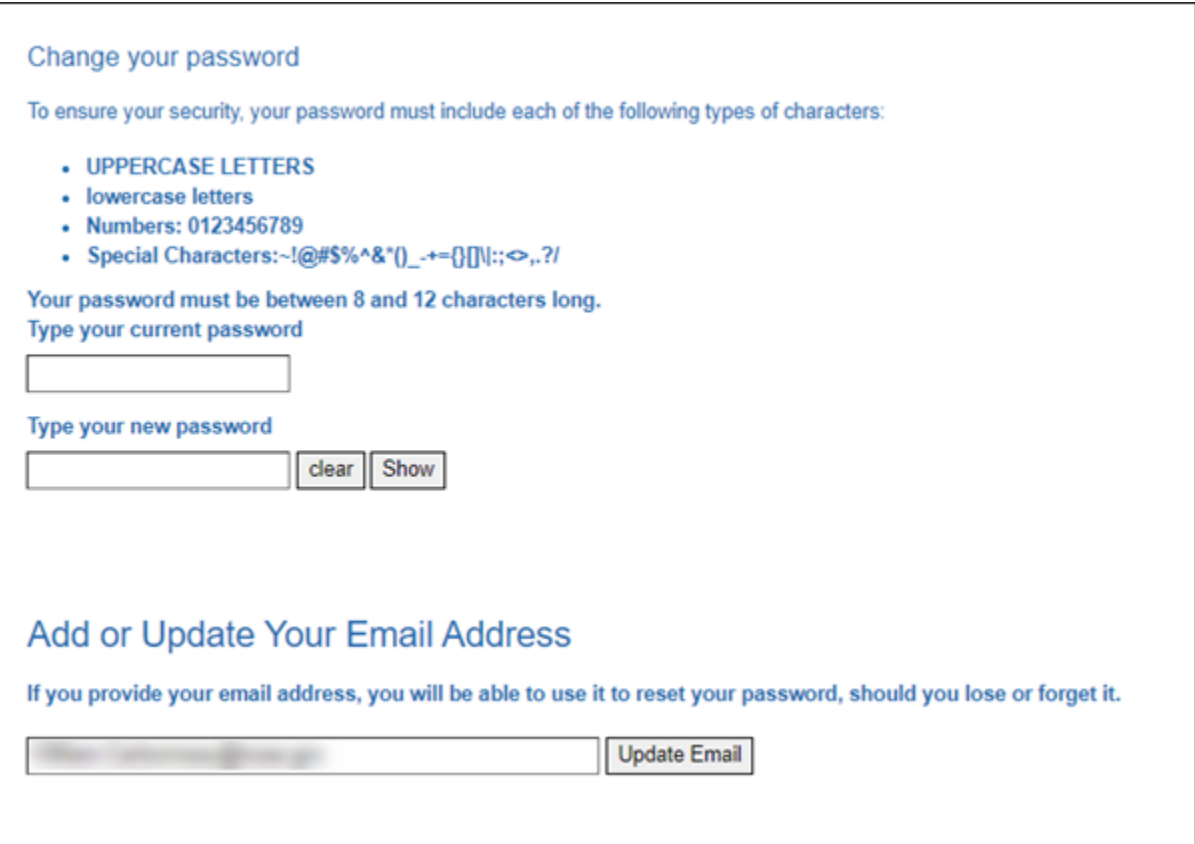

- 2. Type the password you use now in the Type your current password text box, then
- 3. Type in the password you want to switch to in the Type your new password text box.
- 4. Follow the instructions on the screen for the characters you must use. When you change your password, SIMM informs you if you were successful, or how to correct a mistake.

**NOTE:** To update your email address, supply the address and click the **Update Email** button. See the next section, [Adding or Updating Your Email Address,](#page-11-0) for more information.

# <span id="page-11-0"></span>*Adding or Updating Your Email Address*

You provide your email address using the Change Password action box. This allows you to reset your password should you lose or forget it. To add or update your email address:

- 1. Click the Password link on the Home page, as seen at the top right in [Figure 1](#page-9-1) .
- 2. Look for Add or Update Your Email Address action box at the bottom of the page.
- 3. Do one of the following:
	- a. If you are adding your email address, enter the address in the text box, and then click Update Email.
	- b. If you are changing your email address, modify the address in the text box, and then click Update Email.

The change takes effect when you log in again.

### <span id="page-11-1"></span>*Logout*

When you have concluded your SIMM session, remember to click Logout in the banner at the top of the SIMM web page. You must log out using this function in order to ensure that the security of your operations is maintained.

# <span id="page-11-2"></span>**Requesting an Access Change to the SIMM Account for Your Sector**

Sector managers must communicate to NMFS who can have access to the sector's SIMM account. To add, remove, or edit a SIMM account user's information, notify through e-mail a SFD sector representative at GARFO of the desired change. See [Table 1.](#page-11-3)

<span id="page-11-3"></span>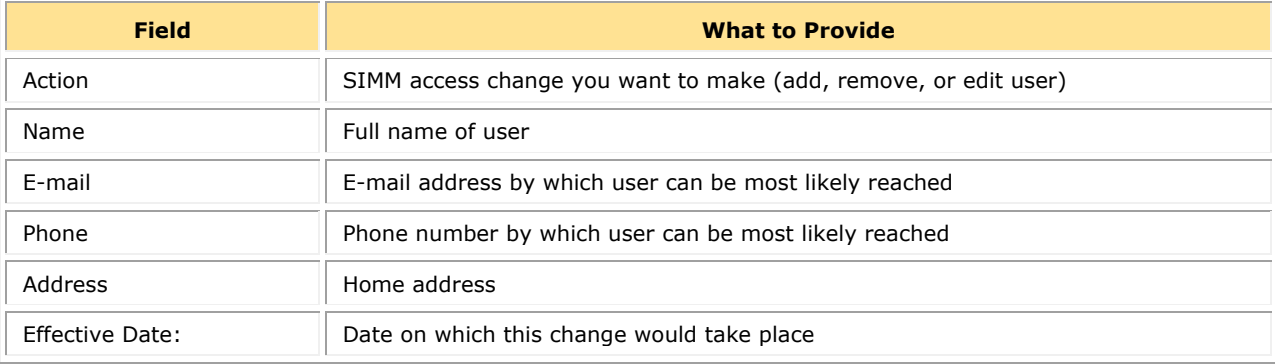

#### **Table 1: Information to Provide When Requestiong a SIMM Access Change**

# <span id="page-12-0"></span>*ADD USER*

From: jane.smith@cape-ann-sector.com To: fred.jones@noaa.gov Subject: Request for SIMM Access Change for Cape Ann Sector

Dear Fred, Please process this change request for SIMM access to the Cape Ann Sector account:

Action: ADD USER Name: John Alan Doe Email: john.doe@mail-server.com Phone: 978-111-0000 Address: 1234 Argo Lane, Gloucester, MA 01930 Effective Date: August 1, 2024

Best regards, Jane Smith

### <span id="page-12-1"></span>*REMOVE USER*

From: jane.smith@cape-ann-sector.com To: fred.jones@noaa.gov Subject: Request for SIMM Access Change for Cape Ann Sector

Dear Fred, Please process this change request for SIMM access to the Cape Ann Sector account:

Action: REMOVE USER Name: John Alan Doe Email: john.doe@mail-server.com Phone: 978-111-0000 Address: 1234 Argo Lane, Gloucester, MA 01930 Effective Date: August 1, 2024

Best regards, Jane Smith

# <span id="page-13-0"></span>*EDIT USER*

Dear Fred,

From: jane.smith@cape-ann-sector.com To: fred.jones@noaa.gov Subject: Request for SIMM Access Change for Cape Ann Sector

Please process this change request for SIMM access to the Cape Ann Sector account:

Action: EDIT USER Name: John Alan Doe Email: john.doe@mail-server.com Phone: CHANGE PHONE NUMBER TO: 978-111-9999 Address: 1234 Argo Lane, Gloucester, MA 01930 Effective Date: August 1, 2024

Best regards, Jane Smith

# <span id="page-14-0"></span>**SIMM User Interface**

This section describes the major functions of SIMM. These include:

- **SIMM Home Page**
- [SIMM Quick Access Menu](#page-15-0)

# <span id="page-14-1"></span>**SIMM Home Page**

<span id="page-14-2"></span>Once you have successfully logged in to SIMM and selected a sector, the system displays the SIMM home page much like the one seen in [Figure 3.](#page-14-2)

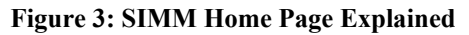

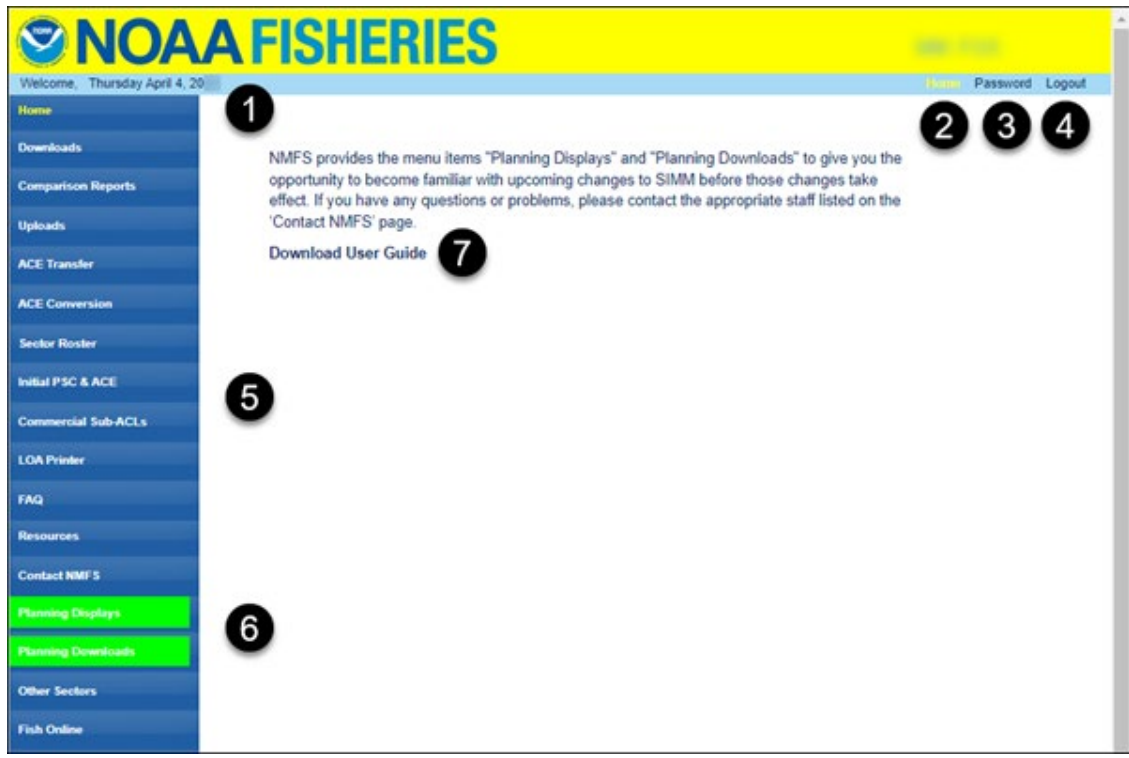

### <span id="page-14-3"></span>[Table 2](#page-14-3) explains the Home Page functions through the callouts in [Figure 3.](#page-14-2)

### **Table 2: SIMM Home Page Functions**

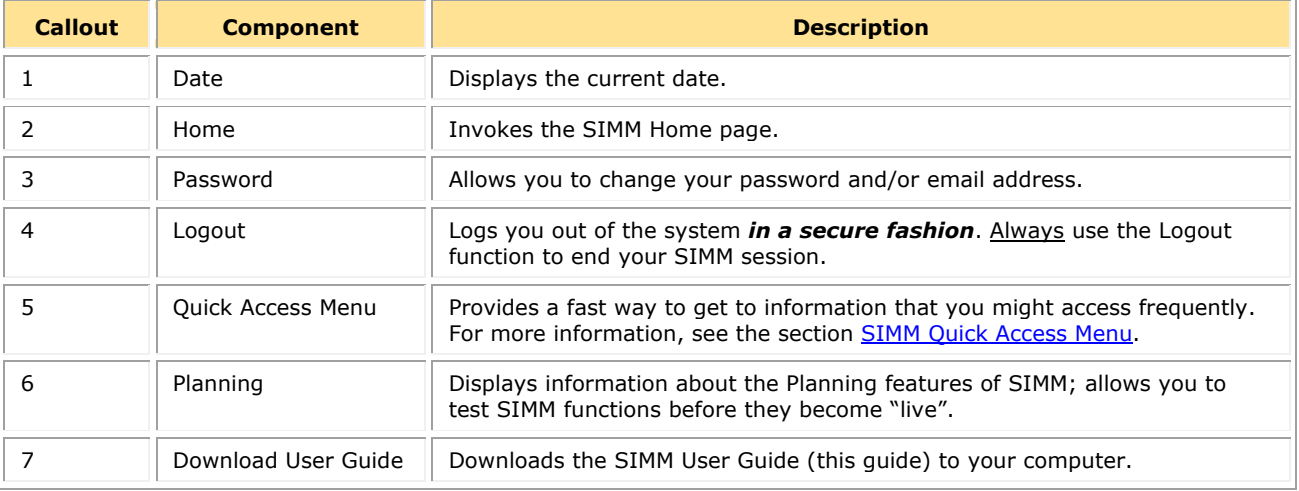

# <span id="page-15-0"></span>**SIMM Quick Access Menu**

<span id="page-15-2"></span>This section describes how to use SIMM with the Quick Access Menu, as seen in [Figure 4.](#page-15-2) The Quick Access menu provides access to all major SIMM functions.

### **Figure 4: Quick Access Menu**

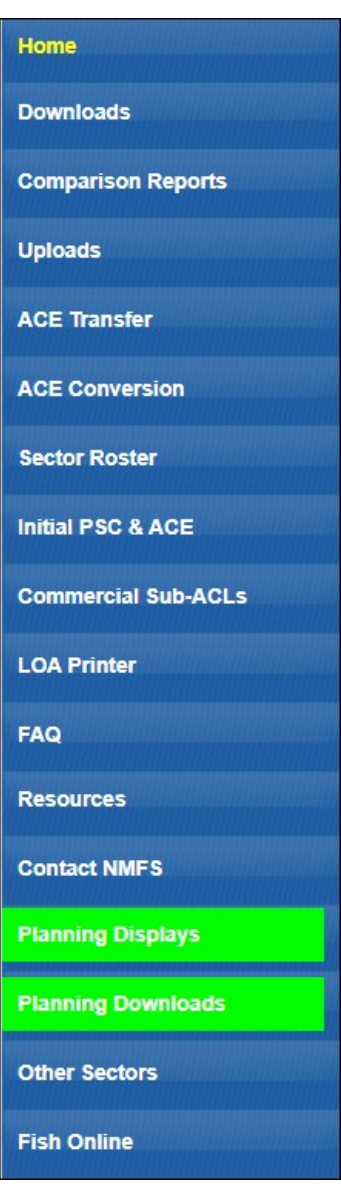

# <span id="page-15-1"></span>*Selecting Menu Functions*

To select a Quick Access menu function:

1. Place your cursor over the desired function, for example, Commercial Sub-ACLs. SIMM highlights the function name with an underscore, as seen in [Figure 5.](#page-16-0)

#### <span id="page-16-0"></span>**Figure 5: Highlighting the Desired Function (inset)**

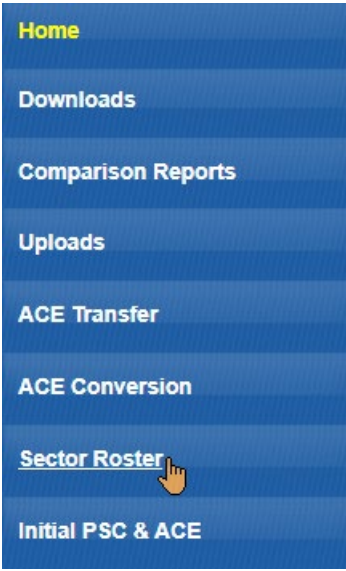

2. Click the function name.

If a function has its own sub-functions, as Commercial Sub-ACLs does, the Quick Access menu drops down to show the sub-functions. For example, select the appropriate year under Commercial Sub-ACLs; SIMM displays the desired sub-function in the active screen area, as in Figure 6.

<span id="page-16-1"></span>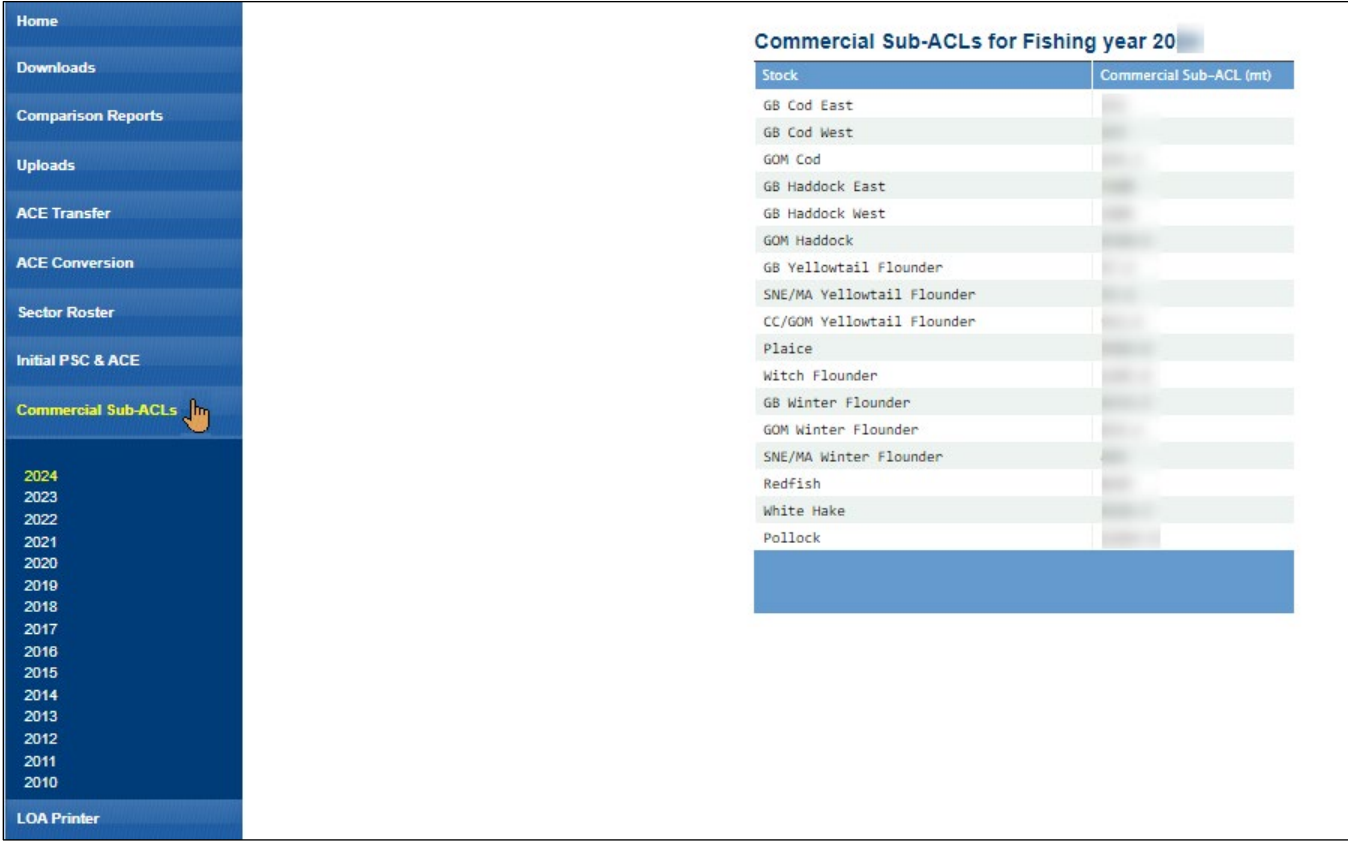

#### **Figure 6: Invoking a Quick Access Menu Sub-function**

If the Quick Access menu function has no sub-functions, SIMM displays the function in the active screen area; in this case, choose Contact NMFS, as seen in [Figure 7.](#page-17-0)

### **Figure 7: Invoking a Quick Access Menu Function**

<span id="page-17-0"></span>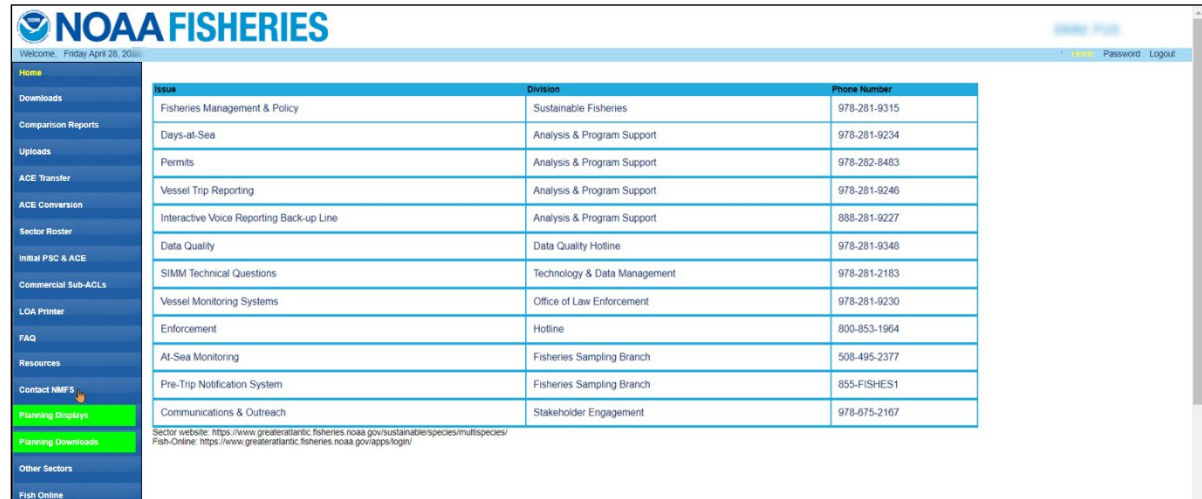

# [Table 3](#page-17-1) provides a brief description of each function in the Quick Access menu.

### **Table 3: Quick Access Menu Contents**

<span id="page-17-1"></span>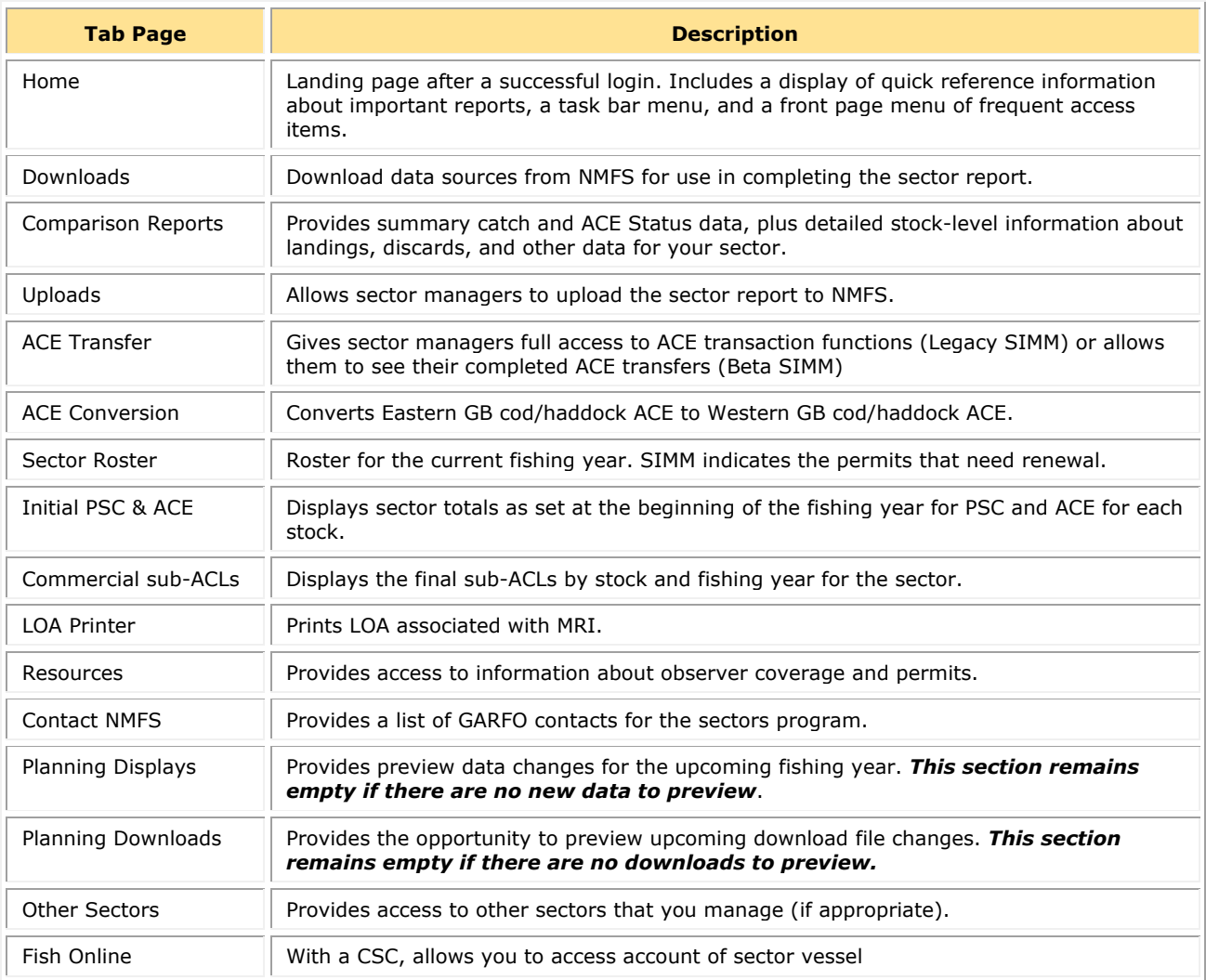

# <span id="page-18-0"></span>**Using SIMM**

Use the links immediately following to jump to detailed user information about each SIMM function.

- [Downloads](#page-18-1)
- [Comparison Reports](#page-22-0)
- [Uploads](#page-35-0)
- [ACE Transfer](#page-43-0)
- [ACE Conversion](#page-50-0)
- [Sector Roster](#page-53-0)
- [Initial PSC & ACE](#page-56-0)
- [Commercial Sub-ACLs](#page-58-0)
- [LOA Printer](#page-59-0)
- [FAQ](#page-61-0)
- [Resources](#page-62-0)
- [Contact NMFS](#page-63-0)
- [Planning Displays and Planning Downloads](#page-64-0)
- [Other Sectors](#page-64-1)
- [Fish Online](#page-64-2)

# <span id="page-18-1"></span>**Downloads**

Click **Downloads** in the Quick Access menu to find a list of GARFO downloads for your use.

**NOTE:** SIMM refreshes its database contents nightly.

#### <span id="page-19-2"></span>**Figure 8: Quick Menu Downloads**

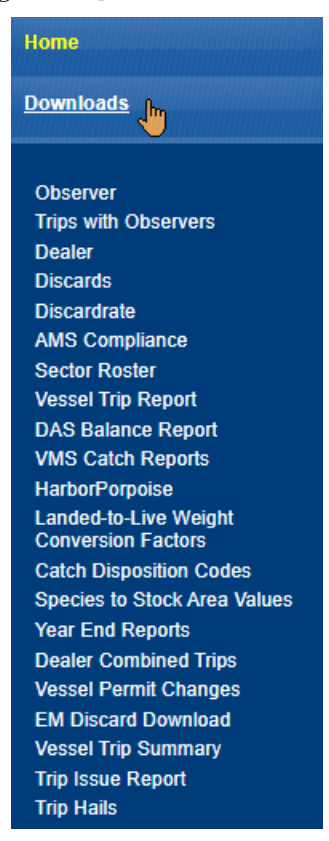

Click on any of the download menu items to open the appropriate download file.

**NOTE:** For detailed information about each download file, see [Appendix A: SIMM Download Files.](#page-67-0)

### <span id="page-19-0"></span>*File Formats*

This section documents the data formats of the data that NMFS posts on SIMM for the sector managers to download. The information can be in the following formats:

- Microsoft Excel (.xls)
- Comma Separated Values (.csv)
- Portable Document Format (.pdf) (Vessel Trip Summary download)

For each data source, NMFS allows the sector manager to select the desired fields from those NMFS provides, the order in which they are presented in the output file, and the date range.

### <span id="page-19-1"></span>*Using the Calendar Function*

For those Download data sets that provide you with the ability to choose a date range from the data set, SIMM provides a calendar function to allow you to do this. To set a date range:

- 1. Click on Downloads.
- 2. In the list, click on the Download file in the list that you want to use.
- 3. Continuing with this example, click VMS Catch Reports.

The VMS Catch Reports page opens, as seen in [Figure 9.](#page-20-0)

#### **Figure 9: Activate Calendar Function**

<span id="page-20-0"></span>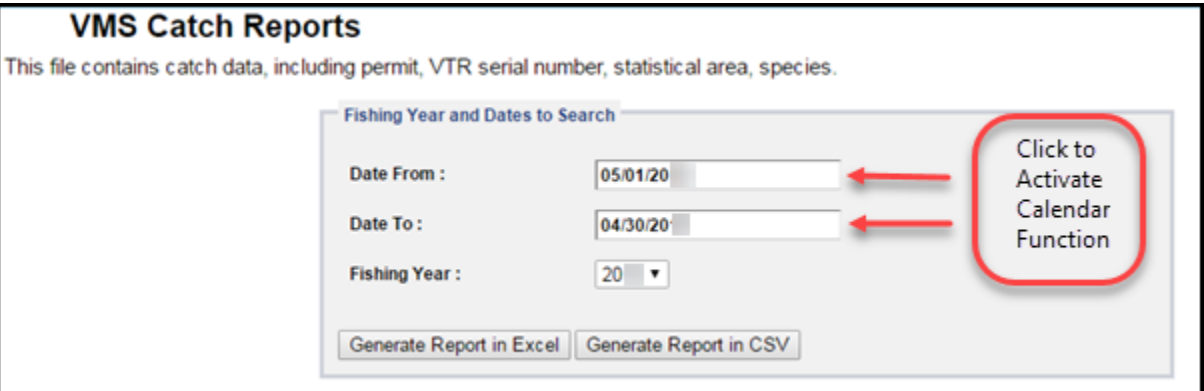

- 4. Select the desired fishing year from the Fishing Year: dropdown menu (if necessary).
- 5. Click on the date in the **Date From** field.

<span id="page-20-1"></span>The Calendar function opens, as seen in **Figure 10**.

**Figure 10: Set the Date From: Value**

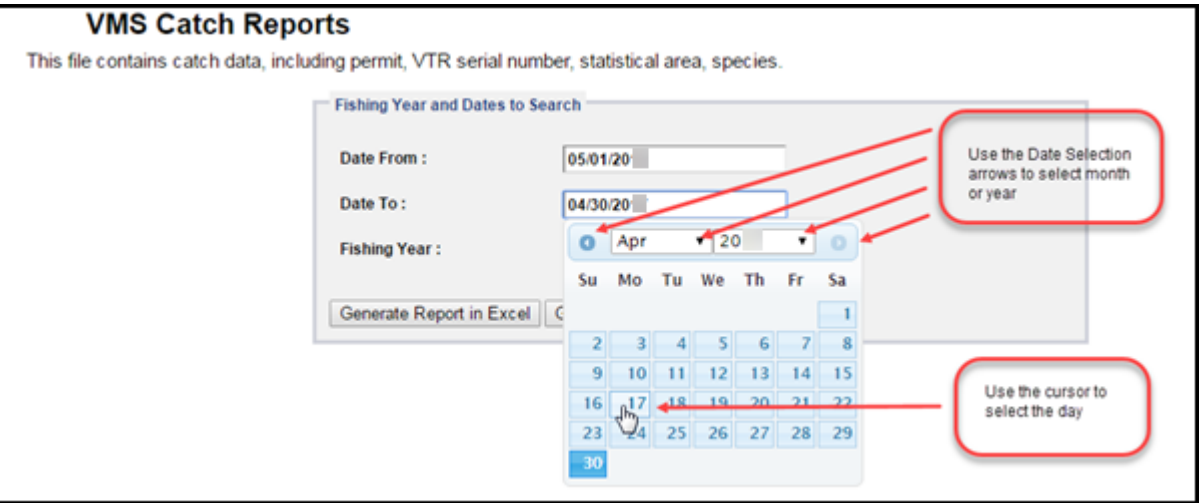

6. Set the Date From: date for May 1 by clicking on the calendar date. (You can backward or forward by month using the arrow controls, as seen in **Figure 10.**)

NOTE: You can also enter the desired date directly into the date box.

7. Use the same method with the **Date To:** field to set the end of the date range to June 23, as seen in [Figure 11.](#page-21-0)

#### **Figure 11: Setting the Date To: Value**

<span id="page-21-0"></span>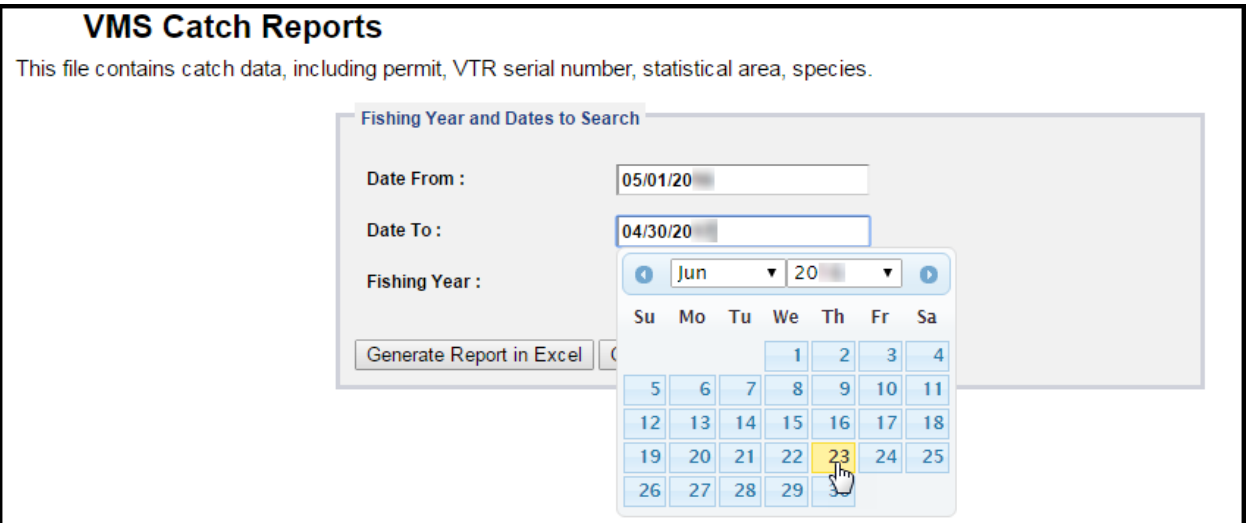

Your Dates to Search values should look like those in **Figure 12:** 

**Figure 12: Setting Date Values Has Been Completed**

<span id="page-21-1"></span>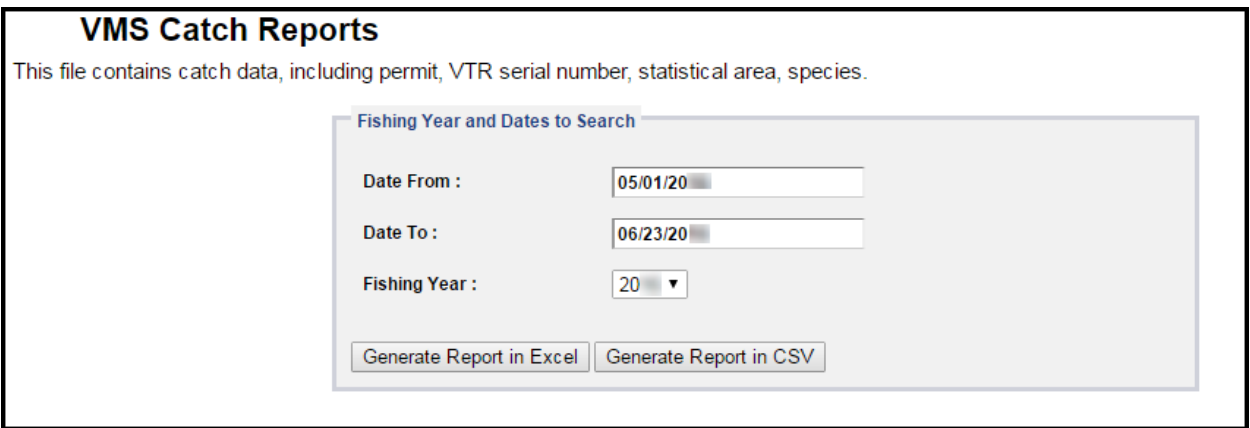

8. Click the button labeled Generate Report in Excel or Generate Report in CSV.

SIMM downloads the data that you specified in the file format that you specified. In this example, SIMM downloaded VMS Catch Reports for your sector from May 1 to June 23.

**NOTE:** When you click the file format link, either the download begins directly or a File Download dialog box opens, depending upon the browser you are using. If you save the download file to a file system location, the filename is in the following format: *SectorName\_DateFrom\_DateTo\_downloadtype.fileformat* 

# <span id="page-22-0"></span>**Comparison Reports**

The Comparison Reports download files provide you the following information for correctly completing your Sector Report to NMFS:

• Summary catch and ACE Status data for the sector based on uploaded Sector Reports.

The purpose is to let you compare your numbers with those numbers that NMFS has, and to use the report as a basis to begin investigating if any numbers vary widely.

• Detailed stock-level information about landings, discards, and other data based on uploaded reports, and to see how this information differs from information that NMFS has for the sector.

This stock-level information shows only the data that differ between your sector and NMFS. When your data and NMFS data are identical, those data do not appear on the report.

**NOTE:** Comparison Reports should be updated by the close of the business day on Friday. If you do not receive the report or a notification by then, contact NMFS.

# <span id="page-22-1"></span>*What Does Each Comparison Report Contain?*

The Comparison Reports are a set of spreadsheets provided in the following formats:

- Microsoft Excel (.xls)
- Comma Separated Values (.csv)

<span id="page-22-2"></span>Use the format you prefer. The spreadsheet contents are listed in [Table 4.](#page-22-2)

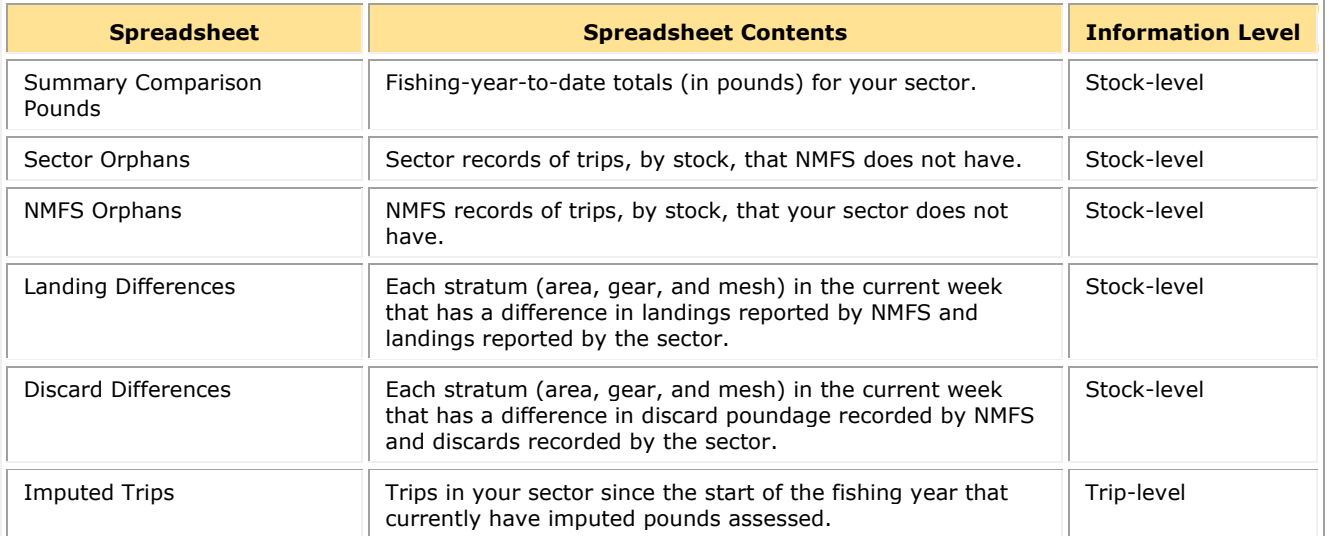

### **Table 4: Sector Comparison Report Sheets**

Each of the following sections of this document describes the data in these spreadsheets.

**NOTE:** NMFS provides information about non-allocated groundfish stocks (Northern Windowpane Flounder, Southern Windowpane Flounder, Ocean Pout, Atlantic Halibut, and Atlantic Wolffish) as well as allocated groundfish stocks.

# <span id="page-23-0"></span>*Summary Comparison Pounds Sheet*

The Summary Comparison sheet shows fishing-year-to-date totals for your sector. The cumulative totals include landings, discards, catch, and ACE transfers.

### **How to Read the Summary Comparison Pounds Sheet**

The Summary Comparison Pounds Sheet provides comparisons for sector data and NMFS data:

• Sector data

Landings data from the Sector Detail and ACE Status reports your sector has submitted to NMFS.

• NMFS data

Landings data that include the number of trips and total live weight landings to date for a particular stock, categorized by data source. Sources include Dealer and observer reports, VTRs, and permits.

When possible, the sheet presents each data category side-by-side: a column of sector data and a column of corresponding NMFS data. See [Table 5](#page-23-1) immediately following for detailed explanation of each column in the Summary Comparison sheet.

**NOTE:** A sector every year may carry over unused ACE, up to 10% of its previous FY allocation. This is referred to as the *maximum* carryover. A sector may use a portion of the carryover (up to 1% of their current allocation) without the possibility of payback in the following year if the ACL is exceeded. This is referred to as the *de minimis* carryover.

<span id="page-23-1"></span>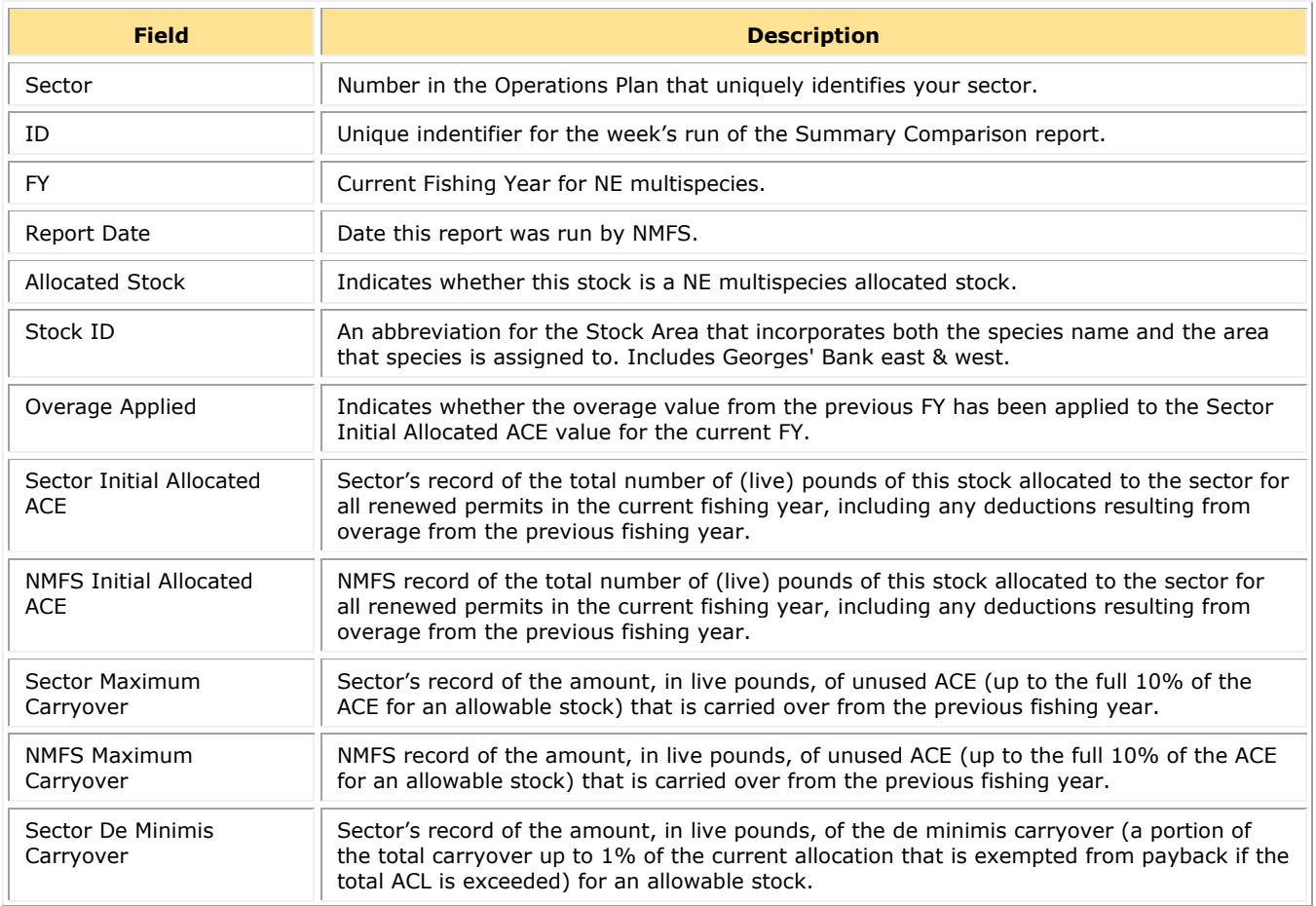

#### **Table 5: Summary Comparison Pounds Sheet**

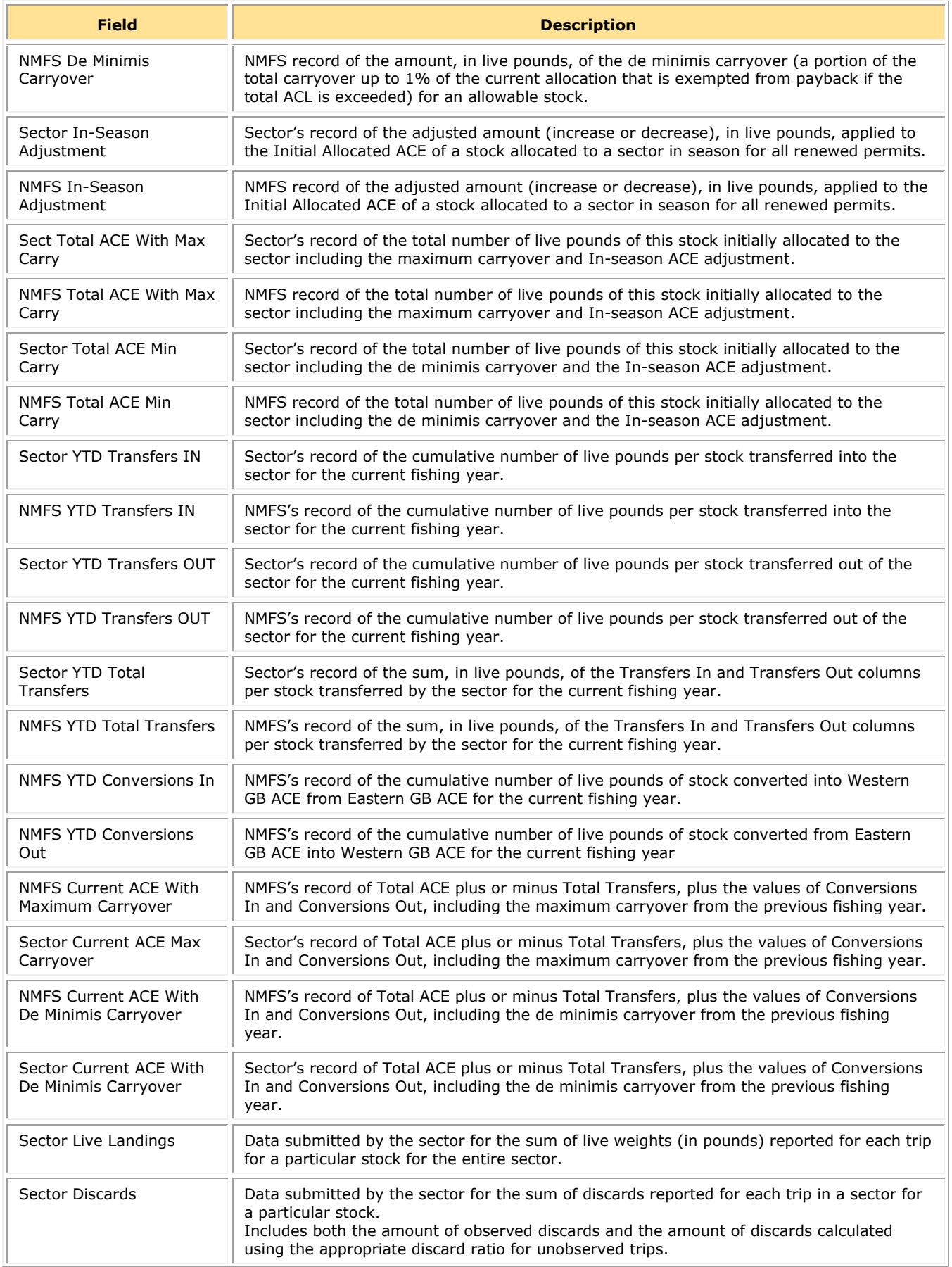

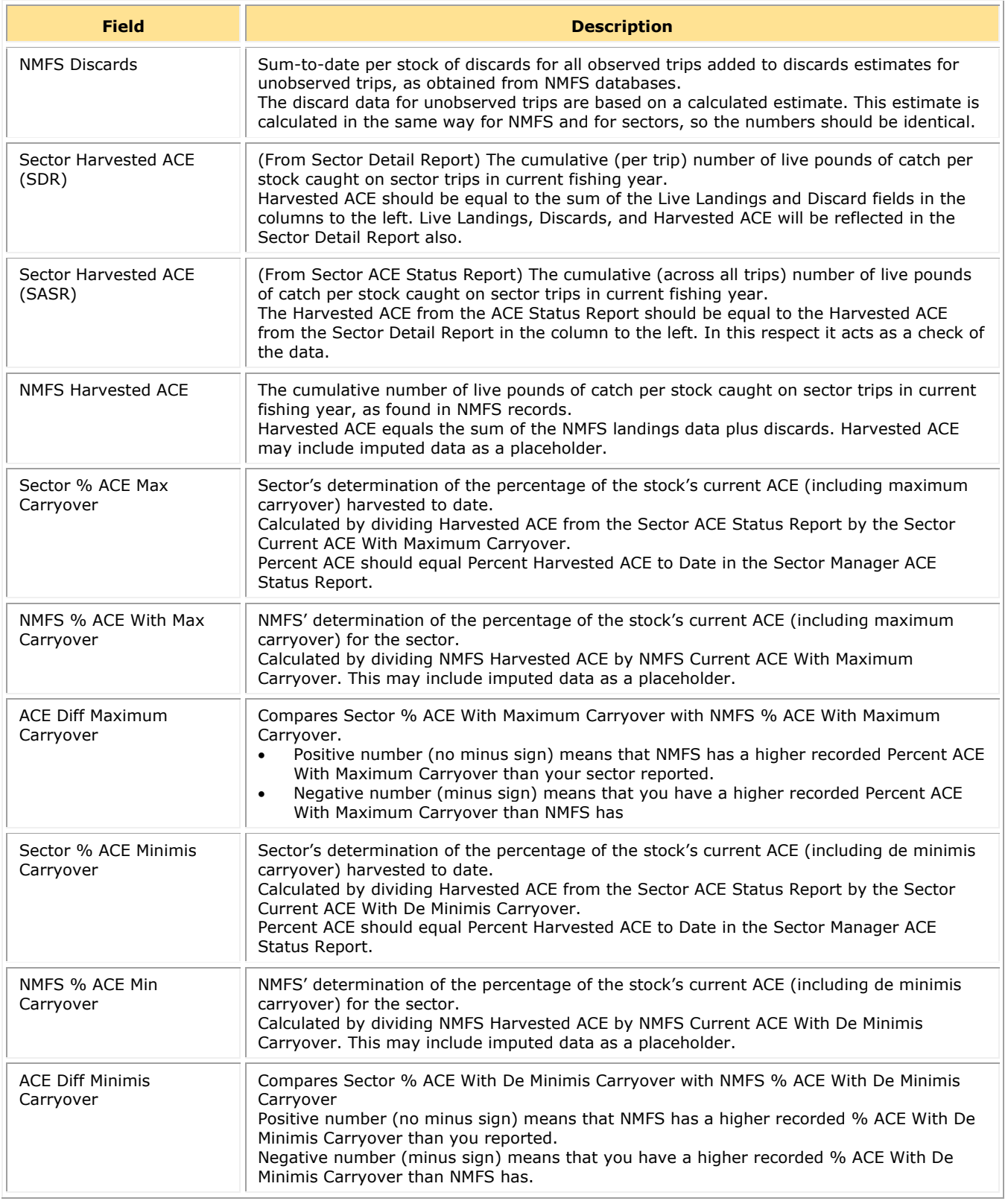

**NOTE:** If you need to communicate with NMFS personnel about the week's report, refer to the sheet by the Report ID, which is number labeled **ID** in the second column of the sheet.

### **How Do I Use the Sector Summary Pounds Sheet?**

The Sector Summary Pounds sheet lets you compare your data with NMFS data side-by-side. The data on this report, by stock, are cumulative from the start of the fishing year. In other words, you are looking at relatively large numbers and, therefore, you should be looking for larger trends. You can get more specific information at the stock level from the other sheets.

All of the data are useful, but make sure to look at the following:

- Sector Initial Allocated ACE
- Total ACE
- Current ACE
- Percent ACE
- Harvested ACE from Detail Report vs. Harvested ACE from ACE Status Report
- Differences in Percentage (NMFS Sector)

### *Sector Initial Allocated ACE*

The value of Sector Initial Allocated ACE in your data should exactly match the value of NMFS Initial Allocated ACE. This value is the basis upon which all the other ACE numbers depend. If these values are different:

- You may have supplied non-renewed permits in your ACE allocation.
- You may not have included the overage value from the previous fishing year in the Sector Initial Allocated ACE value for the current fishing year. Check the Overage Applied column to verify this.

**NOTE:** If the values in Sector Initial Allocated ACE do not match the NMFS Initial Allocated ACE values, your upload will be rejected by SIMM.

### *Total ACE*

The value of Total ACE in your data should exactly match the value of Total ACE in NMFS data. This value is the total number of live pounds of a given stock allocated to the sector including Initial Allocated ACE, Carryover and In-Season ACE Adjustments. If these values are different, one explanation is that you did not record a mid-season adjustment by NMFS to a stock. Another might be a carryover value is missing.

### *Current ACE*

The value of Current ACE in your data should exactly match the value of Current ACE in NMFS data. If these values are different, one possibility is that a problem exists with recording ACE transfers.

### *Percent ACE*

This is your ACE expressed as a percentage. If the value of Percent ACE in your sector data differs by more than a percentage point from the value of Percent ACE in NMFS data, this should serve as the basis for further investigation. For example, if your Percent ACE is 27% and the NMFS Percent ACE is 31%, you should take a closer look. Start by looking at Harvested ACE and Discards numbers for that stock.

Also, you should track the rate by which the ACE percentage increases for each stock week-to-week so that your sector does not approach the ACE threshold for any stock too rapidly.

### *Harvested ACE from Detail Report vs. Harvested ACE from ACE Status Report*

Make sure that the Harvested ACE values in your Sector Detail Report match the Harvested ACE values in your ACE Status Report. If these numbers disagree by more than a few pounds, examine your methods for preparing your sector reports.

### *Differences in Percentage (NMFS – Sector)*

Sort the values in this column in descending order (highest to lowest). If any value is above 3 percent, as a "rule of thumb" you should prioritize this investigation.

For example, suppose the Percent ACE values between the sector and NMFS for HADGM differ by 6 percent, and that there is a large discrepancy between the sector Harvested ACE total (58000) and NMFS Harvested ACE total (98000) for HADGM.

Also suppose that NMFS has recorded a total of 81000 for VTR + Dealer Matches for HADGM. This total would greatly exceed the entire Harvested ACE total that your sector has, and VTR + Dealer Matches are the most reliable data. This suggests, at a minimum, that you might not be receiving VTRs from the vessels that regularly fish for Gulf of Maine haddock or that data are being dropped from your reports.

### <span id="page-27-0"></span>*Sector Orphans Sheet*

A *sector orphan* means that your sector has a record of a trip or sub-trip that NMFS does not have.

<span id="page-27-1"></span>See [Table 6](#page-27-1) immediately following for detailed explanation of each column in the Sector Orphans sheet.

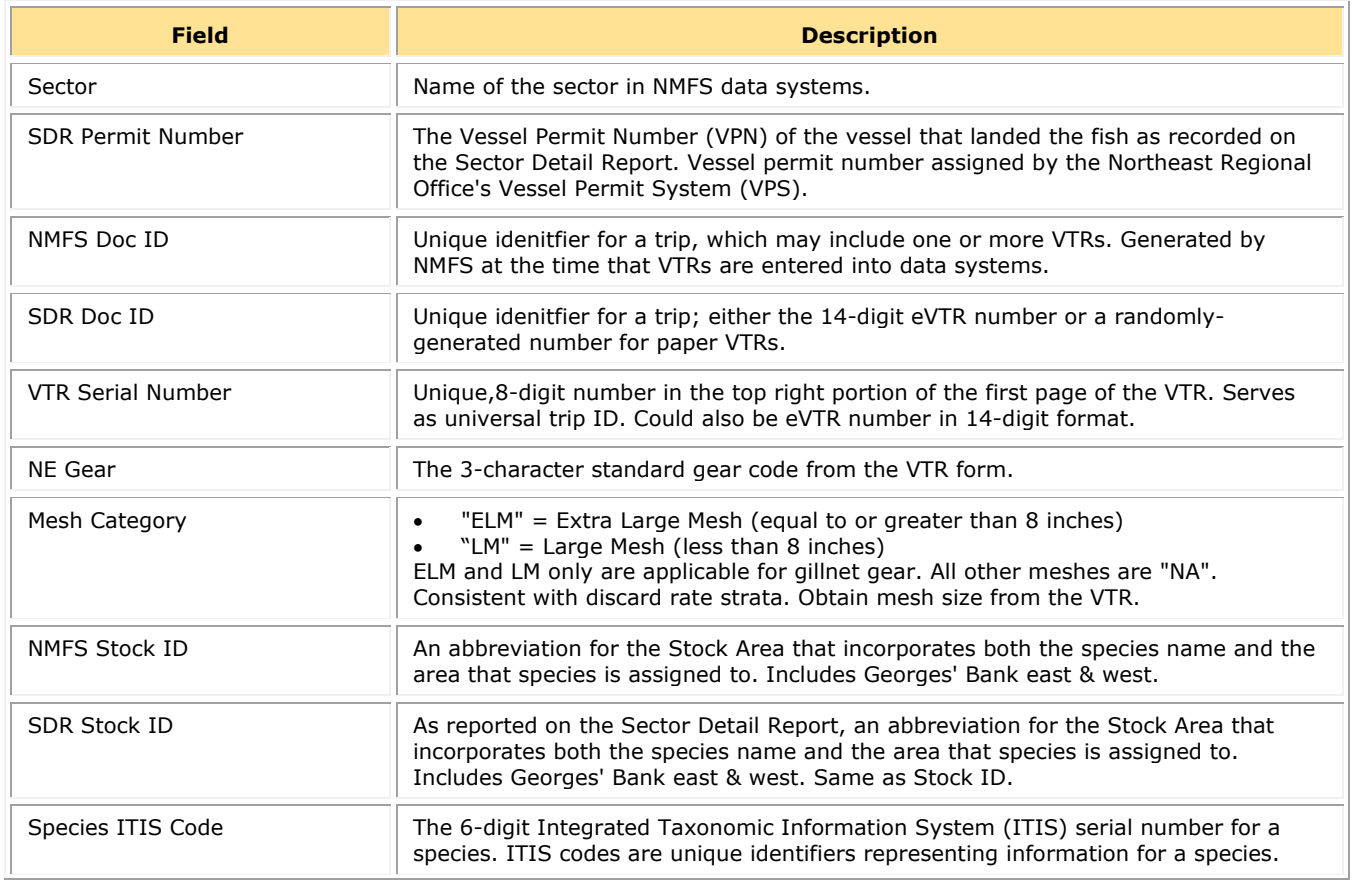

#### **Table 6: Sector Orphans Field Descriptions**

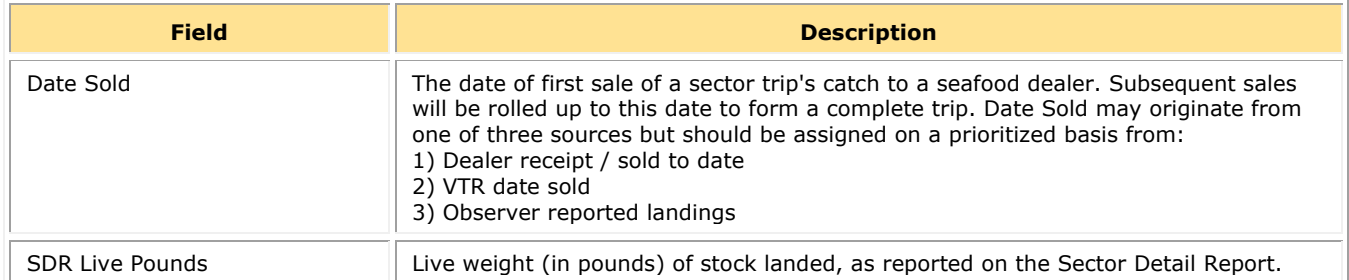

### **How Do I Use the Sector Orphans Sheet?**

NMFS may have erroneous data because, for example, the stock/species that the dealer reported to NMFS might be in error, or there could have been a VTR data entry error. These types of errors would cause an unwarranted addition to your ACE. There are several things to pay attention to when examining the Sector Orphans sheet:

- Sector Orphans records show what NMFS does not have a record of.
- You can sort on NMFS Doc ID to order the list by VTRs in ascending order. This way you can investigate on a trip or subtrip basis.
- The SDR Live Pounds column shows the dealer live weight. A value of "0" means that NMFS has no record of this catch, and most likely has not received the Dealer report.
- Bait/home consumption You should be aware that the dealer is not required to report certain categories of catch such as bait and home consumption, but sectors must include these "non-dealer" catch totals when computing the catch total for a trip.
- Gear/Mesh
	- o A mismatch between the gear type and the mesh category creates a sector orphan.
	- o All gear types except "gillnet" should have "NA" as the mesh type; otherwise, the record becomes a sector orphan.

### <span id="page-28-0"></span>*NMFS Orphans Sheet*

A *NMFS orphan* means that NMFS has a record of a trip that your sector does not have. See [Table 7](#page-28-1) immediately following for detailed explanation of each column in the NMFS Orphans sheet.

<span id="page-28-1"></span>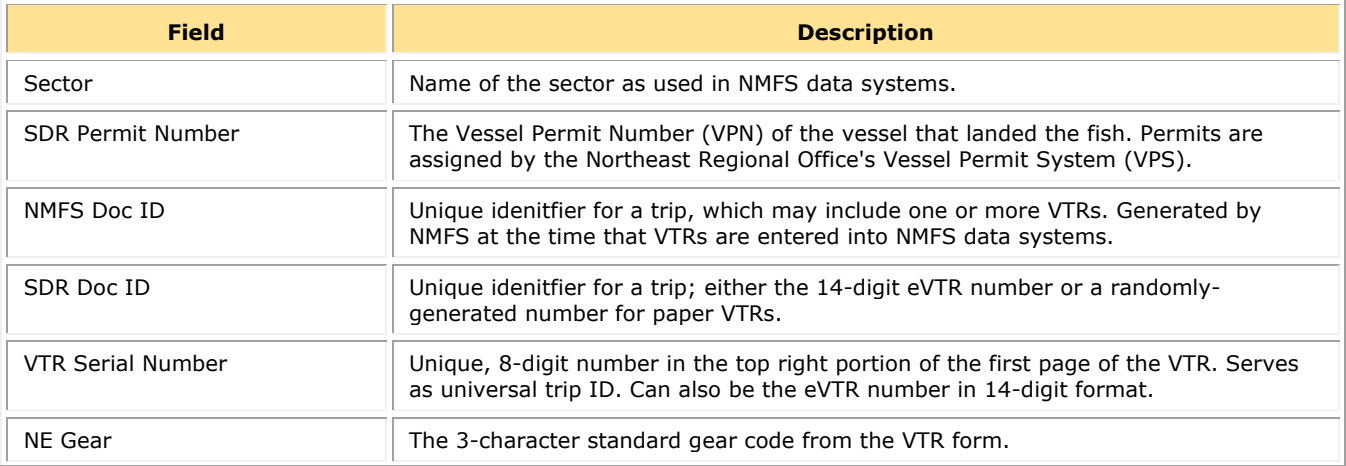

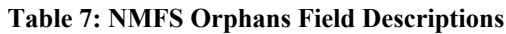

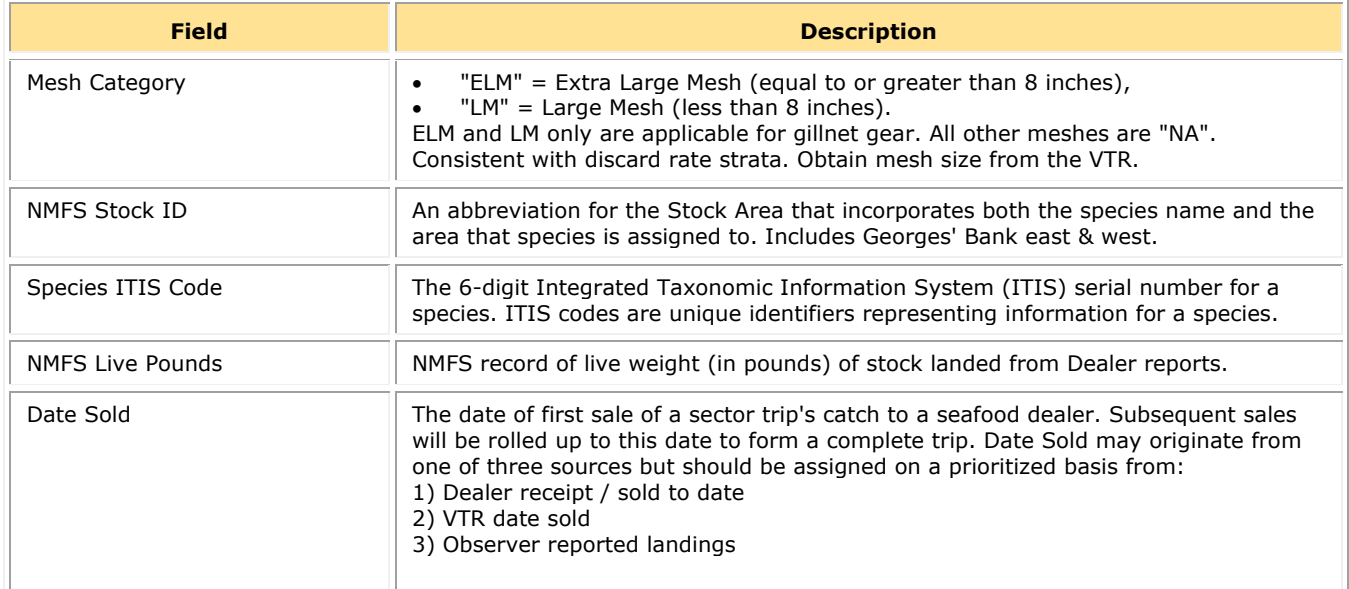

### **How Do I Use the NMFS Orphans Sheet?**

A good area to concentrate on initially is the part of the report that has data that you can cross-check right away:

- VTRs Use your recordkeeping facilities to check on these VTR numbers. You can sort the contents of the NMFS Orphans sheet by VTR Serial Number. This action shows clearly the missing trips by VTR.
- Date Sold Check the Date Sold value for each trip against the records you have already.
- Permit numbers Check with the owner of the vessel to get more information about this trip, including the dealer who handled the catch.

### <span id="page-29-0"></span>*Landing Differences Sheet*

The Landing Differences sheet shows each stratum (area, gear, and mesh) in the current week that has a difference in landings reported by NMFS and landings reported by the sector. See [Table 8](#page-29-1) immediately following for detailed explanation of each column in the Landing Differences sheet.

<span id="page-29-1"></span>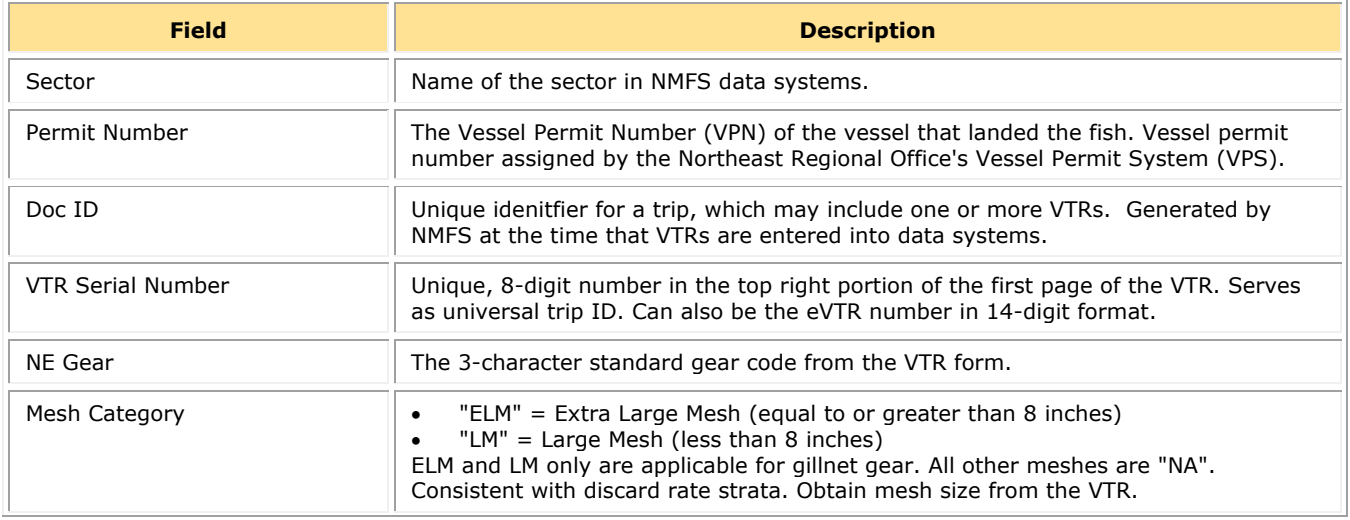

#### **Table 8: Landing Differences Field Descriptions**

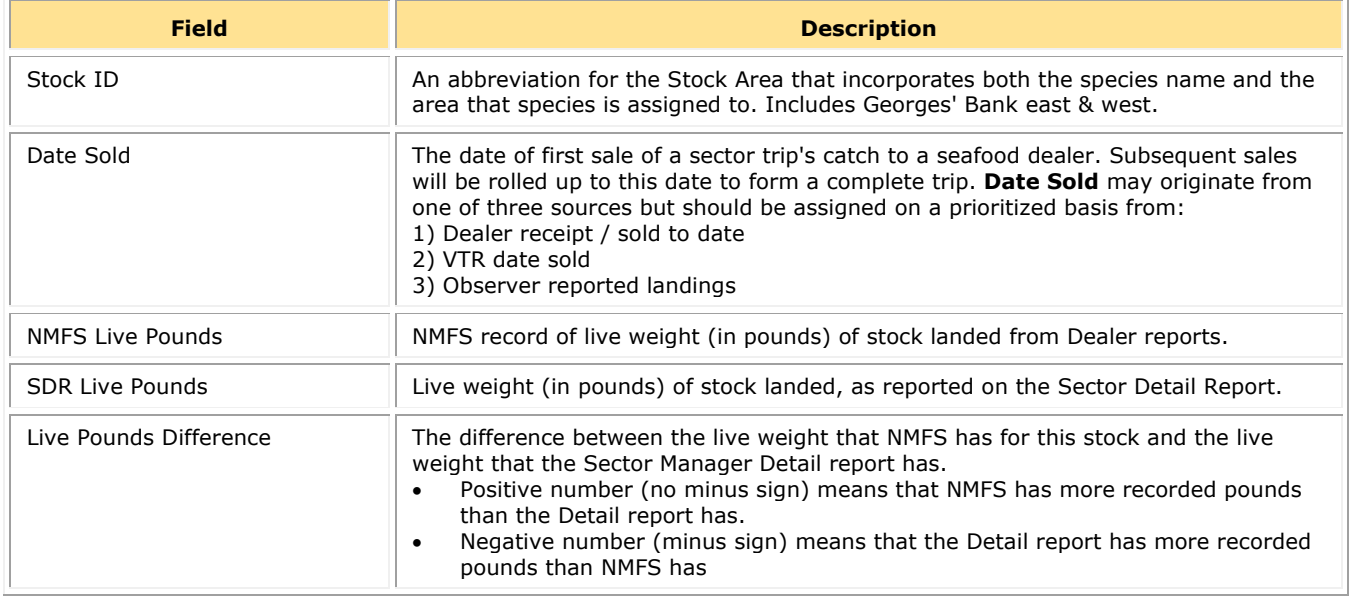

### **How Do I Use the Landing Differences Sheet?**

There are two general concerns to be aware of when looking at landing differences:

- How old the records are Investigate older records first, if possible, because as records age it can be harder to track down information.
- Largest differences between your data and NMFS data Fixing the largest discrepancies as they arise is beneficial because this makes reconciling your totals at the end of the fishing year a much more manageable task.

For example, the column Live Pounds Differential lets you troubleshoot the biggest differences:

- 1. Open the Landing Differences sheet.
- 2. Use the MS Excel Sort function to arrange the contents by the column Live Pounds Difference. [Figure 13](#page-30-0) shows the landings differences sorted from largest to smallest.
- <span id="page-30-0"></span>3. Start looking at the biggest differences, in this case over 1000 pounds.

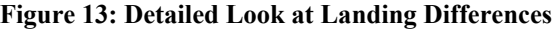

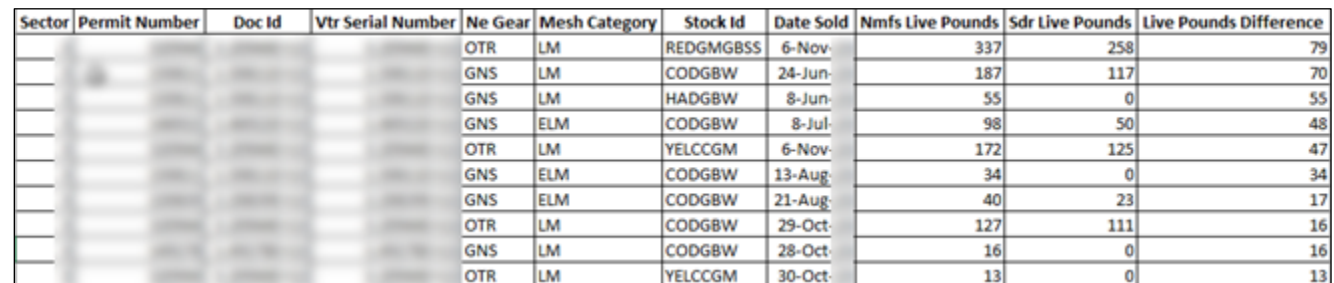

### **Other Things to Look For in the Landings Differences Sheet**

Make sure that sub-trips report to the same Doc ID.

- If SDR Live Pounds has a "0" value, this is a NMFS orphan. See the section [NMFS Orphans Sheet](#page-28-0) for more information.
- If NMFS Live Pounds has a "0" value, this is a sector orphan. See the section [Sector Orphans Sheet](#page-27-0) for more information.
- Live Pounds Differential values:
	- o If the value is a negative number, NMFS has a record of more pounds than your sector has.

Your record of a trip might be missing or incomplete; you should check your dealer records particularly. Also, you may have apportioned live weight incorrectly, or not accounted for nondealer data such as bait or home consumption.

o If the value is a positive number, your sector has a record of more pounds than NMFS has. In this case, NMFS may not have processed the trip yet, or has not received the data, or the data is mismatched.

A difference of 1 pound is most likely a rounding issue and is not an urgent matter.

• Check to ensure that Date Sold matches up with the date on the VTR. For example, a dealer could sell part of the catch from one VTR one day, and then sell the rest of the catch the next day.

### <span id="page-31-0"></span>*Discard Differences Sheet*

The Discard Differences sheet shows landings from each stratum (area, gear, and mesh) in the current week that has a difference in discard poundage recorded by NMFS and discards recorded by the sector. See **Table 9** immediately following for detailed explanation of each column in the Discard Differences sheet.

<span id="page-31-1"></span>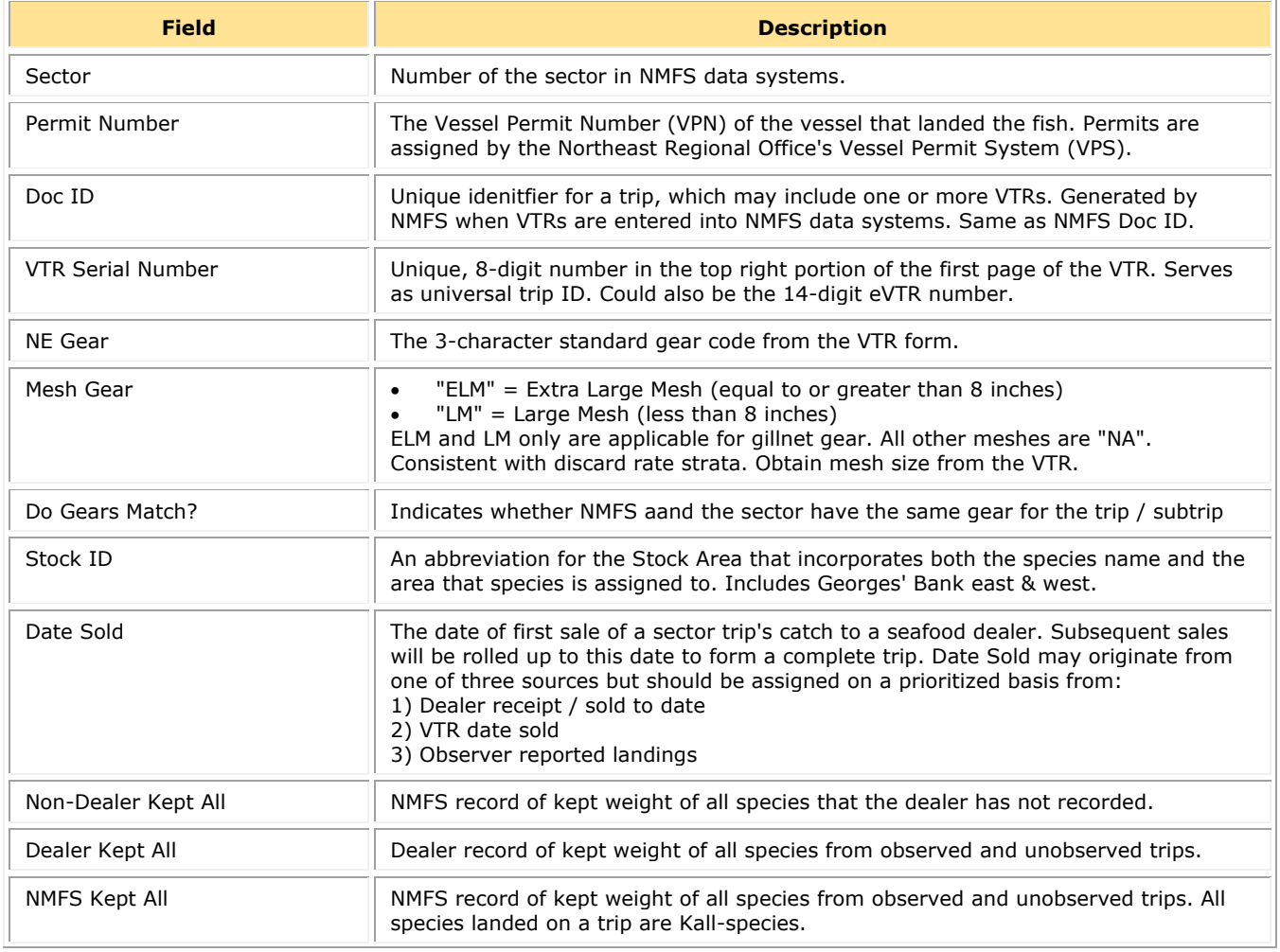

#### **Table 9: Discard Differences Field Descriptions**

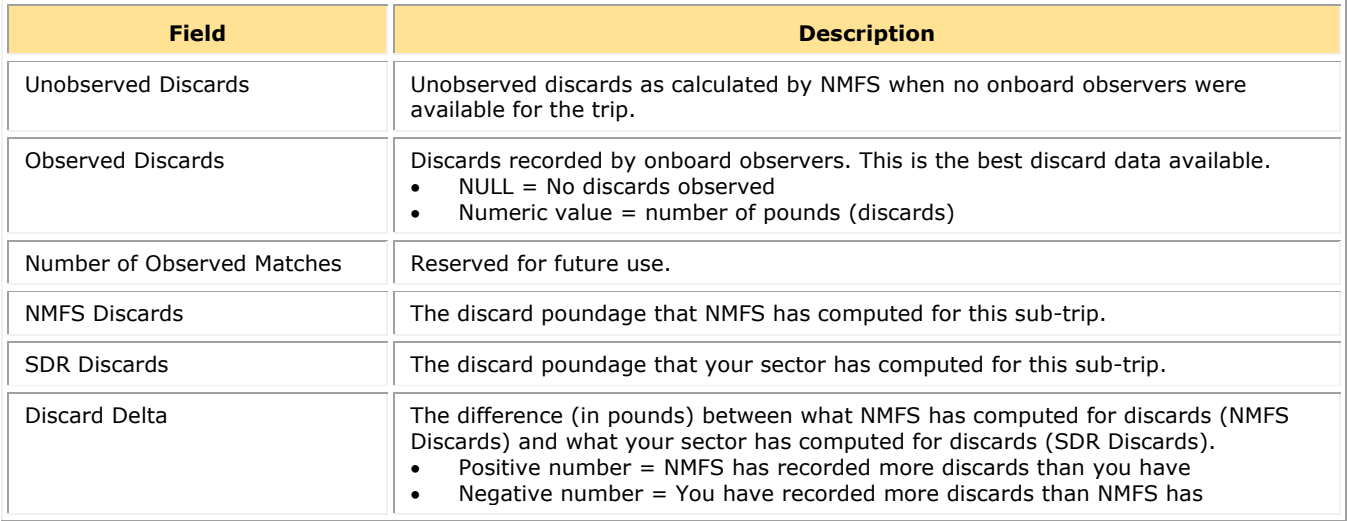

### **How Do I Use the Discard Differences Sheet?**

Among the items you can focus on when using the Discard Differences sheet are the following:

Compare discards

Look for patterns in the NMFS Discards and SDR Discards numbers.

For example, is the Discard Delta number double that of the NMFS Discards or SDR Discards number? That would indicate a duplicate record. Is the number, say, 10 pounds higher or 100 pounds higher? This might indicate a decimal placement error.

• Sort the Discard Delta numbers in descending order

Find out what the highest discrepancies are. Often those discrepancies are from a single trip or subtrip, or are associated with a single permit number. This could indicate that the discard calculation was applied incorrectly in a specific case.

• Look for differences in discards when the trip has been observed (Observed Discards).

In this case, very likely there has been a simple transcription error because discard ratios are not applied to catch from observed trips.

# <span id="page-33-0"></span>*Imputed Trips Sheet*

The Imputed Trips sheet shows all the trips in your sector since the start of the fishing year that are currently based on imputed data.

### **What Does "Imputed" Mean?**

"Imputed" in this case means "estimated." For the multispecies quota monitoring program, NMFS must estimate the total species landings and the statistical areas for groundfish trips if there are no available source data. These source data are the following:

- Dealer report
- VMS multispecies catch report
- Vessel Trip Report (VTR)

If none of these source data from a trip are available, NMFS estimates the data in order to improve the accuracy of current groundfish stock projections until the trip source records become officially available.

### **How Are Imputations Calculated?**

Calculating imputations involves two elements: comparing similar trips and using weighted averages.

### **Similar Trips**

The calculation uses the duration of the trip ("trip length") that the vessel reported to NMFS in the VMS Declaration. This trip length is then compared with trip lengths of groundfish trips in the past ("historical trips") in this sector. These historical trips have either a VTR or a VTR with matched Dealer Reports. If there are enough historical trips to compare, NMFS further narrows the comparison to historical trips that have the following:

- Same vessel permit
- VMS trip activity code's declared gear
- VMS trip activity code's broad stock area

The resulting historical trips vary in similarity to the trip reported by the VMS Declaration.

### **Weighted Averages**

A weighted average is an average that results from multiplying each component by a factor that reflects that component's greater or lesser importance. For example, if one component of all the components to be averaged is more important than the others, that component is given more mathematical "weight" when averaging takes place.

In this case, NMFS averages historical trips so that the result is an imputed trip with reasonable totals. However, the closer in time that the historical trip is to the imputed trip, the more "weight" that particular historical trip has when all the trips are averaged for the final result.

### **Imputed Trips Sheet Fields**

<span id="page-34-0"></span>See [Table 10](#page-34-0) immediately following for detailed explanation of each column in the Imputed Trips sheet.

| <b>Field</b>         | <b>Description</b>                                                                                                    |
|----------------------|----------------------------------------------------------------------------------------------------|
| Impute Execute Date  | Date on which imputed data for the fishing week was calculated.                                                                                                    |
| Sector               | Number of the sector in NMFS data systems.                                                                                                    |
| Permit Number        | The Vessel Permit Number (VPN) of the vessel that landed the fish. Vessel permit<br>number assigned by the Northeast Regional Office's Vessel Permit System (VPS).                                             |
| DAS ID               | Days At Sea record identification, which the VMS system uses to uniquely identify a trip.                                                                                                    |
| <b>Activity Code</b> | The VMS activity code that gets logged into the AMS system. (You can change your<br>activity code within AMS if, for example, you took your vessel on a non-fishing trip and<br>crossed the demarcation line.) |
| AMS Sail Date        | Vessel's first VMS position seaward of the VMS demarcation line.                                                                                                    |
| AMS Landing Date     | Vessel's first VMS position shoreward of the VMS demarcation line.                                                                                                    |
| Trip Days            | The time (in days) that the vessel spent on a fishing trip. This value matches the time<br>between the AMS Sail Date and AMS Landing Date.                                                                     |
| <b>Trip Hours</b>    | The time (in hours) that the vessel spent on a fishing trip. This value matches the time<br>between the AMS Sail Date and AMS Landing Date.                                                                    |

**Table 10: Imputed Trips Field Descriptions**

### **How Do I Use the Imputed Trips Sheet?**

The VMS Declaration is one data input stream into the AMS system. The Imputed Trips sheet displays selected fields from AMS, including those fields that indicate trip length. One way to use the Imputed Trips sheet is to do the following:

- 4. Sort the sheet contents by the AMS Landing Date column in ascending order. In other words, sort the contents so that the oldest trips are listed first. (Always try to clear up the oldest trips first, if possible.)
- 5. Use the Permit Number and Activity Code fields to identify the vessel owner/operator that was involved in the imputed trip, and the Trip Days or Trip Hours field to get a good idea of when that trip took place.
- 6. Contact the vessel owner/operator to begin gathering information about the reason for the missing VTR, and to find out which dealer handled the catch from this trip.
- 7. If the Dealer report is missing, you can contact the dealer to find out what happened to the record for that transaction.

# <span id="page-35-0"></span>**Uploads**

When you have completed your sector report for the reporting period, you need to upload the report to NMFS. The sector report comprises three separate reports: the Trip Issue report, Detail report, and either the ACE Status or the Daily ACE Status report.

**NOTE:** Be aware that if there are no changes to your Trip Issue or Detail report from the previous reporting period, you do not need to upload that report. Instead, you can choose to use that report again for the current reporting period in the SIMM Uploads page. See [Uploading Reports](#page-37-1) for more information.

# <span id="page-35-1"></span>*File Upload Formats*

<span id="page-35-3"></span>The valid file formats for the Upload reports are as in [Table 11:](#page-35-3)

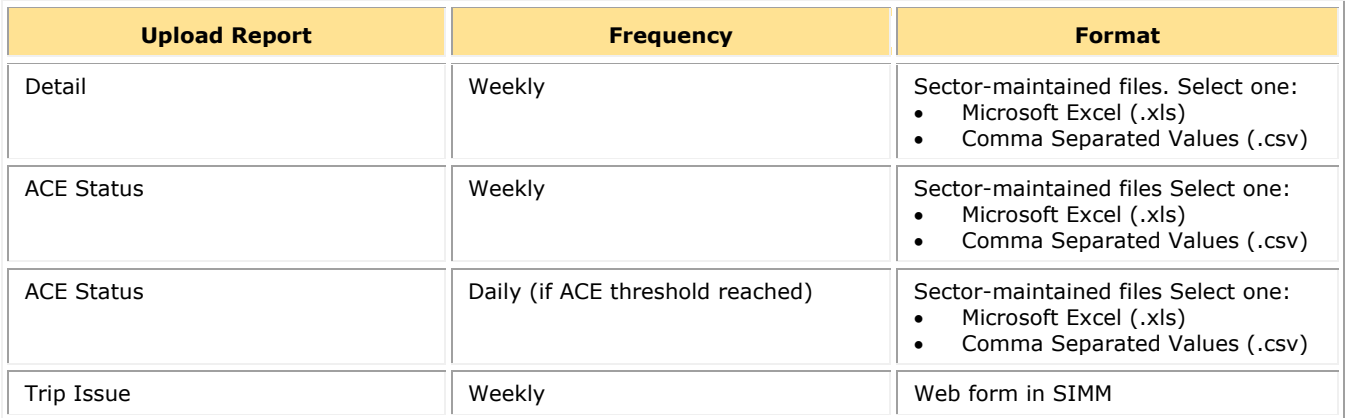

### **Table 11: Upload File Formats**

# <span id="page-35-2"></span>*Upload File Format Guidelines (Detail and ACE Status Reports)*

This section describes formatting issues to avoid when you are preparing reports for uploading.

### **General Guidelines**

Be aware of the following guidelines for all report uploads.

• Do Not Hide Columns

Do not attempt to hide any columns in the Microsoft® Excel® files. If you attempt to hide columns that do not contain data, SIMM will experience processing issues.

Use Correct File Type

Currently SIMM supports .xls and .csv formats. SIMM does not support the .xlsx format at this time. If you are using MS Office 2007 or above, please save the report as a MS Excel 97-2003 .xls before you upload the file.

• Use Correct Headings (MS Excel Column Names)

The Sector User Guide Addendum lists the valid column heading names for your MS Excel upload file. You can find these valid names in the **Common Variable Name** column in each Upload format file.

Use Correct Stock ID names

SIMM audits the Stock ID fields and will reject an upload that contains incorrect Stock ID names.
• Week Ending Date

The Week Ending Date must be in the following format: *MM/DD/YYYY.* However, do not format the cells as MM/DD/YYYY because that will not change the underlying date.

- o Supported format examples: 05/08/2016 or 5/8/2016
- o Unsupported format examples: 2016-05-08T00:00:00.000 or May 8, 2016 or 5/8/2016 11:59:59 PM
- Flags

All Flags should be Y or N or left blank if value is unknown.

## **ACE Status Report Guidelines**

Be aware of the following ACE Status guidelines:

- The ACE Status Report must have a single line header and should include all stocks. Enter the stock in the report with a value of zero (0) in the **Harvested ACE** field if there are no landings for that stock.
- SIMM will reject the ACE Status or Daily ACE Status report if the Initial ACE value is incorrect. Remember that GARFO allows active permits only when determining ACE.

## **Detail Report Guidelines**

Following are issues to avoid when preparing the Sector Manager Detail Report:

Stock Area

See the SIMM Download file to convert statistical area (chart area) values to valid Stock IDs for use in your Detail reports. Please include only valid Stock Area codes (STOCK\_ID) for a trip.

Supported codes: CODGBE, HADGBE, HKWGMMA, POKGMASS, REDGMGBSS, etc. Unsupported codes: OTHER or UNK or UNKNOWN

• Trip ID

This field accepts the 14-character eVTR number. You cannot leave this field *blank*. Do not insert vessel names or any other names in this field.

Date Sold

Please leave this field blank if you have no data value to supply. Do not use placeholder data such as: UNK or UNKNOWN or NA or N/A or  $n/a$ .

• Trip Observed

The data type for the **Trip Observed** field is VARCHAR2(1). This means that this field supports a single character only. You must supply a value of either Y or N. If you do not know the value, you must leave this field blank.

Supported values: Y (observed), N (not observed)

Unsupported values: OTHER or UNK or UNKNOWN or NA or  $N/A$  or  $n/a$ .

• Northeast Gear Code

The Northeast Gear Code is a 3-digit code to indicate the standard Northeast gear code used in the observer and commercial fisheries databases.

Unsupported values: 403LLB or UNK or UNKNOWN or NA or N/A or n/a.

## *Upload Timing*

The following schedule applies for submitting Sector Reports to NMFS. More frequent reporting cycles will be required as the sector approaches its ACE. [Table 12](#page-37-0) shows the milestones in the Sector Report timeline.

**NOTE:** Every eVTR must be completed to the extent possible prior to entering port and submitted within 48 hours of offloading fish.

<span id="page-37-0"></span>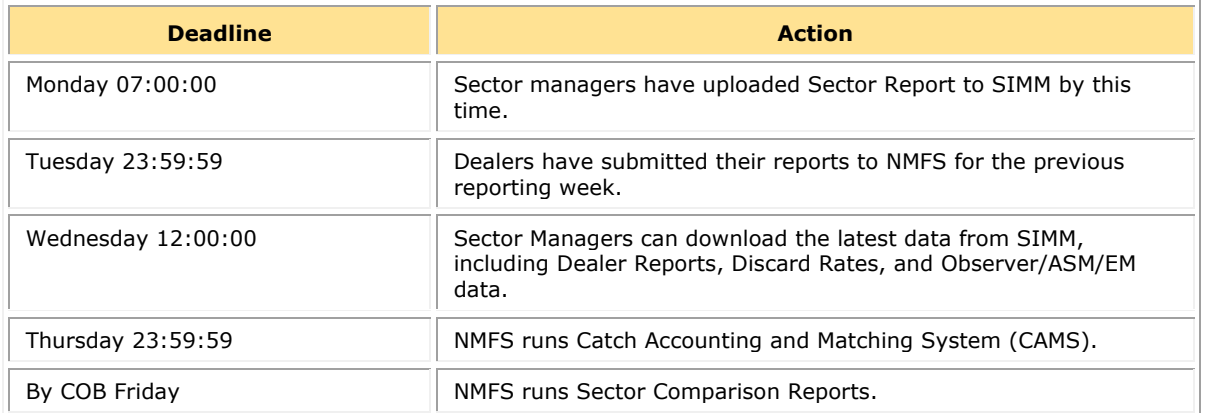

#### **Table 12: Sector Report Timeline**

Sectors submit their reports weekly unless the following condition occurs:

• Cumulative catch for any of its allocated species reaches 90% of the ACE.

If this condition is met, you must prepare and submit reports *daily*. For more information about daily reports, see the following web page:

[Fishing Year 2023 Sectors](https://www.fisheries.noaa.gov/new-england-mid-atlantic/commercial-fishing/fishing-year-2022-sectors)

## *Uploading Reports (Detail or ACE Status Reports)*

When you are ready to upload your weekly Detail or ACE Status report, do the following:

1. Click Uploads in the Quick Access menu to bring up the choices:

#### **Figure 14: Quick Menu Uploads**

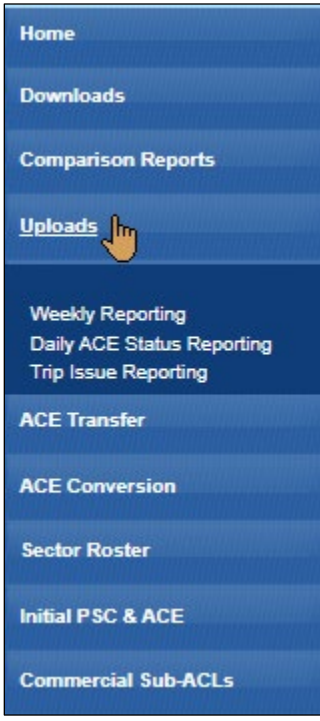

2. Click Weekly Reporting and choose the appropriate selections. Refer to **Figure 15**.

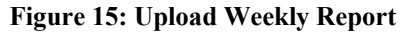

<span id="page-38-0"></span>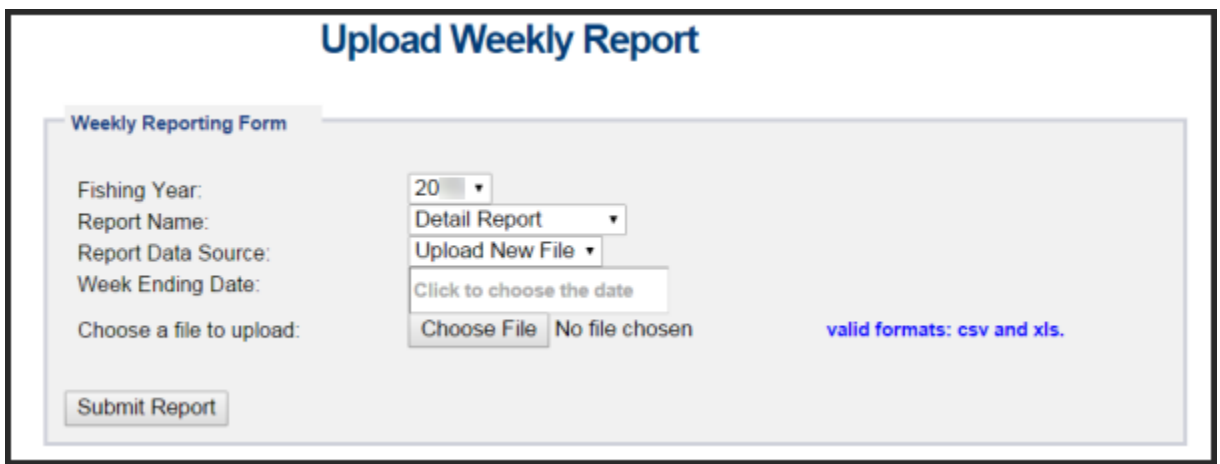

You do not need to use any special naming scheme for your reports, except for your own organizational purposes. SIMM tracks and stores the reports by sector and date.

You can upload reports for:

• The current reporting period

To learn how to do this, refer to the section [Uploading a New Weekly Report File.](#page-39-0)

• The previous reporting period To learn how to do this, refer to the section [Selecting a Previously-Submitted Weekly Report File.](#page-40-0)

## <span id="page-39-0"></span>**Uploading a New Weekly Report File**

To upload a new report file, do the following:

- 1. In the Fishing Year dropdown list, choose the current fishing year.
- 2. In the Report Name dropdown list, choose the appropriate value (Detail, ACE Status).
- **3.** In the Report Data Source dropdown list, choose Upload New File.

This allows you to upload a Sector Report for the current reporting period.

4. Click the Week Ending Date box.

The calendar function appears.

<span id="page-39-1"></span>5. Locate the correct date in the calendar, as seen in [Figure 16.](#page-39-1) (Use the directional arrows to move from month to month.)

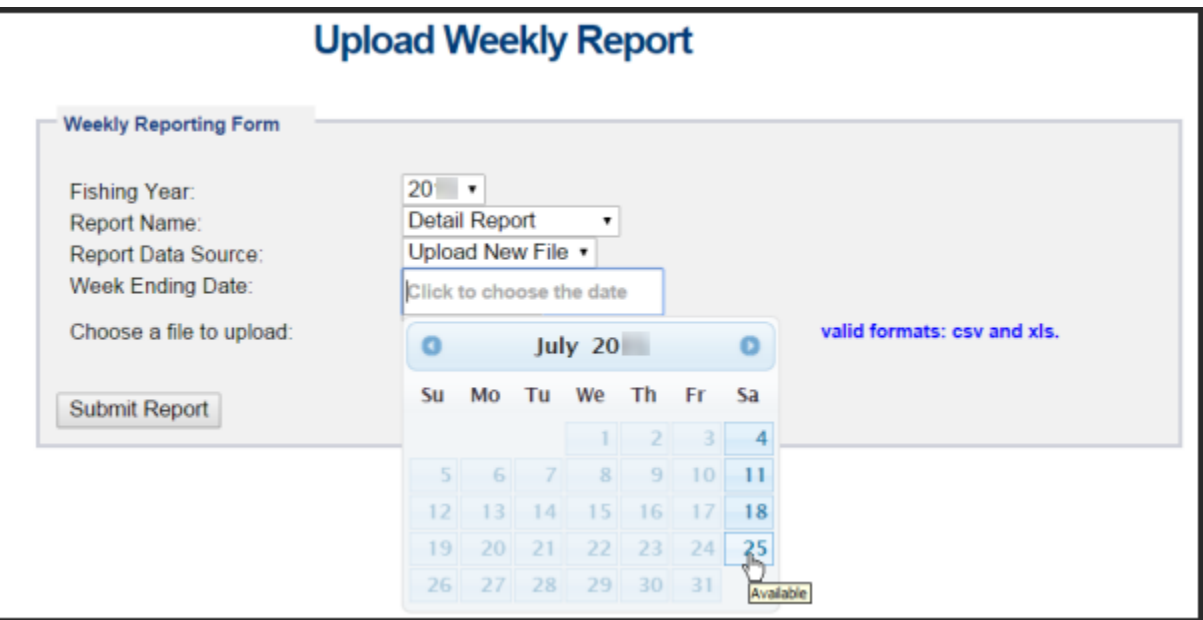

**Figure 16: Choose the Uploads Week Ending Date**

6. Click Choose File to select the upload file from your file system.

**Figure 17: Uploading the Report**

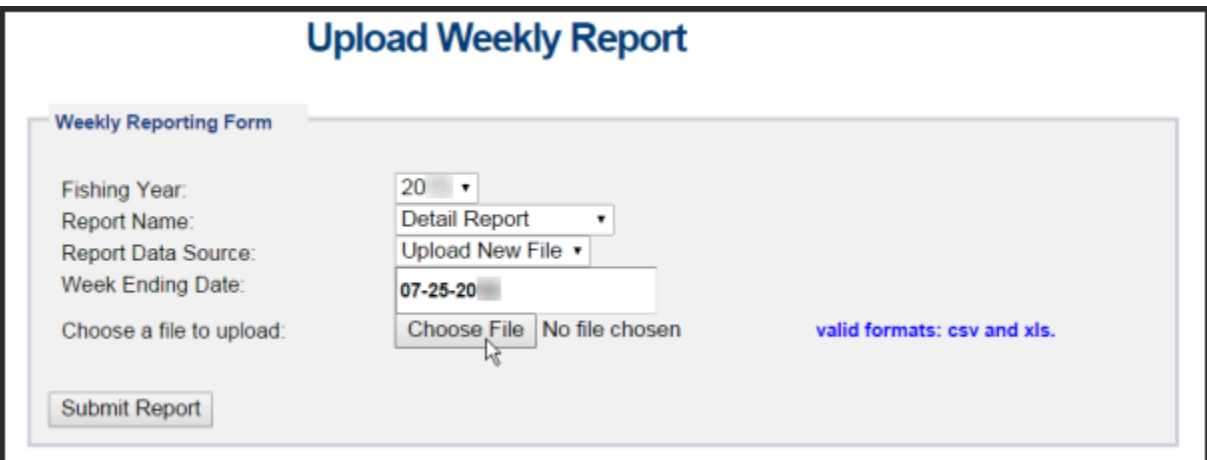

7. Click Submit Report.

When you have successfully uploaded the sector report, you will see a confirmation message on the screen. SIMM provides the details of the upload operation at the bottom of the page. If your upload is unsuccessful, SIMM prompts you to try again.

## **Uploading a Daily ACE Status Report File**

To upload a daily ACE Status Report file, do the following:

- 1. In the Uploads Quick Access menu, choose Daily ACE Status Reporting. Verify that the information on the Upload Daily Report screen is correct.
- 2. Click Choose File.

Choose the appropriate file from the file system.

3. Click Submit Report.

## <span id="page-40-0"></span>**Selecting a Previously-Submitted Weekly Report File**

If your Sector Manager report has remained unchanged from the previous reporting period, you can choose to use that report again for the current reporting period.

To upload a report from the previous reporting period, do the following:

- 1. In the Uploads Quick Access menu dropdown list, choose Weekly Reporting.
- 2. In the Fishing Year dropdown list, choose the current fishing year.
- 3. In the Report Name dropdown list, choose the appropriate value (Detail, ACE Status).
- <span id="page-40-1"></span>**4.** In the Report Data Source dropdown list, choose Use Last Submitted Data. See [Figure 18.](#page-40-1)

## **Figure 18: Use Last Submitted Report**

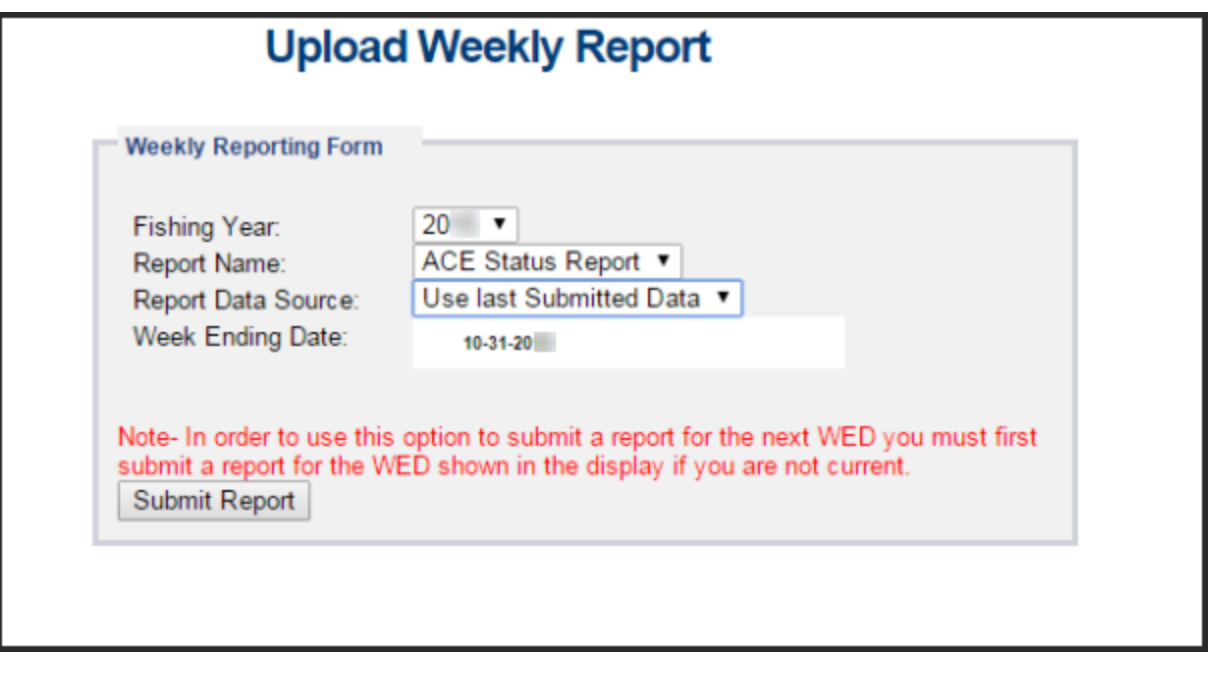

o If you select the option Use Last Submitted Data and SIMM has a report from the previous reporting period that is valid and has a proper submittal date, SIMM supplies the current Week Ending Date (WED) and displays a message that reads as follows:

Note: The WED displayed reflects the date of your last report submitted plus 7 days.

o If you select the option Use Last Submitted Data and the previous week's report does not exist, SIMM displays a message that reads as follows:

Note: In order to use this option to submit a report for the next WED you must first submit a report for the WED shown in the display if you are not current.

In this case, you must first employ Use Last Submitted Data to "catch up" with your previous week's report. Once you have done this successfully, you can repeat the Use Last Submitted Data process in order to finish "catching up." Refer to the section Example: "Catching Up" With [Your Reports](#page-41-0) to see how this works.

5. Click Submit Report.

When you have successfully submitted the sector report, you will see a confirmation message on the screen. SIMM provides the details of the operation at the bottom of the page. If your submittal is unsuccessful, SIMM prompts you to try again.

## <span id="page-41-0"></span>*Example: "Catching Up" With Your Reports*

Suppose the current date is May 21, 2024; the current WED is Saturday, May 18, 2024. For the Use Last Submitted Data option to work properly, SIMM expects to have a report from WED May 11, 2024 to use for the current WED. Continuing with this scenario, suppose that the most recently submitted report is dated May 4, 2024 – the report from WED May 11, 2024 is missing. In this case, selecting the option Use Last Submitted Data would cause SIMM to do the following:

- Supply a value of May 4, 2024 in the Week Ending Date field.
- Display a message that reads as follows:

Note: In order to use this option to submit a report for the next WED you must first submit a report for the WED shown in the display if you are not current.

At this point, you would have to do two separate operations in sequence:

- 1. Select Use Last Submitted Data to supply the WED May 4, 2024 report as the report for the WED May 11, 2024 period (assuming there are no data changes).
- 2. Select Use Last Submitted Data to supply the WED May 11, 2024 report for the current WED (May 18, 2023).

## *Additional Notes*

This section provides more information about using previously-submitted data for the current reporting period. This information applies *only* to the option Use Last Submitted Data; that is, if you want to designate a report from the previous reporting period to be used for the current reporting period.

- You *cannot* upload a previously-submitted report if any data have changed since the previous report was uploaded. For a report with any new data, use the option Upload New File.
- In order to use a previous report for the current reporting period, that report must exist, whether it had been a new upload file or if it had been submitted from the previous week.
- The time "window" to be able to use the previous report for the current reporting period opens every Monday at 09:01 within the current reporting week.
- SIMM prevents you from reporting future reporting periods ahead of the current reporting period. However, as explained above, you can use the Use Last Submitted Data option to submit late reports.

# *Uploading a Trip Issue Report*

<span id="page-42-0"></span>To submit a new Trip Issue Report, click the menu choice in Uploads, as in [Figure 19.](#page-42-0)

## **Figure 19: Quick Access Menu: Uploading a Trip Issue Report**

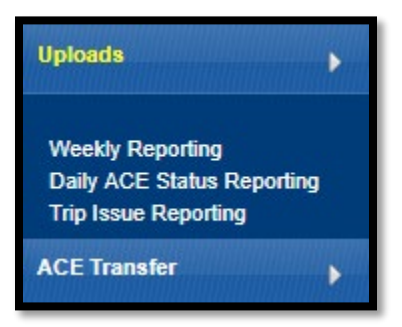

<span id="page-42-1"></span>SIMM displays the Trip Issue Report Form, as in [Figure 20.](#page-42-1)

**Figure 20: Weekly Trip Issue Report Form**  Sector Weekly Trin Issue Reports

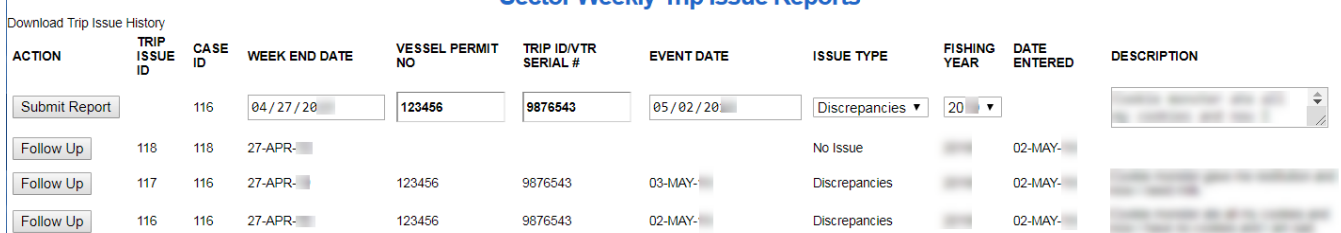

- 3. In the topmost line of the report (with the Submit Report button), verify the Fishing Year. The **Trip Issue ID** and **Case ID** fields will be supplied by SIMM.
- 4. If necessary, enter the **Week End Date** using the calendar buttons in the field box. The week ending date is the Saturday ending the last week included in the report.
- 5. Enter the correct number in the **Vessel Permit No** field, if applicable. This is the vessel permit number assigned by the Northeast Regional Office's Vessel Permit System. Find the Vessel Permit Number in the **Vessel Trip Report** download file in SIMM.
- 6. Enter the Trip ID of the fishing trip in question, if applicable. The value should be a14-character eVTR Trip ID.
- 7. Enter in the Event Date field the date on which the event in question occurred, using the calendar buttons in the field box.
- 8. Choose the appropriate category in the **Issue Type** dropdown menu. Categories include:
	- a. No Issue (there were no trip issues to report this week)
	- b. Enforcement (issue involves one or more law enforcement agencies for example, a stop of a sector vessel by a USCG cutter)
	- c. Discrepancies (issue involves any discrepancies between reported and actual totals or trips)
	- d. Monitoring (issue involves ASM/EM or NEFOP monitoring program)
	- e. Other (Something else that NMFS personnel should be aware of))
- 9. Provide details about the event or incident in the Description field.

Try to keep the description to the length of a short paragraph – two or three sentences.

10. Click Submit Report to upload the report to NMFS.

# **ACE Transfer**

The ACE Transfer tab allows sector managers to transfer portions of ACE allowance among themselves, provided that the transferring parties are in compliance with regulations.

**NOTE:** SIMM does not provide the mechanism to negotiate a transfer; the recommended method is to agree on the terms of the transfer before using SIMM to request the transfer.

All or a portion of a sector's ACE for any regulated species stock may be transferred to another sector at any time during the fishing year (FY), and up to 2 weeks into the following FY. The transfer mechanism in SIMM is available 24 hours a day, 7 days a week.

<span id="page-43-0"></span>To access the ACE Transfer function, click ACE Transfer in Quick Access, as seen in [Figure 21.](#page-43-0)

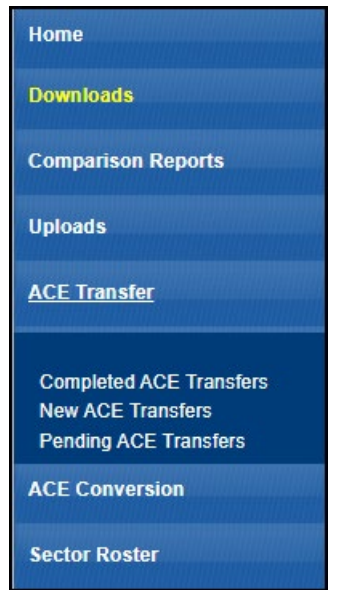

## **Figure 21: ACE Transfer (Quick Access Menu)**

Read the rest of this section to learn how to use each of the ACE Transfer functions in the dropdown list.

**NOTE:** ACE Transfer sends a notification email to your sector email address upon the sending or receipt of a transfer request, and also when the transfer request is either accepted or rejected.

## *Completed ACE Transfers*

<span id="page-43-1"></span>The Completed ACE Transfers function shows the result of ACE transfers. See [Figure 22.](#page-43-1)

## **Figure 22: Completed ACE Transfers**

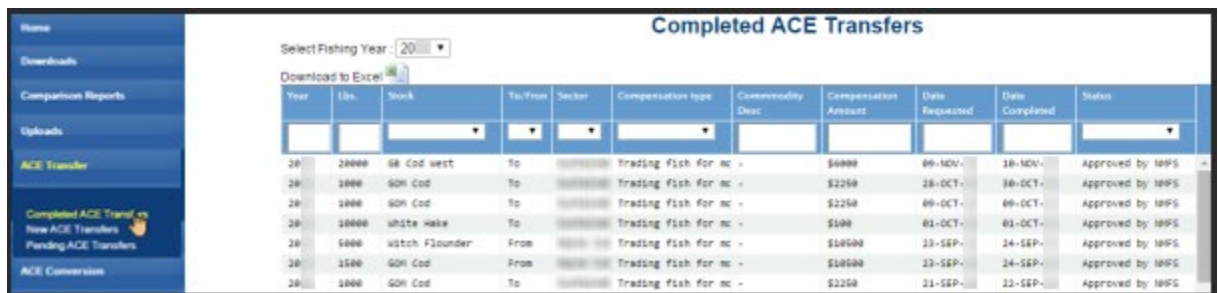

## **Status Column**

The Status column shows the disposition of the transaction. For example, if the sector manager receiving the request rejects it, the sector manager who initiated the request sees the "Rejected by Sector" message in the Status column. If the request is accepted, the sector manager who initiated the request sees the "Accepted by Sector" message in the Status column.

## **Filtering Results**

Completed ACE Transfers allows you to filter transfer transaction display results using the category dropdown menus and text boxes at the top of the display. [Figure 23](#page-44-0) shows a search, using the **To:** dropdown menu, on all ACE Transfers to other sectors; therefore, the display shows only this type of transfer.

<span id="page-44-0"></span>

| <b>Home</b>               |              | <b>Completed ACE Transfers</b> |                         |           |                |                       |                       |                          |                    |                           |                  |
|---------------------------|--------------|--------------------------------|-------------------------|-----------|----------------|-----------------------|-----------------------|--------------------------|--------------------|---------------------------|------------------|
| <b>Downloads</b>          |              | Download to Excel 15           | Select Fishing Year: 20 |           |                |                       |                       |                          |                    |                           |                  |
| <b>Comparison Reports</b> | <b>Year</b>  | 1 Use                          | <b>Stock</b>            |           | To/From Sector | Competication type    | Commentality<br>Desc. | Compensation<br>Armoure. | Date:<br>Reguested | <b>Curre</b><br>Completed | Status:          |
| <b>Uploach</b>            |              |                                |                         | <b>BA</b> | $\blacksquare$ | $\blacksquare$        |                       |                          |                    |                           | $\blacksquare$   |
| <b>ACE Transfer</b>       | 24 %         | 20002                          | ga cod west             | To        |                | Trading fish for mc - |                       | \$6000                   | 09-107/-           | 10-MOV-                   | Approved by NPFS |
|                           | 28           | 1000                           | GOR Cod                 | TO        |                | Trading fish for m -  |                       | \$2258                   | 28-DCT-            | 30-DCT-                   | Approved by MPS  |
|                           | 20%          | 1888                           | GOR Cod.                | T0        |                | mrading fish for mc - |                       | \$2258                   | 05-DCT-            | 89-007-                   | Approved by MPS  |
| Completed ACE Transfers   | $28^{\circ}$ | 10000                          | White Hake              | TO        |                | Trading fish for mc - |                       | \$188                    | BL-DCT-            | 81-DCT-                   | Approved by MPS  |
| <b>New ACE Transfers</b>  | $28^{\circ}$ | 1000                           | GON Cod                 | To        |                | Trading fish for mc - |                       | \$2250                   | $21 - 58P$         | $22 - 58P -$              | Approved by MIPS |
| Pending ACE Transfers     | 24           | 1000                           | GOR Cad                 | To        |                | Trading fish for mc - |                       | \$3250                   | 88.58P             | 09-55P                    | Approved by MIFS |
| <b>ACE Conversion</b>     | $24 - 1$     | 1000                           | GON Cod                 | To        |                | Trading fish for m: - |                       | \$3358                   | $21 - ALIG -$      | $31 - kU6 -$              | Approved by NHFS |

**Figure 23: Filtering ACE Transfer Display Results**

You can use this tool to filter the results by Year, Lbs., Stock, To/From, Sector, Compensation Type, Commodity Description, Compensation Amount, Date Requested, Date Completed, and Status. (Obtain a spreadsheet of the display by clicking Download to Excel.)

## **Accessing Public ACE Data**

Completed ACE Transfers lets you display public ACE transfer data for all sectors; click the link at the bottom of the page, as seen in [Figure 24](#page-44-1) , to get the Sector ACE Transfer Summary page.

<span id="page-44-1"></span>

| Home                                                     | Select Fishing Year: 20          |                 |              | ◡                                         |                             |                          |                          |                               |                          |                          |                  |
|----------------------------------------------------------|----------------------------------|-----------------|--------------|-------------------------------------------|-----------------------------|--------------------------|--------------------------|-------------------------------|--------------------------|--------------------------|------------------|
| <b>Downloads</b>                                         | Download to Excel                |                 |              |                                           |                             |                          |                          |                               |                          |                          |                  |
|                                                          | <b>Transfer</b><br><b>Number</b> | Year            | Lbs.         | <b>Stock</b>                              | To/Fron Sector              | <b>Compensation type</b> | Commodity<br><b>Desc</b> | Compensation<br><b>Amount</b> | <b>Date</b><br>Requested | <b>Date</b><br>Completed | <b>Status</b>    |
| <b>Comparison Reports</b>                                |                                  |                 |              | $\check{~}$                               | $\checkmark$<br>$\check{ }$ | $\check{~}$              |                          |                               |                          |                          | $\checkmark$     |
| <b>Uploads</b>                                           |                                  |                 |              |                                           |                             |                          |                          |                               |                          |                          |                  |
|                                                          | 7942                             | 20              | 4671         | <b>GB</b> Cod East                        | To                          | Trading fish for mc -    |                          | \$10926                       | 25-MAY-                  | 26-MAY-                  | Approved by NMFS |
| <b>ACE Transfer</b>                                      | 7942                             | 20              | 792          | GB Cod West                               | To                          | Trading fish for mc -    |                          | \$10926                       | 25-MAY-                  | 26-MAY-                  | Approved by NMFS |
|                                                          | 7937                             | 20.             | 7542         | <b>GB Haddock East</b>                    | From                        | Single Permit Holde -    |                          | \$0                           | 17-MAY-                  | $18 - MAY - 1$           | Approved by NMFS |
|                                                          | 7937                             | 20.             | 22094        | <b>GB Haddock West</b>                    | From                        | Single Permit Holde -    |                          | \$Ø                           | $17 - MAY -$             | $18 - \text{MAY} -$      | Approved by NMFS |
| <b>Completed ACE Transfers</b>                           | 7937                             | 20.             | $\mathbf{1}$ | GB Yellowtail Floun From                  |                             | Single Permit Holde -    |                          | \$Ø                           | 17-MAY-                  | $18 - \text{MAY} -$      | Approved by NMFS |
| <b>New ACE Transfers</b><br><b>Pending ACE Transfers</b> | 7937                             | 20.             | 20           | CC/GOM Yellowtail F From                  |                             | Single Permit Holde -    |                          | \$Ø                           | $17-MAY-$                | $18 - MAY -$             | Approved by NMFS |
|                                                          | 7937                             | 20.             | 4            | Witch Flounder                            | From                        | Single Permit Holde -    |                          | \$Ø                           | 17-MAY-                  | $18 - MAY -$             | Approved by NMFS |
| <b>ACE Conversion</b>                                    | 7937                             | 20              | 192          | SNE/MA Winter Floun From                  |                             | Single Permit Holde -    |                          | \$0                           | 17-MAY-                  | $18 - \text{MAY} -$      | Approved by NMFS |
|                                                          | 7937                             | 20.             | 79871        | Redfish                                   | From                        | Single Permit Holde -    |                          | \$0                           | 17-MAY-                  | $18 - MAY -$             | Approved by NMFS |
| <b>Sector Roster</b>                                     | 7937                             | 20 <sub>1</sub> | 595          | White Hake                                | From                        | Single Permit Holde -    |                          | <b>SO</b>                     | 17-MAY-                  | 18-MAY-                  | Approved by NMFS |
|                                                          | 7937                             | 20              | 48331        | Pollock                                   | From                        | Single Permit Holde -    |                          | \$0                           | 17-MAY-                  | $18 - \text{MAY} -$      | Approved by NMFS |
| <b>Initial PSC &amp; ACE</b>                             | 7937                             | 20 <sub>1</sub> | 374          | <b>GB</b> Cod West                        | From                        | Single Permit Holde -    |                          | \$Ø                           | $17 - \text{MAX} -$      | $18 - MAY -$             | Approved by NMFS |
| <b>Commercial Sub-ACLs</b>                               | 7937                             | 20              | 2206         | GB Cod East                               | From                        | Single Permit Holde -    |                          | \$Ø                           | 17-MAY-                  | 18-MAY-                  | Approved by NMFS |
|                                                          | 7937                             | 20.             | 9            | Plaice                                    | From                        | Single Permit Holde -    |                          | \$0                           | 17-MAY-                  | $18 - \text{MAY} - 1$    | Approved by NMFS |
| <b>LOA Printer</b>                                       |                                  |                 |              |                                           |                             |                          |                          |                               |                          |                          |                  |
|                                                          |                                  |                 |              |                                           |                             |                          |                          |                               |                          |                          |                  |
| <b>FAQ</b>                                               |                                  |                 |              |                                           |                             |                          |                          |                               |                          |                          |                  |
| <b>Resources</b>                                         |                                  |                 |              | See Public ACE Data for all Sectors here. |                             |                          |                          |                               |                          |                          |                  |

**Figure 24: Accessing Public ACE Data**

See [Figure 25](#page-45-0) to learn about the components on the page.

## **Figure 25: Sector ACE Transfer Summary Page**

<span id="page-45-0"></span>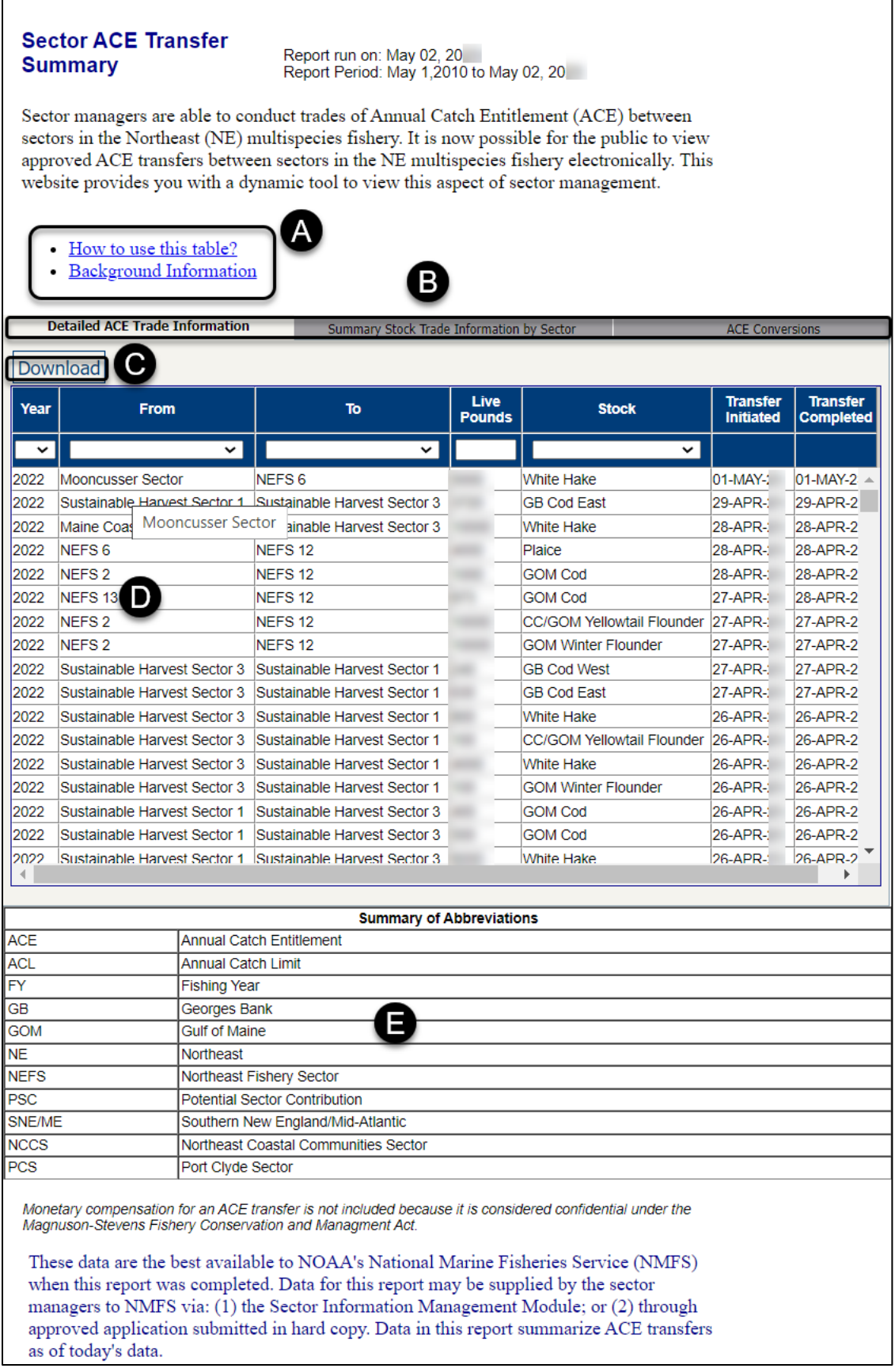

#### **Table 13: Sector ACE Transfer Summary Page**

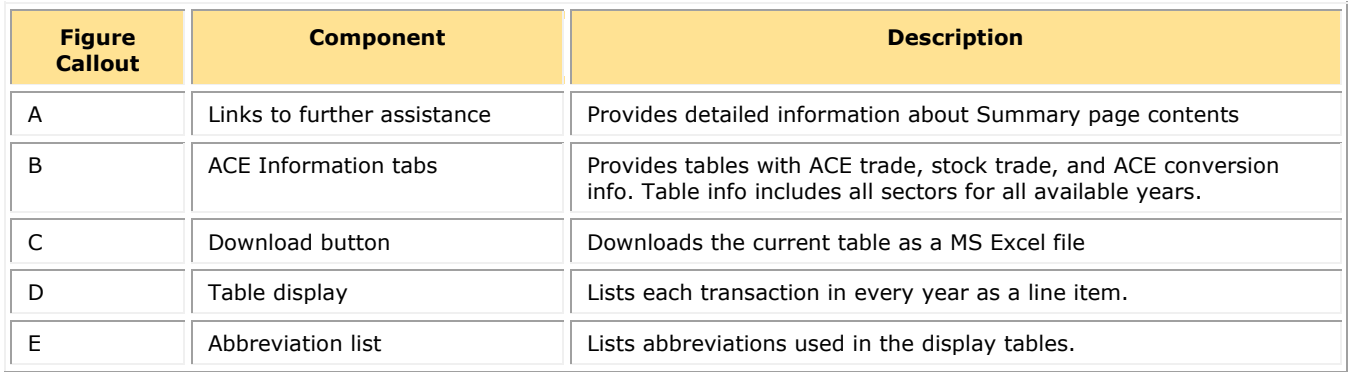

## *New ACE Transfers*

Allows the sending or the receiving party to initiate the transfer, which happens in real time.

To initiate a transfer:

- 1. Select New ACE Transfers in the ACE Transfer dropdown list. The New ACE Transfers window opens, as seen in [Figure 26.](#page-47-0)
- 2. In the To/From dropdown list, select **To** if you are transferring ACE, or select **From** if you are receiving ACE.
- 3. In the Sector Name dropdown, select the sector that you are transferring ACE to, or the sector from which you are receiving ACE.
- 4. Select in the Compensation Type dropdown the form of compensation for the transfer. See the section [Compensation Type](#page-47-1) to learn more about the menu choices.
- 5. Select the stock and the number of pounds to be involved in the transfer.
- 6. Click Request Transfer.

NOTE: SIMM does not prevent transfers of ACE that the sector manager does not possess; the sector manager must manage ACE totals. However, SIMM will prevent you from participating in ACE transfers if more than 5% of the VTRs filed by your sector are non-compliant.

#### **Figure 26: New ACE Transfer**

<span id="page-47-0"></span>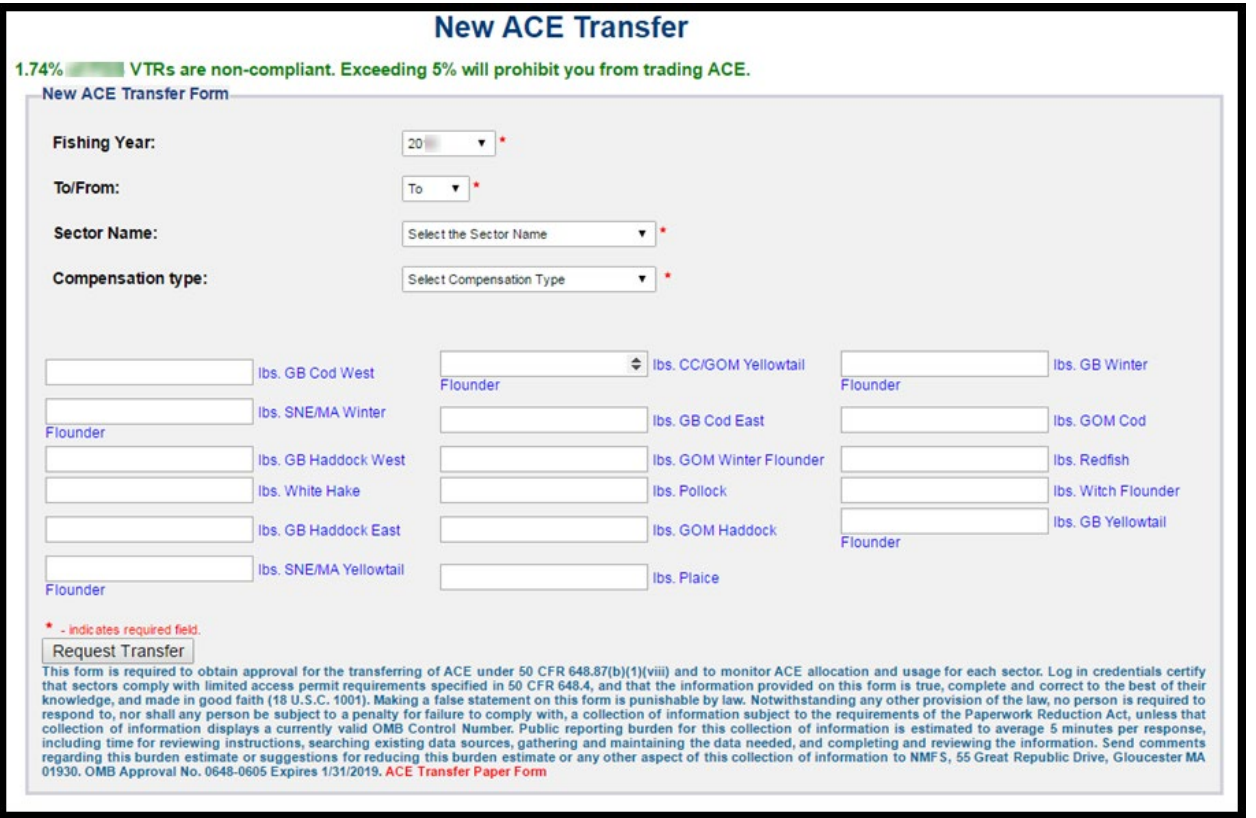

NOTE: You can submit a paper ACE Transfer transaction request by clicking the ACE Transfer Paper Form link at the bottom of the New ACE Transfers page.

## <span id="page-47-1"></span>**Compensation Type**

<span id="page-47-2"></span>You can select the type of compensation that is most appropriate for the transfer. To do this, use the Compensation Type dropdown list, as seen in [Figure 27,](#page-47-2) in the New ACE Transfers page:

**Figure 27: ACE Transfer Compensation Dropdown List**

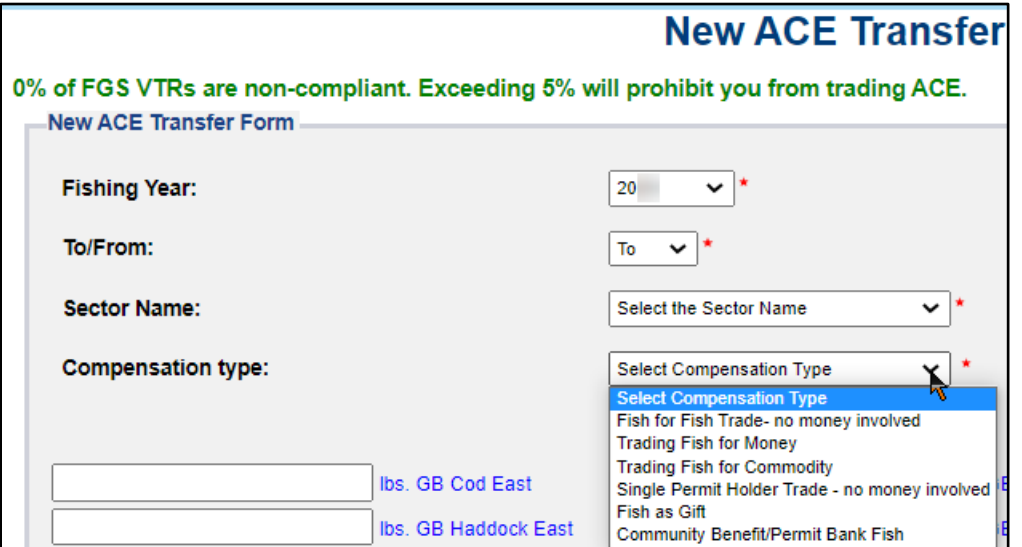

See [Table 14](#page-48-0) for more information about the compensation types.

<span id="page-48-0"></span>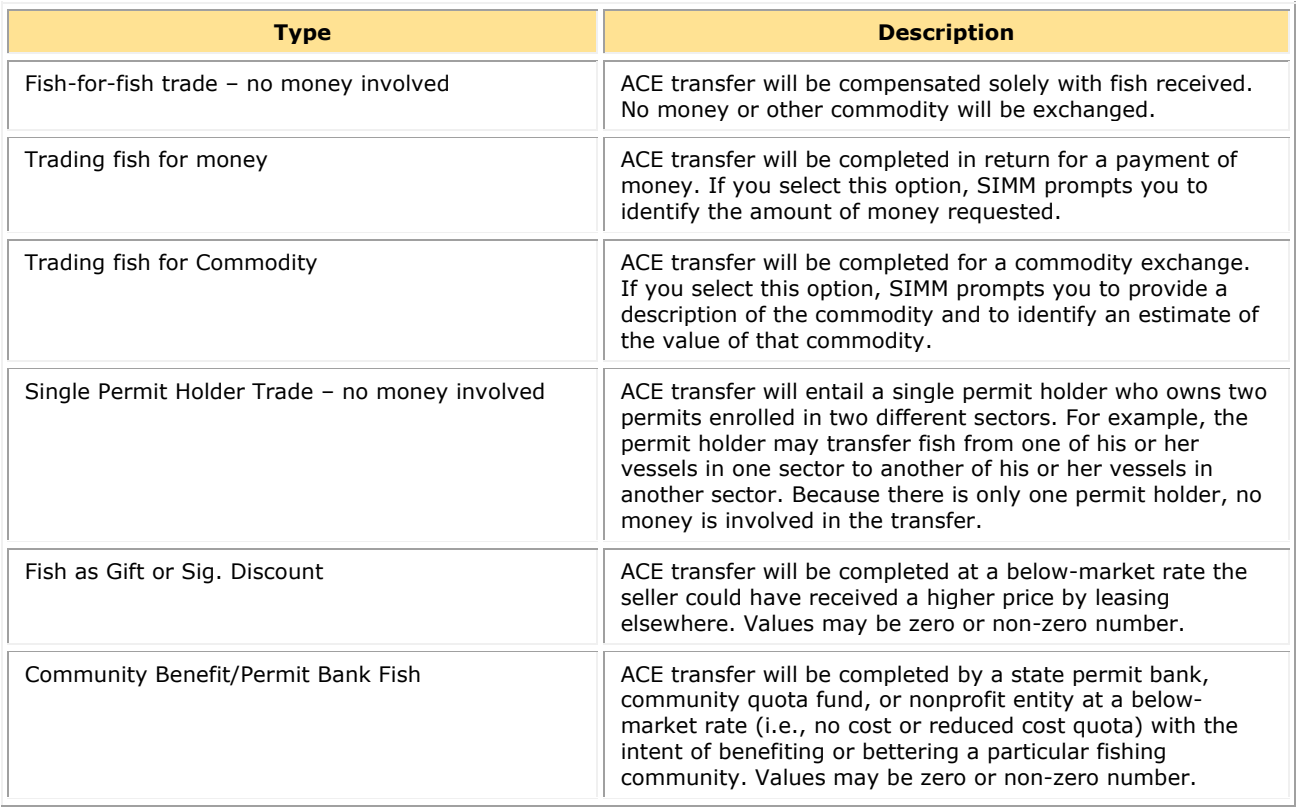

#### **Table 14: ACE Transfer Compensation Types**

## *Pending ACE Transfers*

The Pending ACE Transfers section displays the results of parties initiating a transfer request, receiving a transfer request, or both. Pending ACE Transfers shows each transaction in a separate pane in the active window; you can scroll through every one of the transactions.

[Figure 28](#page-48-1) shows the ACE Transfer screen as the requesting party sees it. Notice the message "Waiting for Other Party" in the lower right corner of the transaction pane. Also notice that you can cancel a transfer at this point if you wish.

<span id="page-48-1"></span>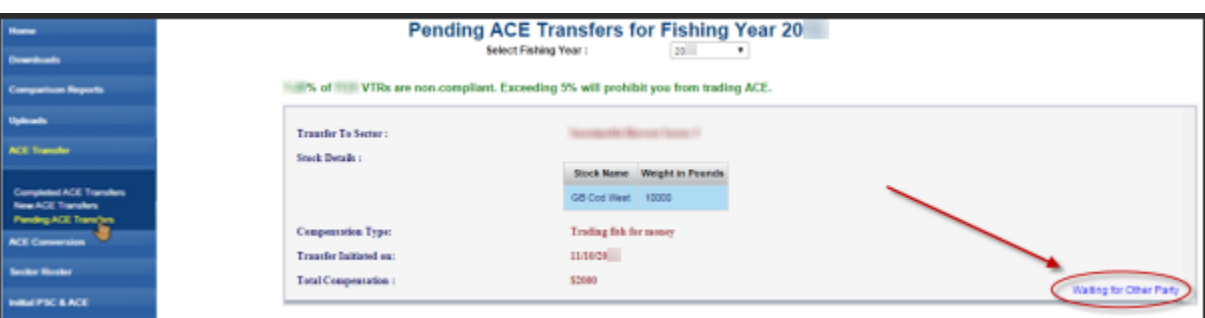

**Figure 28: Pending ACE Transfers**

[Figure 29](#page-49-0) shows the ACE Transfer screen as the requesting party sees it. Notice that if you receive a request, SIMM gives you the choice to accept or reject the transfer.

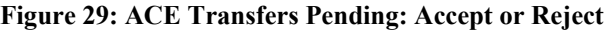

<span id="page-49-0"></span>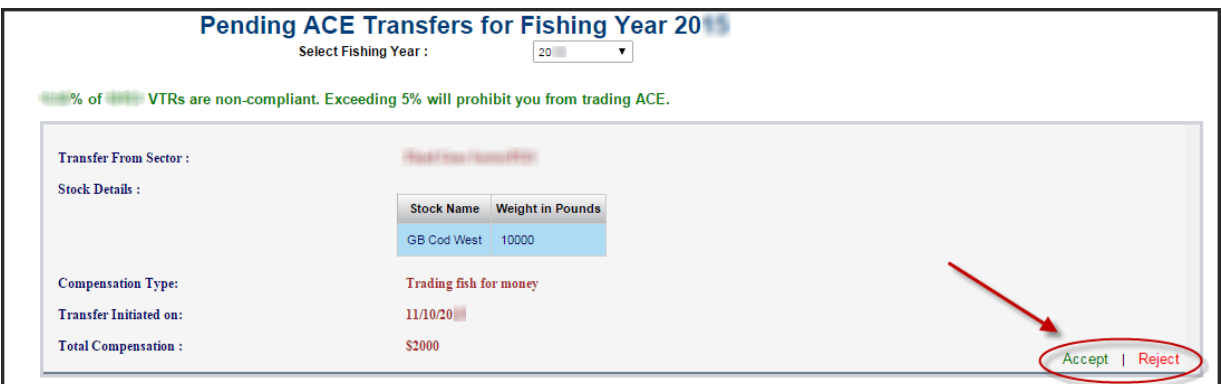

## *Sector Compliance and Transfers*

You may be ineligible to participate in transfers. For example, if you or your vessels are late in submitting reports, the ACE Transfer page displays a message that you cannot request a transfer, as in [Figure 30.](#page-49-1)

**Figure 30: Non-compliance (Transgressor)**

<span id="page-49-1"></span>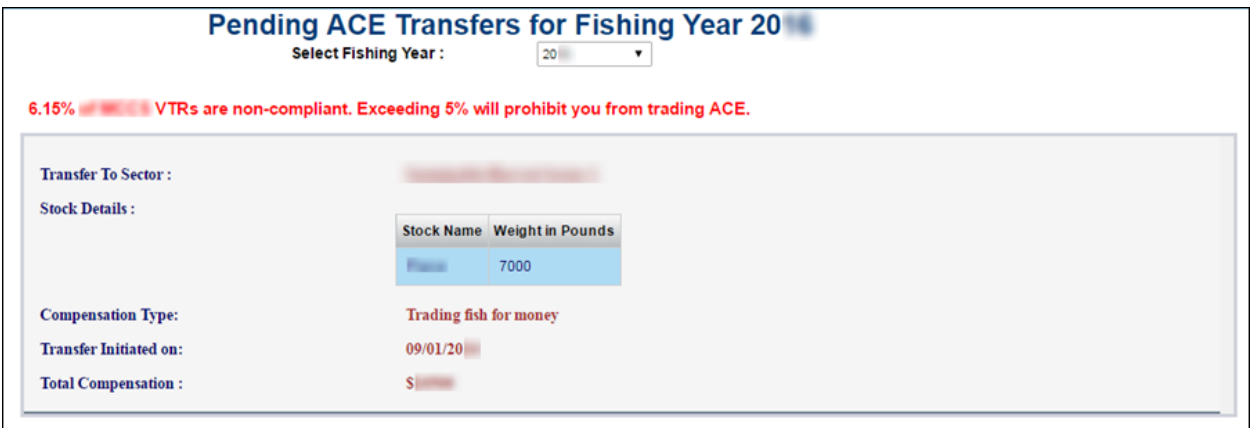

In this case, the ACE Transfer facility would inform the other party that you are not currently eligible to participate in ACE transactions due to non-compliance, as in **Figure 31**.

**Figure 31: ACE Transfer Non-Compliance (Informing Trading Partner)**

<span id="page-49-2"></span>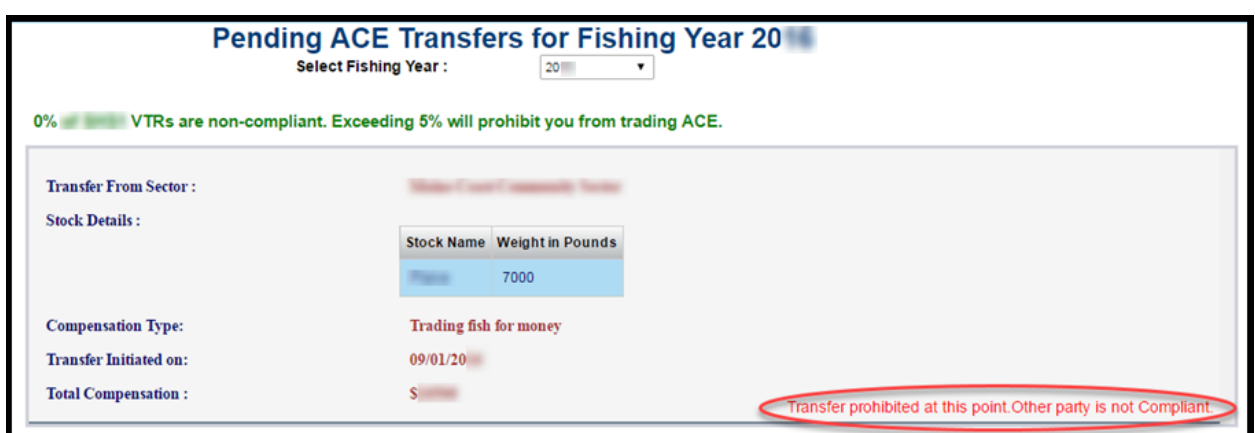

**NOTE:** If a permit bank starts an ACE transfer to another sector for which that permit bank does not possess sufficient ACE, SIMM generates an error message and shows the maximum available ACE amount. If a sector requests an ACE transfer from a permit bank that exceeds the bank's available ACE, SIMM displays an error message to the bank in the Pending Transfers dialog box, and the permit bank only has the ability to reject the transfer.

# **ACE Conversion**

ACE Conversion allows sector managers, on behalf of the sector or permit bank, to convert Eastern GB haddock ACE to Western GB haddock ACE or Eastern GB cod ACE to Western GB cod ACE at any time during the fishing year and into the following fishing year for a period of time specified by NMFS in order to cover any overage during the previous fishing year.

<span id="page-50-0"></span>To access the ACE Conversion function, click ACE Conversion in the Quick Access menu, as seen in [Figure 32.](#page-50-0)

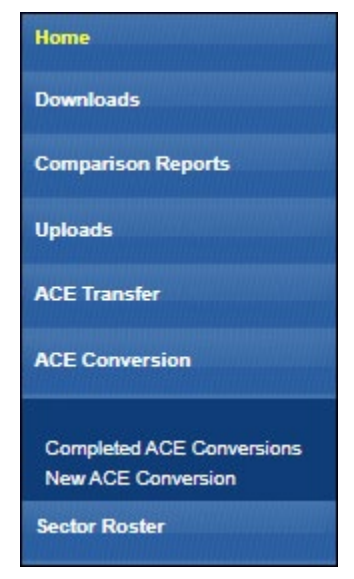

**Figure 32: Quick Access Menu: ACE Conversion**

## *Completed ACE Conversions*

The Completed ACE Conversions function shows all the completed ACE conversions in your sector for the current fishing year. See [Figure 33.](#page-51-0)

<span id="page-51-0"></span>

| Home                                                                                  |      |                   |                           |                         | <b>Completed ACE Conversions</b> |  |
|---------------------------------------------------------------------------------------|------|-------------------|---------------------------|-------------------------|----------------------------------|--|
| <b>Downloads</b>                                                                      |      | Download to Excel | Select Fishing Year: 20 V |                         |                                  |  |
| <b>Comparison Reports</b>                                                             | Year | Lbs.              | <b>Stock From</b>         | <b>Stock To</b>         | Date                             |  |
| <b>Uploads</b>                                                                        |      |                   |                           |                         |                                  |  |
|                                                                                       | 20   | 300               | GB Haddock East           | GB Haddock West         | 04/15/20 10:13                   |  |
| <b>ACE Transfer</b>                                                                   | 20   | 1500              | GB Haddock East           | <b>GB Haddock Liest</b> | 04/09/20 18:24                   |  |
|                                                                                       | 20   | 500               | GE Haddock East           | GB Haddock Mest         | $04/00/20$ $10:24$               |  |
| <b>ACE Conversion</b>                                                                 | 20   | 200               | GB Haddock East           | GB Haddock Hest         | 04/09/20 18:10                   |  |
| <b>Completed ACE Conversions</b><br><b>New ACE Conversion</b><br><b>Sector Roster</b> |      |                   |                           |                         |                                  |  |
| Initial PSC & ACE                                                                     |      |                   |                           |                         |                                  |  |
| <b>Commercial Sub-ACLs</b>                                                            |      |                   |                           |                         |                                  |  |
| <b>LOA Printer</b>                                                                    |      |                   |                           |                         |                                  |  |
| FAQ                                                                                   |      |                   |                           |                         |                                  |  |

**Figure 33: Completed ACE Conversions**

Completed ACE Transfers also allows you to filter the conversion display results using the category dropdown menus and text boxes at the top of the display. (Obtain a spreadsheet of the display by clicking Download to Excel.)

## *New ACE Conversions*

You can complete an ACE conversion unless otherwise instructed by NMFS. The ACE conversion process works very much like the ACE transfer process. The transfer mechanism in SIMM is available 24 hours a day, 7 days a week. To initiate an ACE conversion:

1. Select New ACE Conversions in the ACE Conversion dropdown list, as seen in [Figure 32.](#page-50-0)

<span id="page-51-1"></span>The New ACE Transfers window opens, as seen in [Figure 34.](#page-51-1)

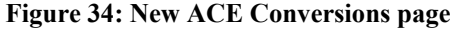

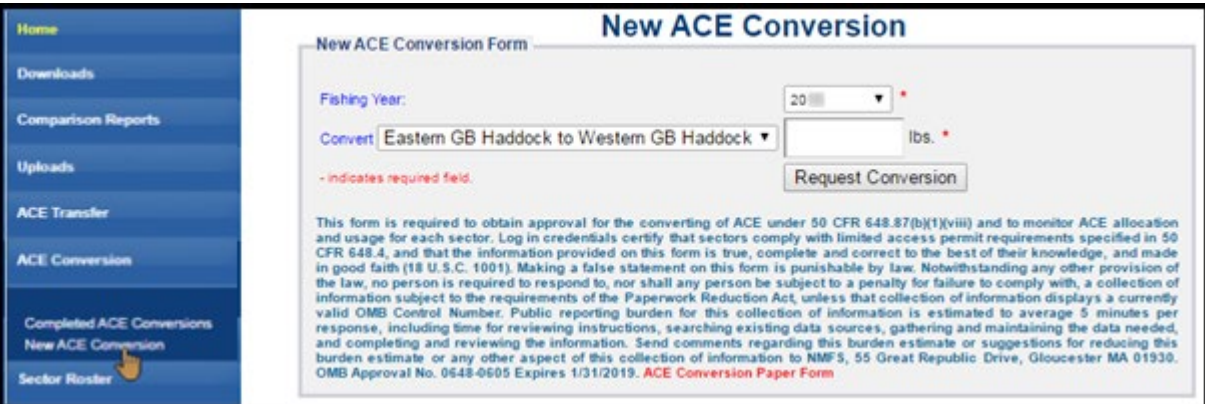

- 2. Select from the Convert dropdown menu the stock to convert:
	- o Eastern GB Haddock to Western GB Haddock
	- o Eastern GB Cod to Western GB Cod
- 3. Select the number of pounds to be involved in the conversion.
- 4. Click Request Conversion.

SIMM displays a confirmation message like the following:

#### **Figure 35: ACE Conversion -- Proceed**

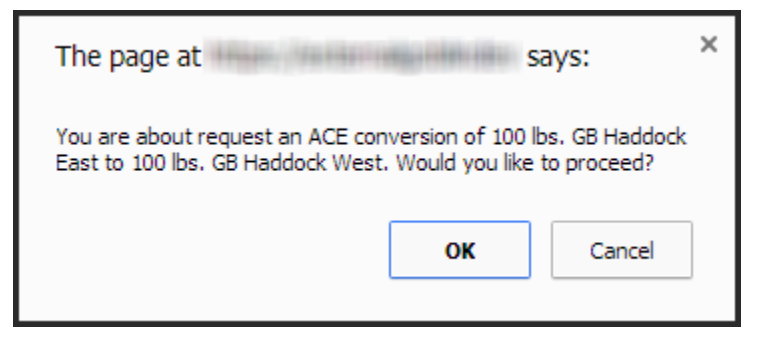

5. Click OK to proceed.

SIMM displays the results of the successful conversion of 100 lbs. of stock.

**Figure 36: ACE Conversion – Success**

| Home                                                          |                       |                   |                                    |                                           | <b>Completed ACE Conversions</b>     |
|---------------------------------------------------------------|-----------------------|-------------------|------------------------------------|-------------------------------------------|--------------------------------------|
| <b>Downloads</b>                                              |                       | Download to Excel | Select Fishing Year: 20 7          |                                           |                                      |
| <b>Comparison Reports</b>                                     | Year                  | Lbs.              | <b>Stock From</b>                  | Stock To                                  | Date                                 |
| <b>Uploads</b>                                                |                       |                   |                                    |                                           |                                      |
| <b>ACE Transfer</b>                                           | 20 <sup>1</sup><br>20 | 300<br>1500       | GE Haddock East<br>GB Haddock East | GB Haddock West<br><b>GB Haddock West</b> | 04/15/20 10:13<br>04/09/28 18:24     |
| <b>ACE Conversion</b>                                         | 20<br>20              | 500<br>200        | GE Haddock East<br>GB Heddock East | GB Haddock Mest<br>GB Haddock Hest        | $04/00/20 = 10:24$<br>04/09/20 18:10 |
| <b>Completed ACE Conversions</b><br><b>New ACE Conversion</b> |                       |                   |                                    |                                           |                                      |
| <b>Sector Roster</b>                                          |                       |                   |                                    |                                           |                                      |
| Initial PSC & ACE                                             |                       |                   |                                    |                                           |                                      |
| <b>Commercial Sub-ACLs</b>                                    |                       |                   |                                    |                                           |                                      |
| <b>LOA Printer</b>                                            |                       |                   |                                    |                                           |                                      |
| FAQ                                                           |                       |                   |                                    |                                           |                                      |

## **Usage Notes**

Following are the requirements for using New ACE Conversions option:

- NMFS approves the proposed ACE conversion based on current regulations; that is, whether you are currently compliant with reporting or other administrative requirements.
- SIMM caps the amount of ACE for Eastern haddock and cod that you can transfer based on your sector's running ACE balance. This balance includes initial allocation and transfers in from other sectors.
- A GB haddock or cod ACE conversion from the Eastern to Western U.S./Canada Area may only be made *within* a sector or permit bank, and *not between* sectors or permit banks.
- Once you convert a portion of Eastern GB haddock or cod ACE to Western GB haddock or cod ACE, that portion of ACE remains Western GB haddock or cod ACE for the remainder of the fishing year.
- You cannot convert Western GB ACE to the Eastern US/Canada Area at any time.
- Your sector must stop operating in a stock area once its ACE total has been reached unless your sector can acquire additional ACE through a transfer.
- The same compliance rules that apply to ACE transfers apply to ACE conversions; that is, conversions will be blocked if non-compliant VTRs total more than 5% of the total.

# **Sector Roster**

<span id="page-53-0"></span>The Sector Roster menu choice displays the individual information about each sector member. You can select the roster by year from the Quick Access menu, as seen in [Figure 37:](#page-53-0)

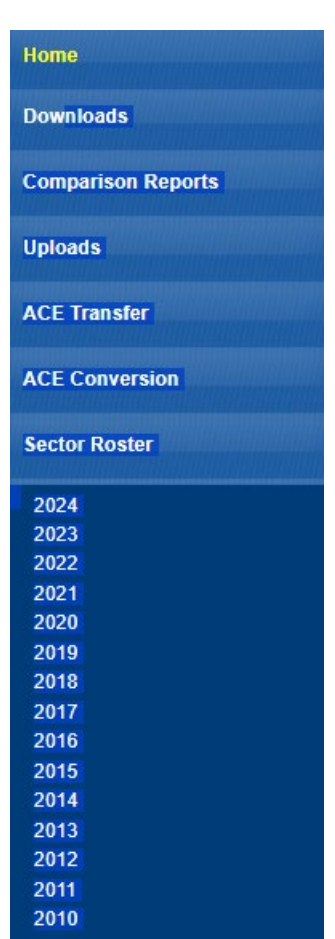

## **Figure 37: Select Sector Roster by Year**

Once you select the appropriate year, SIMM displays the roster for that year. [Figure 38](#page-54-0) shows the roster after you select a value.

#### **Figure 38: Sector Roster Page**

<span id="page-54-0"></span>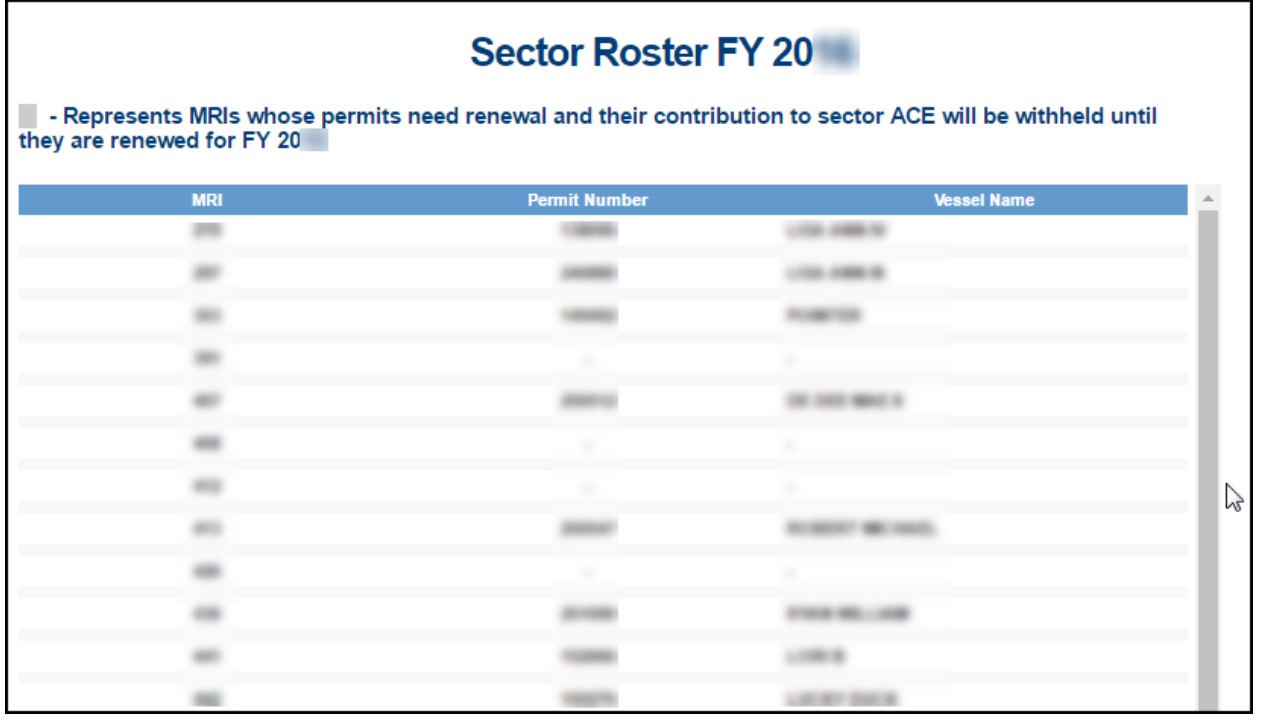

**NOTE:** An MRI with an invalid permit cannot contribute its ACE to the sector until that permit is renewed.

The Sector Roster page contains a list of all the members of your sector. This list incorporates the following information:

- MRI Moratorium Right ID, the unique identifying number used to track each limited access permit's landings history, qualifications, attributes, and specifications.
- Permit number One of two values:
	- o Valid limited access Northeast groundfish permit number for the vessel.
	- o Confirmation of Permit History (CPH) for this MRI.
- Vessel name Vessel name registered with the U.S. Coast Guard, state, or tribe (or blank if the permit is in CPH).

**NOTE:** To open a display of the PSCs and ACE (in pounds) for each MRI in the sector, click on the desired MRI, Permit Number, CPH, or Vessel name in the list. [Figure 39](#page-55-0) shows the result of clicking the PSC list for the third MRI listed in the roster. To close the PSC popup display, click the MRI again, or the Refresh function on your browser, or the F5 key.

<span id="page-55-0"></span>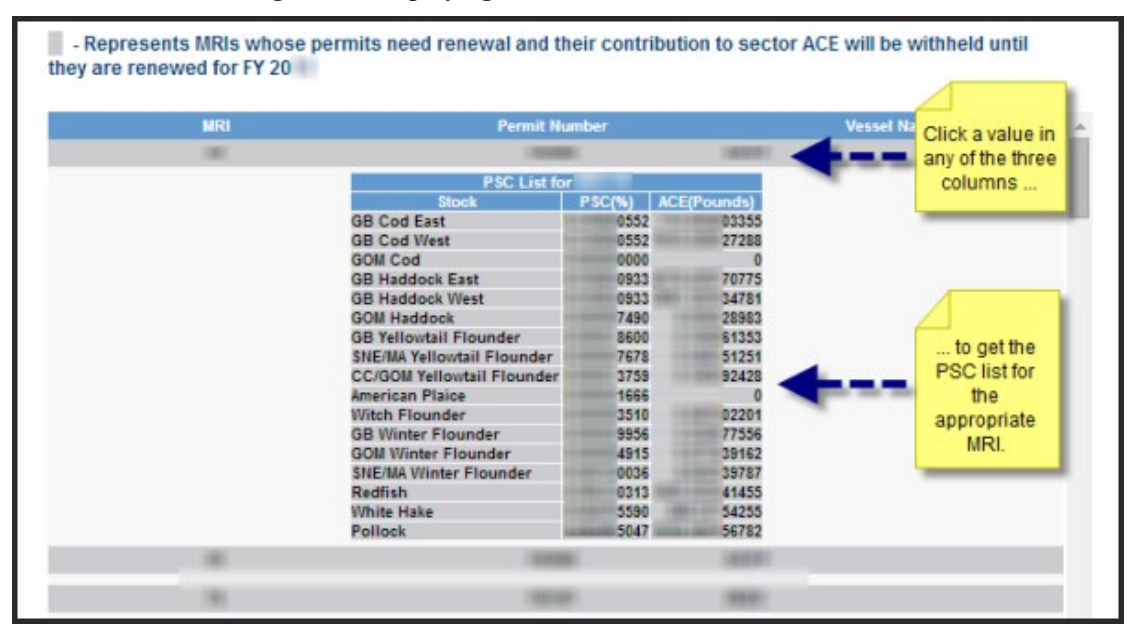

#### **Figure 39: Displaying the PSC List for a Sector Member**

# **Initial PSC & ACE**

<span id="page-56-1"></span>Initial PSC & ACE provides a display of the sector totals for PSC and the ACE for each stock that your sector started out with at the beginning of the fishing year, as seen in [Figure 41.](#page-56-0) You select the list by year from the Quick Access menu, as seen in [Figure 40.](#page-56-1)

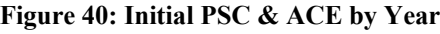

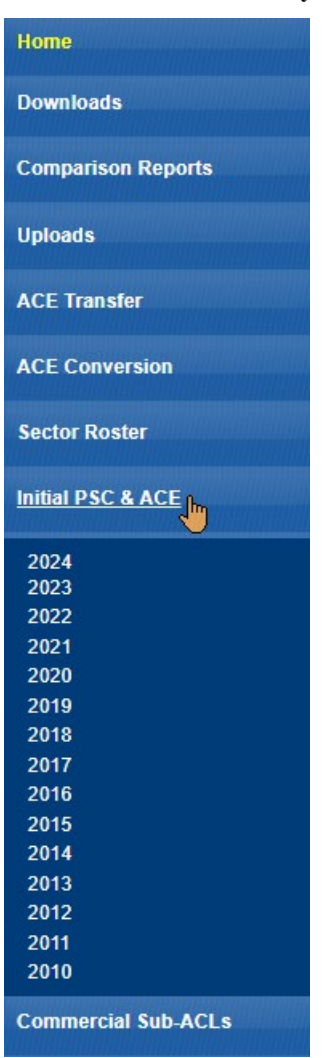

<span id="page-56-0"></span>**NOTE:** SIMM informs you, as seen in [Figure 41,](#page-56-0) that the PSC and ACE numbers presented in the **Initial PSC & ACE** display pertain to active sector permits *only*.

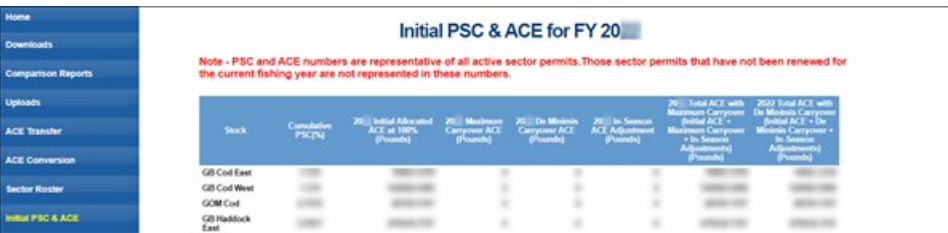

## **Figure 41: Initial PSC & ACE**

The Initial PSC & ACE page contains a list of all the cumulative PSC and ACE numbers per stock. This list incorporates the following information:

- $Stock$  Name of the allocated groundfish stock
- Cumulative PSC Potential Sector Contributions (PSCs) for this allocated multispecies stock, added together, that NMFS has issued to the permit holders in your sector.
- 20xx Initial Allocated ACE at 100% (Pounds) Total number of (live) pounds of this stock allocated to the sector for all renewed permits in the current fishing year, including any deductions resulting from overage from the previous fishing year.
- 20xx Maximum Carryover ACE (Pounds) Amount, in live pounds, of unused ACE (up to the full 10% of the ACE for an allowable stock) that is carried over from the previous fishing year.
- 20xx De Minimis Carryover ACE (Pounds) Amount, in live pounds, of the *de minimis* carryover (a portion of the total carryover up to 1% of the current allocation that is exempted from payback if the total ACL is exceeded) for an allowable stock.
- 20xx In-Season ACE Adjustment (Pounds) Adjusted amount (increase or decrease), in live pounds, applied to the Initial Allocated ACE of a stock allocated to a sector in season for all renewed permits.
- 20xx Total ACE with Maximum Carryover (Initial ACE + Maximum Carryover + In-Season Adjustments) (Pounds) — Total number of live pounds of this stock initially allocated to the sector including the maximum carryover and in-season ACE adjustment.
- 20xx Total ACE with De Minimis Carryover (Initial ACE + De Minimis Carryover + In-Season Adjustments) (Pounds) — Total number of live pounds of this stock initially allocated to the sector including the *de minimis* carryover and the in-season ACE adjustment.

# **Commercial Sub-ACLs**

<span id="page-58-0"></span>Commercial Sub-ACLs displays the commercial groundfish sub-ACL totals by stock in metric tons. You select the list by year from the Quick Access menu, as seen in [Figure 42.](#page-58-0)

**Figure 42: Commercial Sub-ACLs by Year**

| Home                         |
|------------------------------|
|                              |
| <b>Downloads</b>             |
| <b>Comparison Reports</b>    |
| <b>Uploads</b>               |
| <b>ACE Transfer</b>          |
| <b>ACE Conversion</b>        |
| <b>Sector Roster</b>         |
| <b>Initial PSC &amp; ACE</b> |
| <b>Commercial Sub-ACI</b>    |
| 2024                         |
|                              |
| 2023                         |
| 2022                         |
| 2021                         |
| 2020                         |
| 2019                         |
| 2018                         |
| 2017                         |
| 2016                         |
| 2015                         |
| 2014                         |
| 2013                         |
| 2012                         |
| 2011                         |
| 2010                         |

Click on the desired year to see the Commercial Sub-ACLs, as seen in [Figure 43.](#page-59-0)

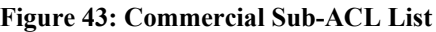

<span id="page-59-0"></span>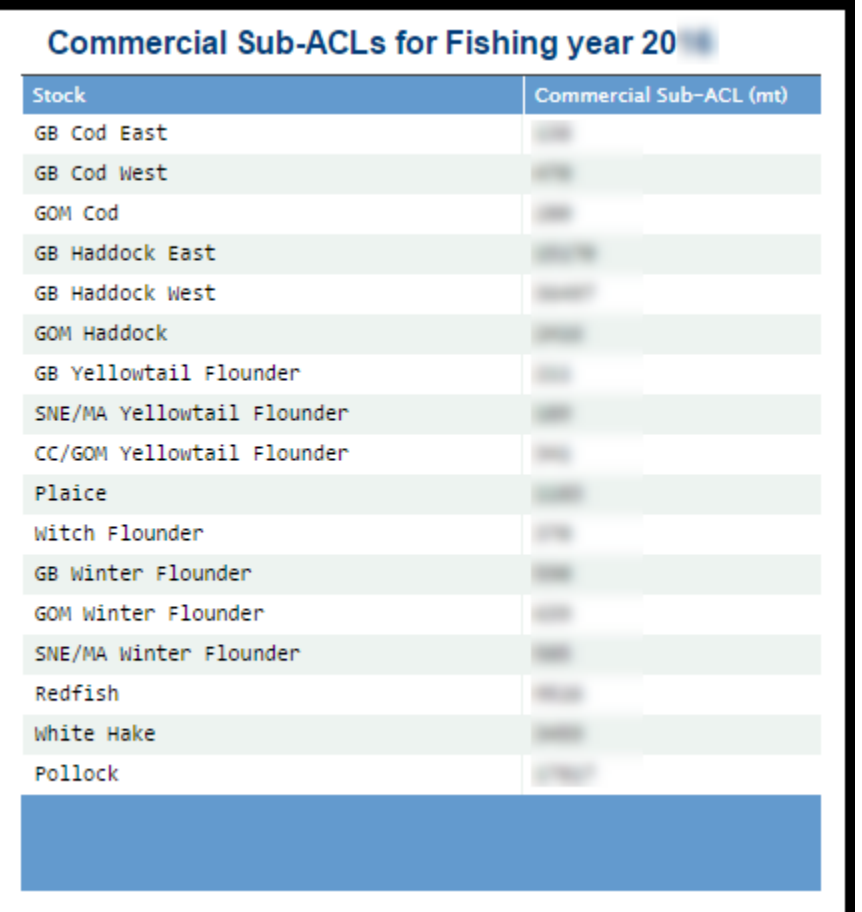

# **LOA Printer**

Sectors can request one or more exemptions from the current list of exemptions issued by NOAA Fisheries. If a sector is approved for an exemption, NOAA Fisheries issues a unique Letter of Authorization (LOA) to individual sector members that includes the permit ownership information as well as the regulatory requirements for each exemption. The LOA may change throughout the year, for example, if there is change in ownership of the vessel or an exemption is modified. This tool allows you to print out a new or updated LOA issued to a sector member.

To start:

1. Click the Quick Menu selection LOA Printer, as seen in [Figure 44](#page-60-0) :

## <span id="page-60-0"></span>**Figure 44: Invoking LOA Printer**

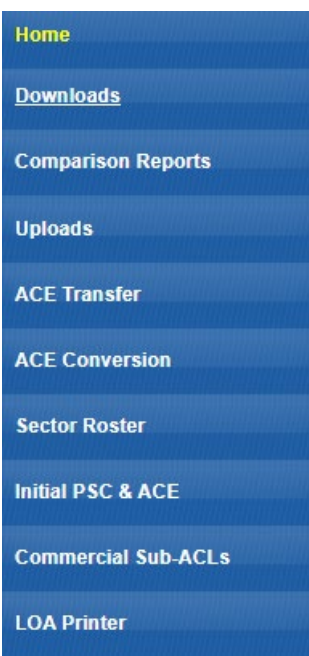

SIMM brings up the LOA Printer page.

<span id="page-60-1"></span>2. Click the Print LOA choice for the appropriate MRI, as seen in **Figure 45**.

**Figure 45: Sector LOA Details**

|                                                           |                    | <b>Sector LOA Details</b> |                            |                       |
|-----------------------------------------------------------|--------------------|---------------------------|----------------------------|-----------------------|
| <b>Boats in this Sector</b><br><b>MRI</b> Permit<br>Hull# | <b>Vessel Name</b> | <b>Owner</b>              | <b>Change Date Options</b> |                       |
|                                                           |                    |                           | 23-APR-                    | Print LOA             |
|                                                           |                    |                           | 23-APR-                    | Print <sub>M</sub> OA |
|                                                           |                    |                           | 23-APR-                    | Print LOA             |
|                                                           |                    |                           | 23-APR-                    | Print LOA             |
|                                                           |                    |                           | 23-APR-                    | Print LOA             |
|                                                           |                    |                           | 23-APR-                    | Print LOA             |
|                                                           |                    |                           | 23-APR-                    | Print LOA             |
|                                                           |                    |                           | 23-APR-                    | Print LOA             |
|                                                           |                    |                           | 23-APR-                    | Print LOA             |

The LOA prints to the local default printer.

# **FAQ**

<span id="page-61-0"></span>The FAQ tab provides basic information about SIMM functions. Refer to this information for definitions and concepts. You select the list by year from the Quick Access menu, as seen in [Figure 46.](#page-61-0)

## **Figure 46: Invoking FAQs**

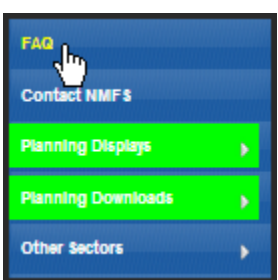

## <span id="page-61-1"></span>See the FAQ page in **Figure 47**.

## **Figure 47: FAQ Page**

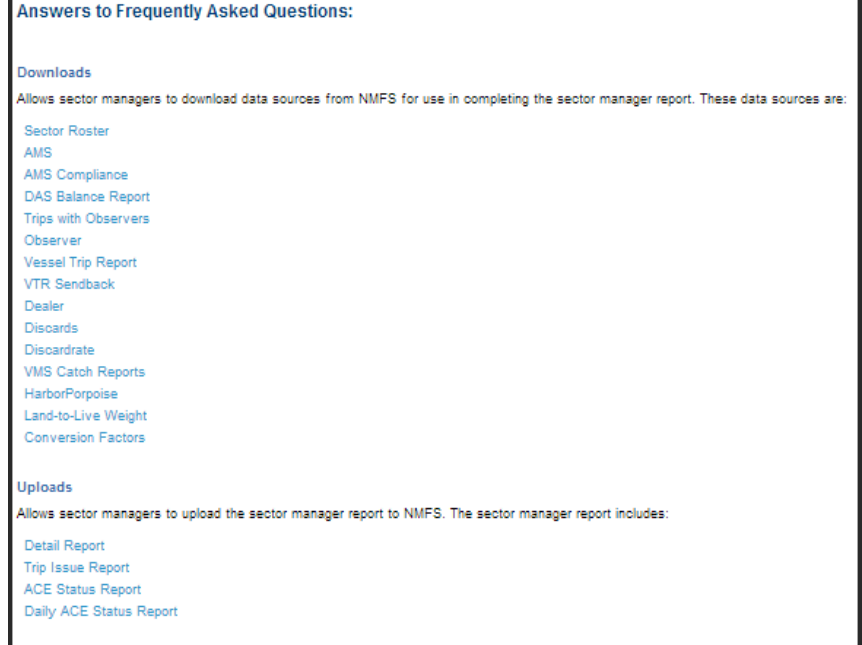

## **Resources**

<span id="page-62-0"></span>The Resources function provides access to resources useful to sector operations. Get access to these resources from the Quick Access menu, as seen in [Figure 48:](#page-62-0)

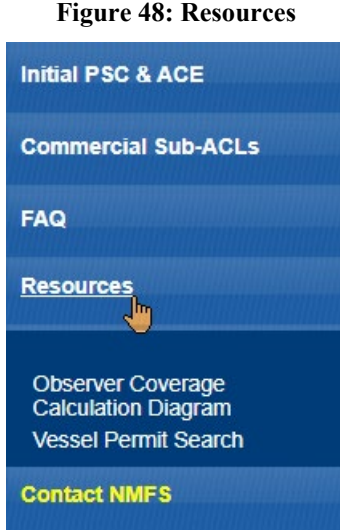

The resource selections are:

• Observer Coverage Calculation Program

Opens a graphic that helps to determine the type of observer coverage to attach to a trip.

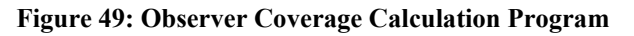

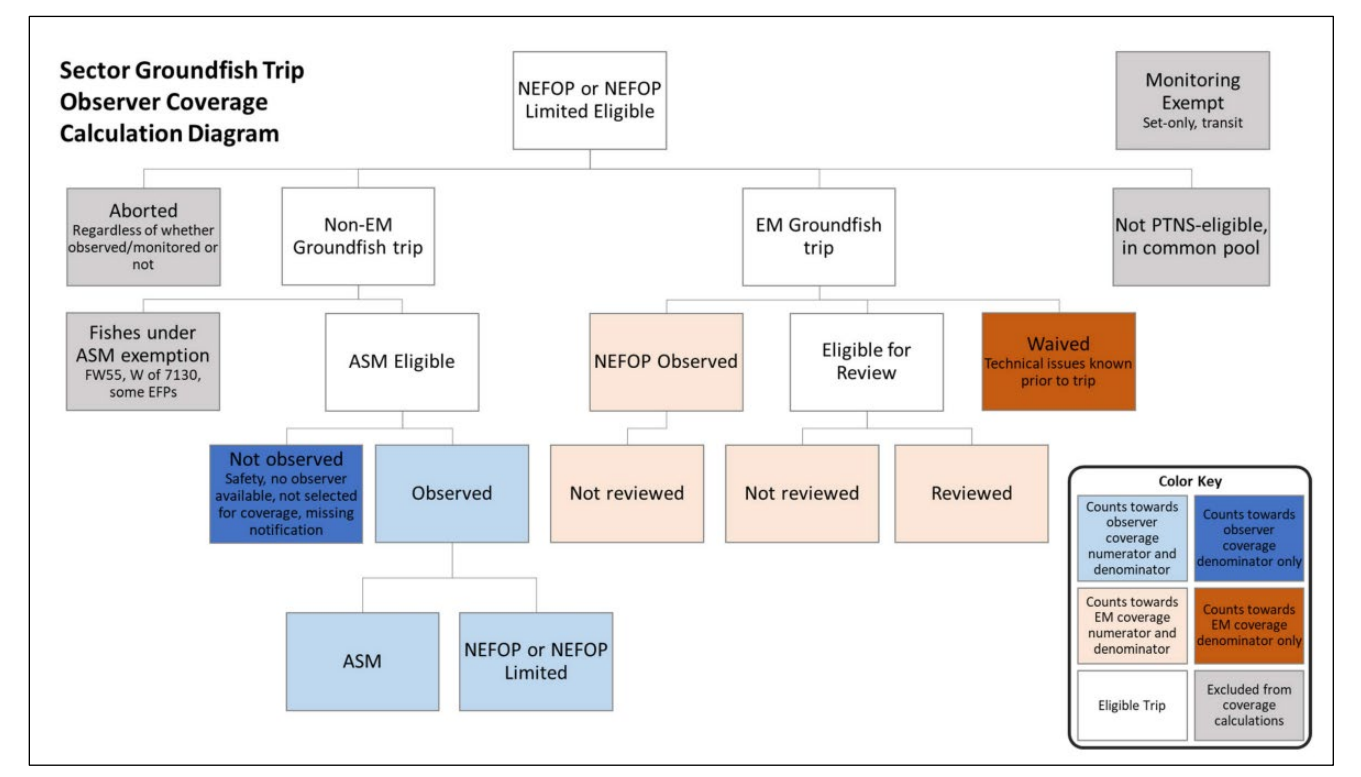

• Vessel Permit Search

Opens a NOAA web page [\(https://www.fisheries.noaa.gov/data-tools/public-permit-lookup\)](https://www.fisheries.noaa.gov/data-tools/public-permit-lookup) that provides a permit lookup too, as in [Figure 50.](#page-63-0)

#### **Figure 50: Vessel Permit Lookup**

<span id="page-63-0"></span>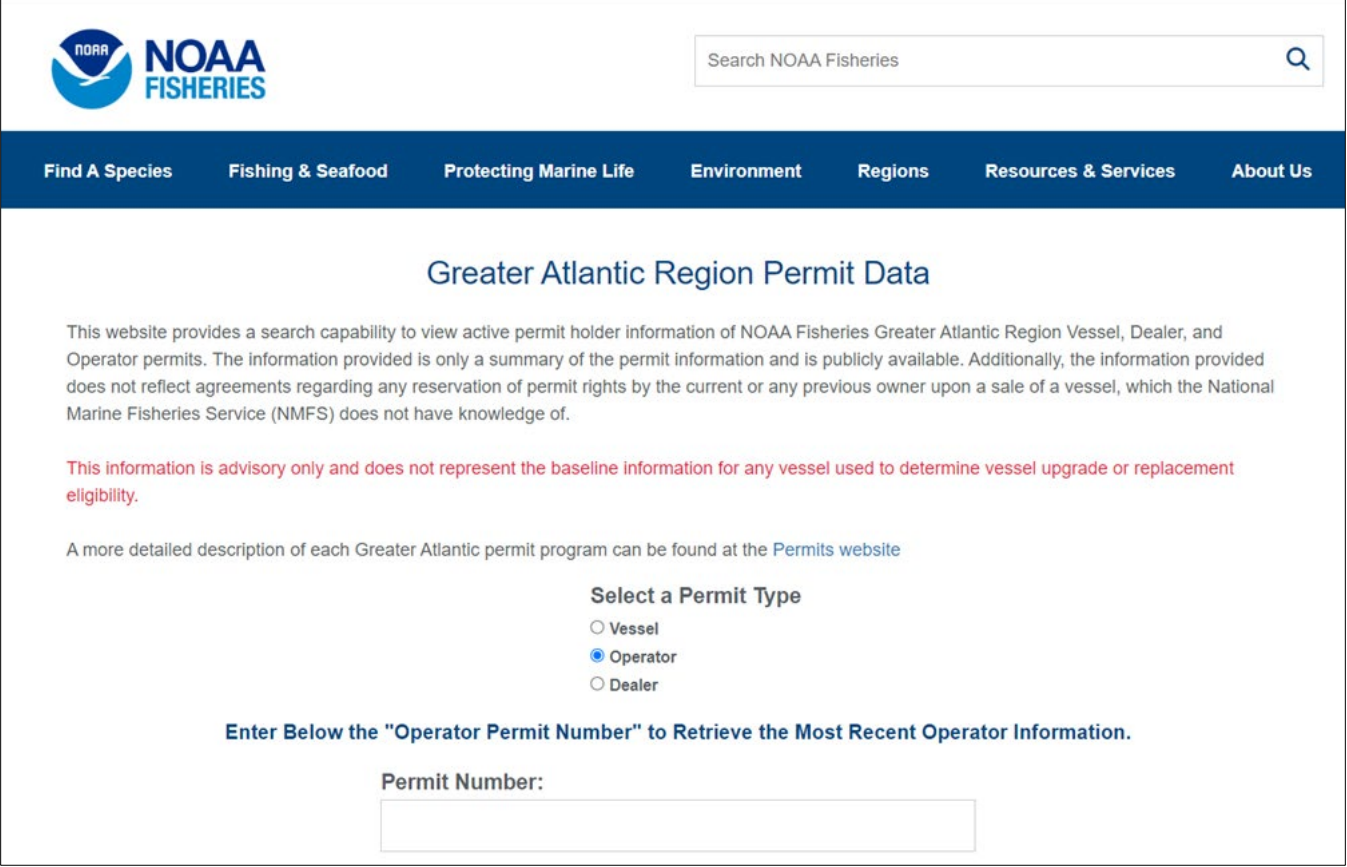

# **Contact NMFS**

<span id="page-63-1"></span>The Contact NMFS function provides a list of GARFO contacts for your convenience. Make a note of these contacts for future use. **Figure 51** shows the contents of this page.

|                                                 | <b>SINOAAFISHERIES</b>                                                                                                    |                                  |                     |
|-------------------------------------------------|----------------------------------------------------------------------------------------------------|----------------------------------|---------------------|
| Welcome. Friday April 28, 20                    |                                                                                                    |                                  |                     |
| Home                                            |                                                                                                    |                                  |                     |
| <b>Downloads</b>                                | <b>ssue</b>                                                                                                    | <b>Division</b>                  | <b>Phone Number</b> |
|                                                 | Fisheries Management & Policy                                                                                                    | Sustainable Fisheries            | 978-281-9315        |
| <b>Comparison Reports</b>                       | Days-at-Sea                                                                                                    | Analysis & Program Support       | 978-281-9234        |
| <b>Uploads</b>                                  | Permits                                                                                                    | Analysis & Program Support       | 978-282-8483        |
| <b>ACE Transfer</b>                             | <b>Vessel Trip Reporting</b>                                                                                                    | Analysis & Program Support       | 978-281-9246        |
| <b>ACE Conversion</b>                           | Interactive Voice Reporting Back-up Line                                                                                                    | Analysis & Program Support       | 888-281-9227        |
| <b>Sector Roster</b>                            | <b>Data Quality</b>                                                                                                    | Data Quality Hotline             | 978-281-9348        |
| Initial PSC & ACE<br><b>Commercial Sub-ACLs</b> | <b>SIMM Technical Questions</b>                                                                                                    | Technology & Data Management     | 978-281-2183        |
| <b>LOA Printer</b>                              | Vessel Monitoring Systems                                                                                                    | Office of Law Enforcement        | 978-281-9230        |
| FAQ                                             | Enforcement                                                                                                    | Hotline                          | 800-853-1964        |
| <b>Resources</b>                                | At-Sea Monitoring                                                                                                    | <b>Fisheries Sampling Branch</b> | 508-495-2377        |
| Contact NMFS                                    | Pre-Trip Notification System                                                                                                    | <b>Fisheries Sampling Branch</b> | 855-FISHES1         |
| <b>Planning Displays</b>                        | Communications & Outreach                                                                                                    | Stakeholder Engagement           | 978-675-2167        |
| <b>Planning Downloads</b>                       | Sector website: https://www.greateratlantic.fisheries.noaa.gov/sustainable/species/multispecies/<br>Fish-Online: https://www.greateratlantic.fisheries.noaa.gov/apps/login/ |                                  |                     |
| <b>Other Sectors</b>                            |                                                                                                    |                                  |                     |
| <b>Fish Online</b>                              |                                                                                                    |                                  |                     |

**Figure 51: Contact NMFS**

# **Planning Displays and Planning Downloads**

The menu choices Planning Displays and Planning Downloads allow you to preview planned changes to SIMM. These planning sections *remains empty* if there are no new data or downloads to preview.

These displays look similar to the data in the displays in Production SIMM; however, bright colors and warning text indicate that the data is for planning purposes only.

**NOTE:** It is extremely important that you use these sections for planning purposes only.

- 3. Click the menu selection **Planning Displays** or Planning Downloads.
- 4. Click the desired choice in the selection.

<span id="page-64-0"></span>A warning message displays in the active page area, as seen in [Figure 52.](#page-64-0)

**Figure 52: Planning Section Warning Message**

WARNING! The data presented on this page are preview data for next fishing year. Do not confuse this data set with production data, or use this data set for inseason management decisions. I understand and wish to proceed. C Continue

- 5. Click the checkbox next to "I understand and wish to proceed."
- 6. Click **Continue**.

The desired page opens.

# **Other Sectors**

The Other Sectors function allows you to switch between sectors, if you manage more than one sector, without having to log out and log in again. Just click on Other Sectors, and then click on the name of the sector in the dropdown menu.

# **Fish Online**

The Fish Online function allows you to create, access, manage a Fish Online account, provided that the vessel owner/operator whose vessel is linked to the account grants you access by means of the Credential Security Code (CSC).

7. Click the **Fish Online** function in the Quick Access menu to start the process, as seen in [Figure 53.](#page-65-0)

## <span id="page-65-0"></span>**Figure 53: Quick Access Menu: Fish Online**

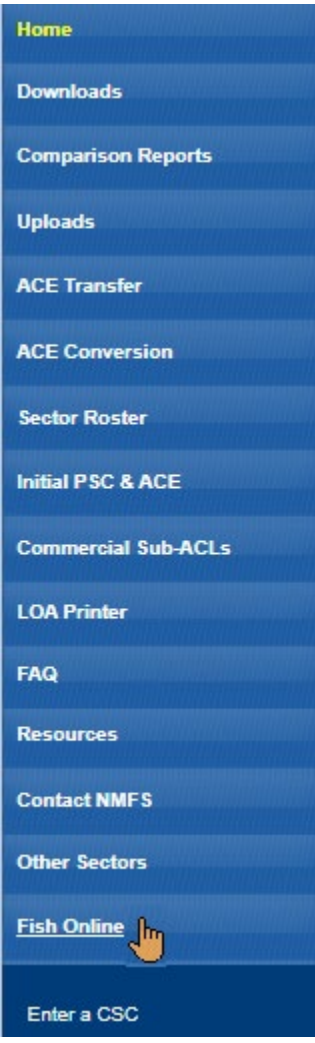

## 8. Click Enter a CSC.

<span id="page-66-0"></span>The Credential Security Page opens. [Figure 54](#page-66-0) shows the page before first use.

**Figure 54: Credential Security Code Page**

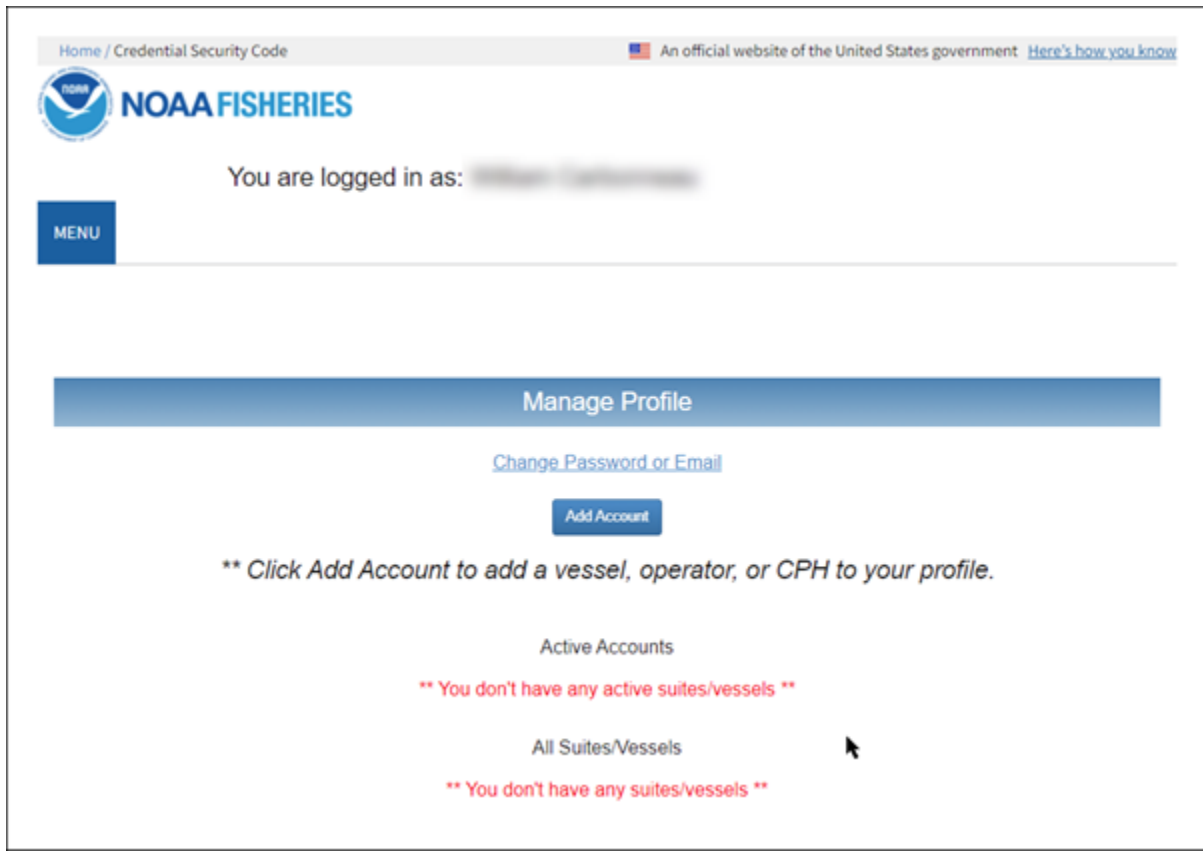

# **Appendix A: SIMM Download Files**

This appendix contains data formats for SIMM download files that assist in preparing the Sector report.

- [Observer](#page-68-0)
- [Trips with Observers](#page-70-0)
- [Dealer](#page-71-0)
- [Discards](#page-72-0)
- [Discardrate](#page-76-0)
- **AMS** Compliance
- [DAS Balance Report](#page-85-0)
- **[VMS Catch Reports](#page-86-0)**
- Harbor Porpoise
- [Landed-to-Live Weight Conversion Factors](#page-88-0)
- [Catch Disposition Codes](#page-88-1)
- [Species to Stock Area Values](#page-89-0)
- [Year End Reports](#page-89-1)
- [Dealer Combined Trips](#page-90-0)
- [EM Discard](#page-91-0)
- [Vessel Permit Changes](#page-91-1)
- [Vessel Trip Summary](#page-93-0)
- [Trip Issue Report](#page-98-0)
- [Trip Hails](#page-96-0)

# <span id="page-68-0"></span>**Observer**

<span id="page-68-1"></span>[Table 15](#page-68-1) provides the descriptions for observer data.

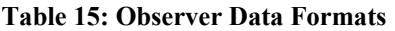

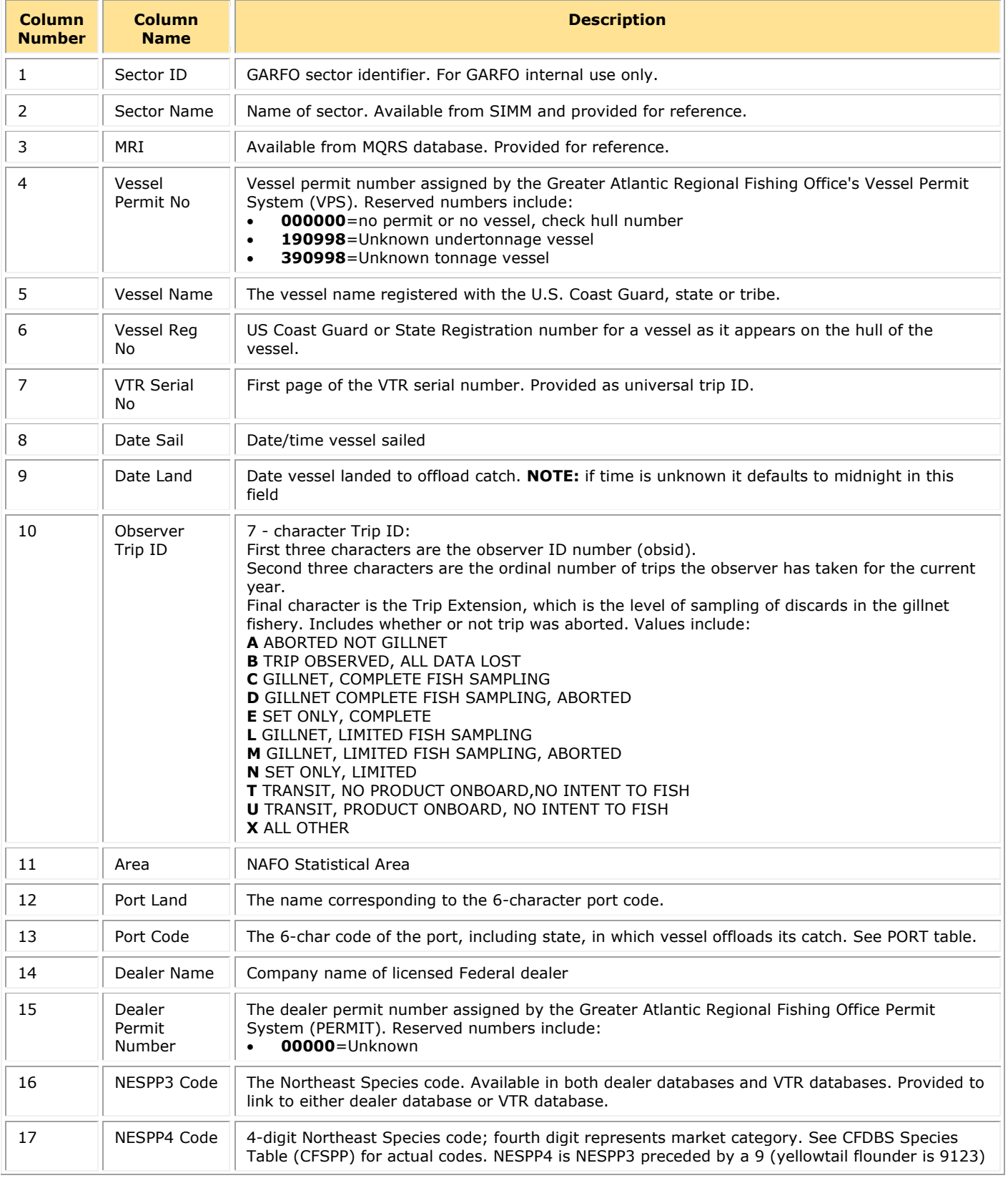

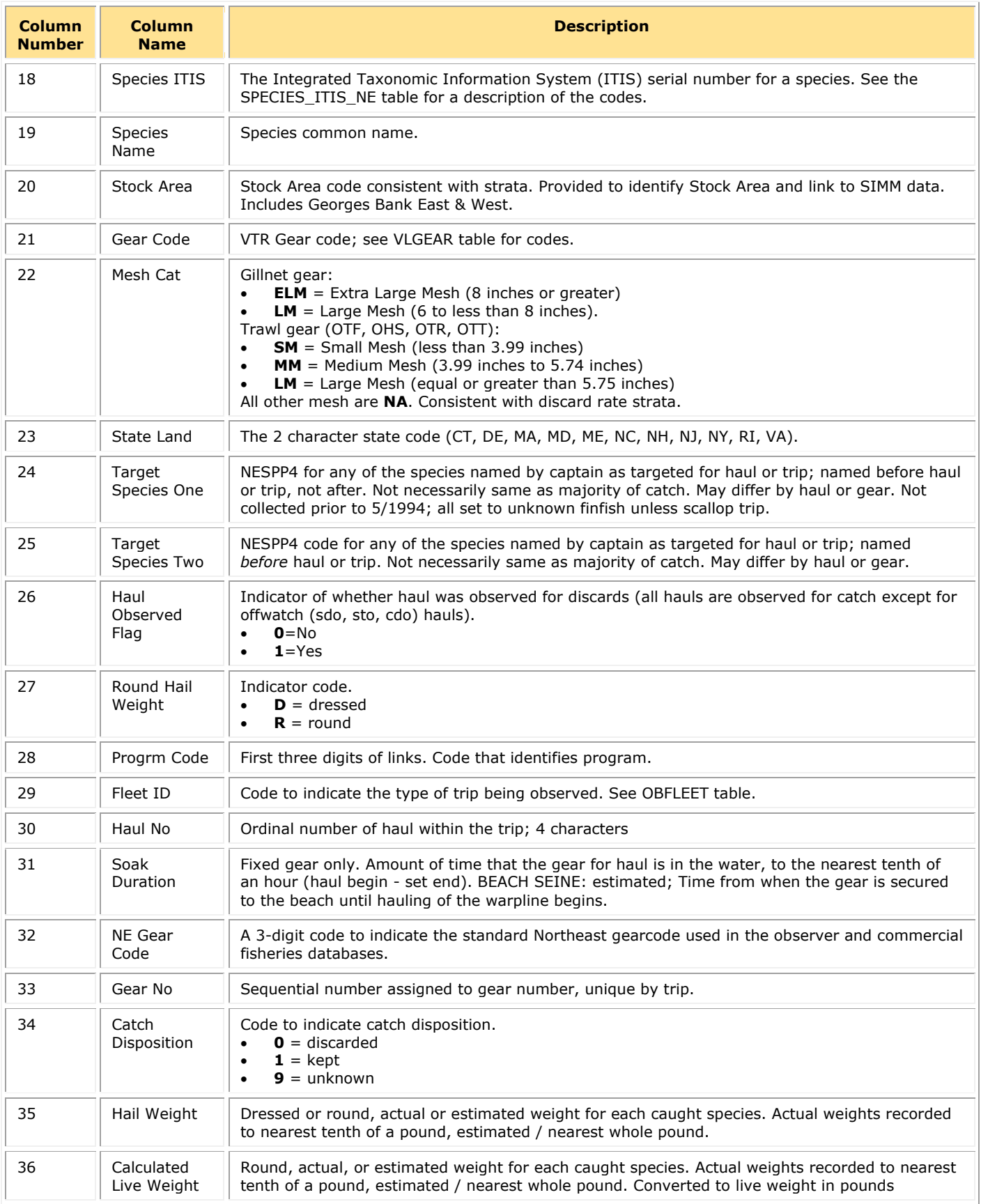

# <span id="page-70-0"></span>**Trips with Observers**

<span id="page-70-1"></span>[Table 16](#page-70-1) provides the descriptions used in the Trips with Observers download file.

#### **Table 16: Trips with Observers Data Formats**

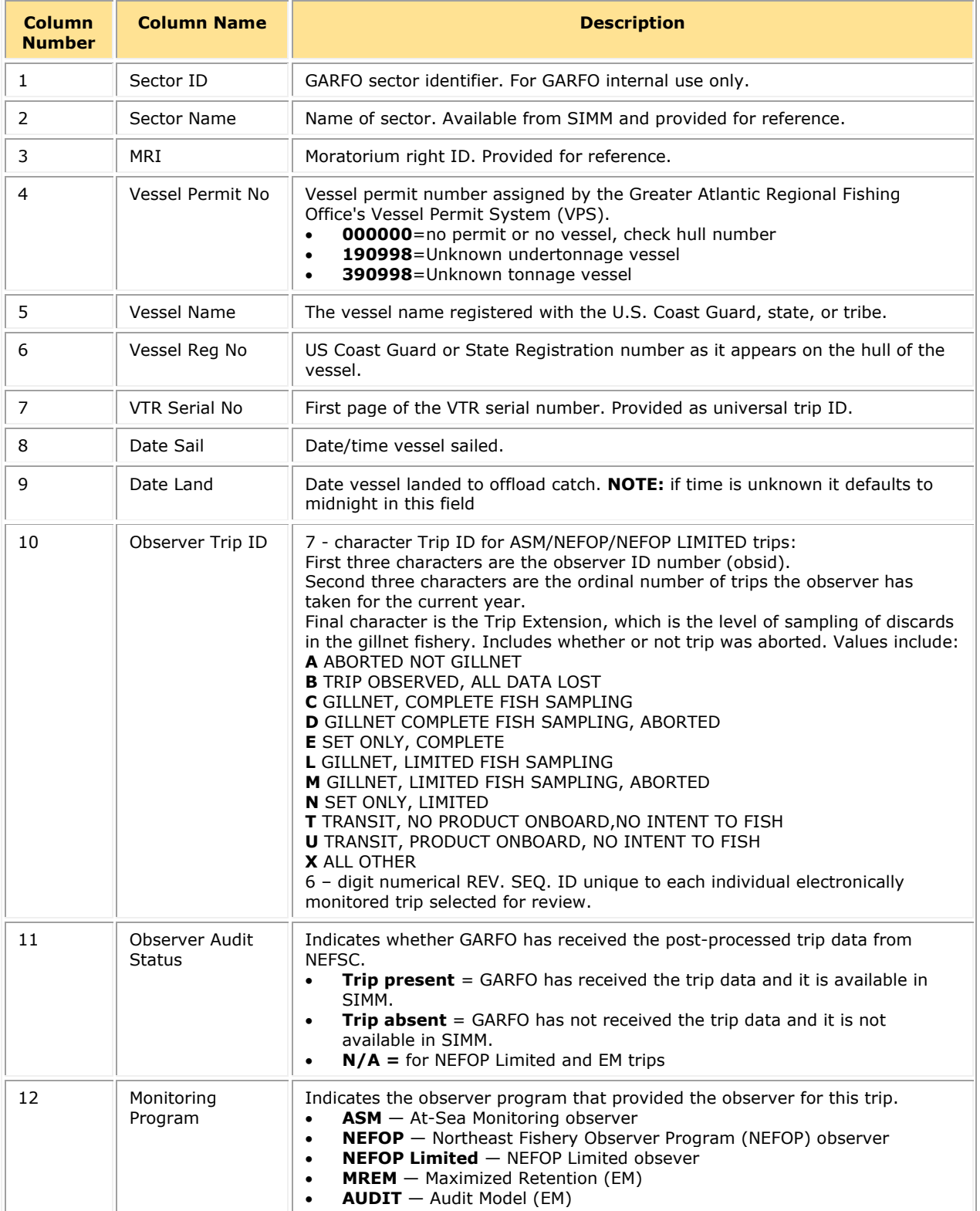

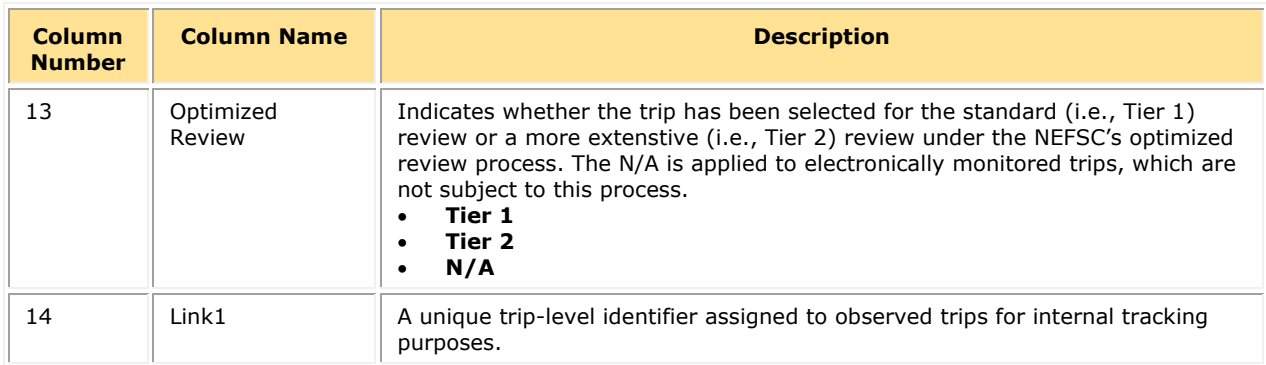

# <span id="page-71-0"></span>**Dealer**

[Table 17](#page-71-1) provides the descriptions for the dealer data.

## **Table 17: Dealer Data Formats**

<span id="page-71-1"></span>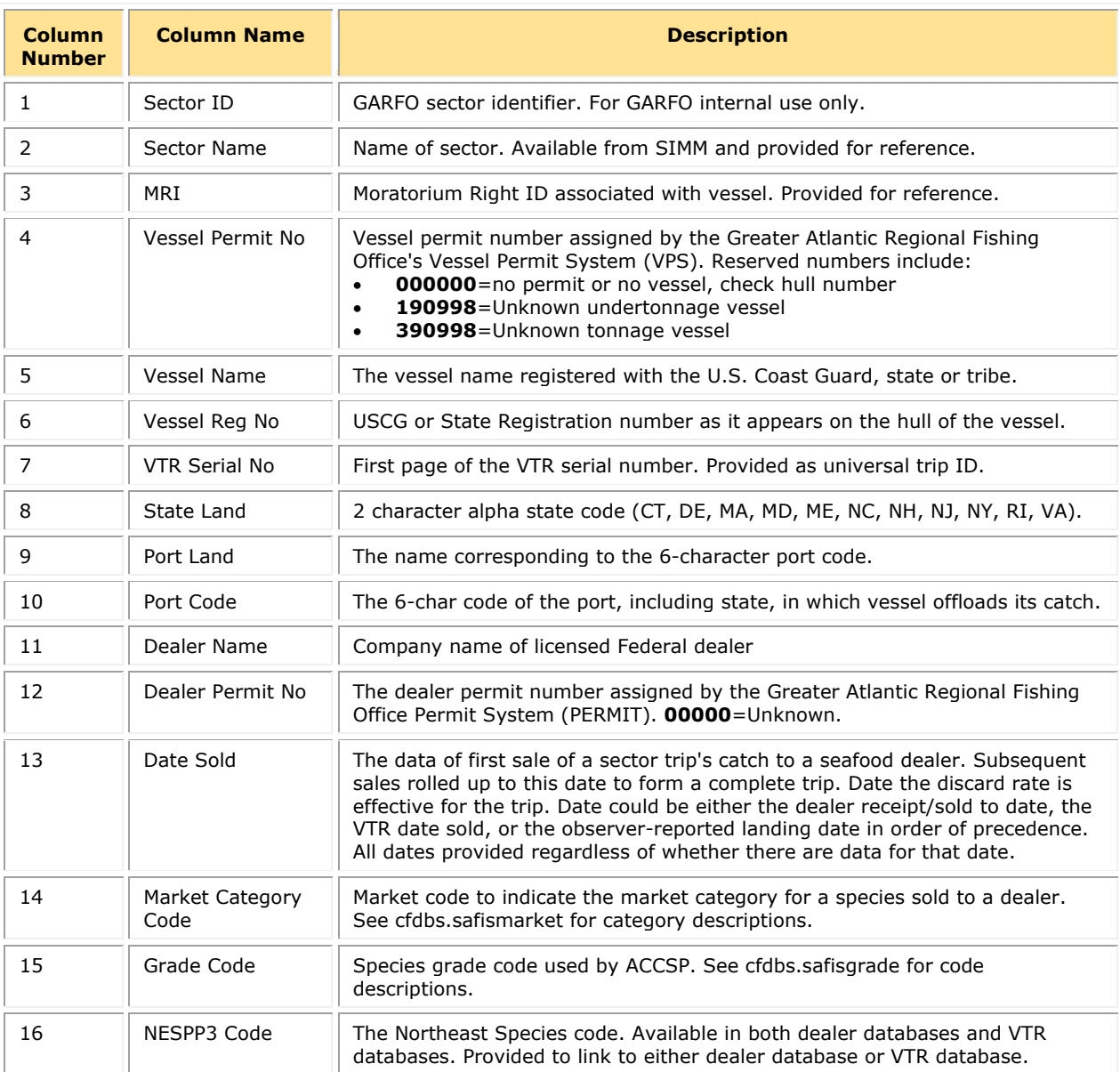
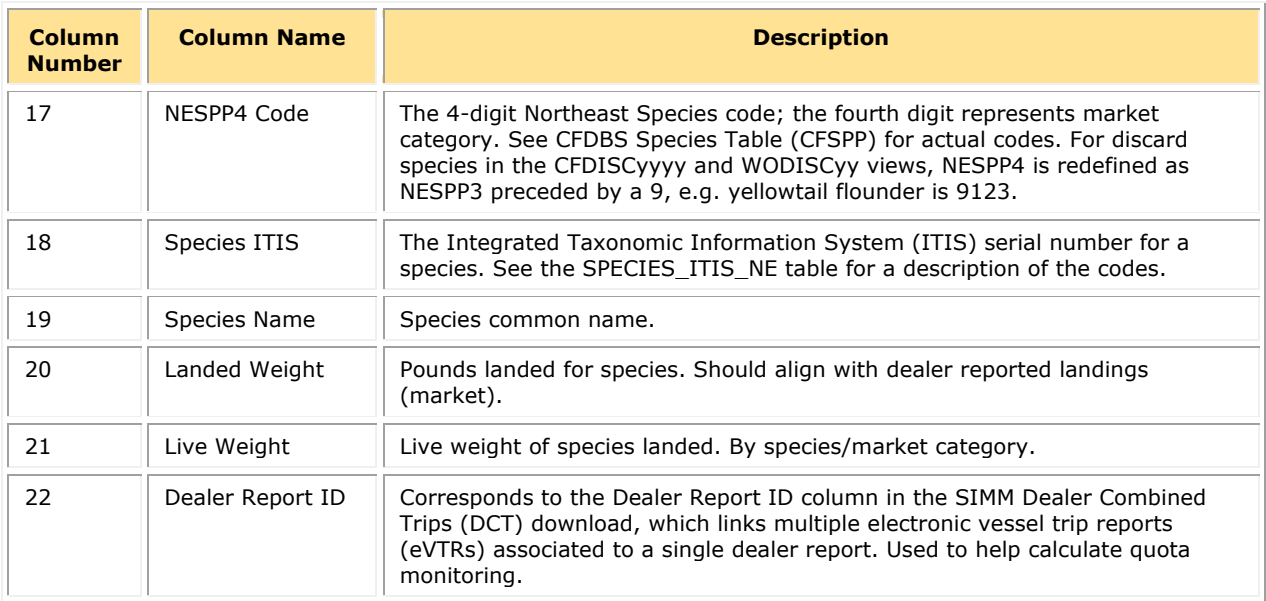

# **Discards**

[Table 18](#page-72-0) provides the descriptions for discard data.

### **Table 18: Discards Data Formats**

<span id="page-72-0"></span>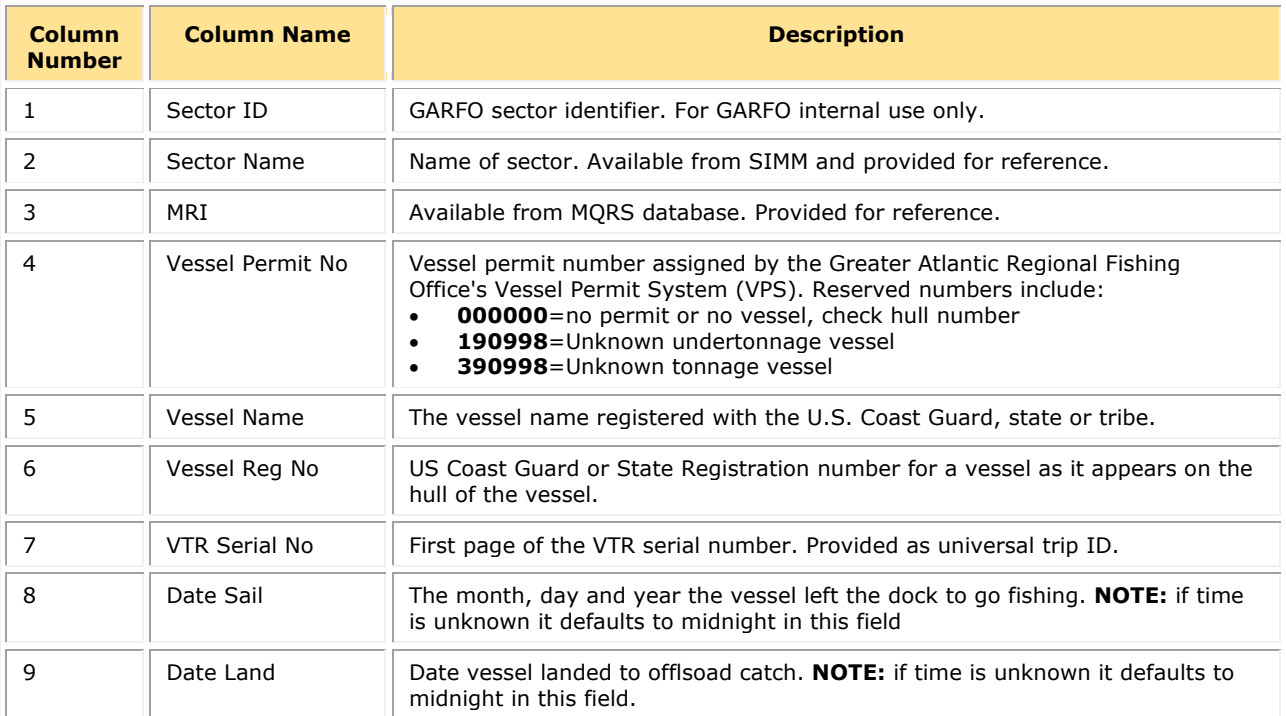

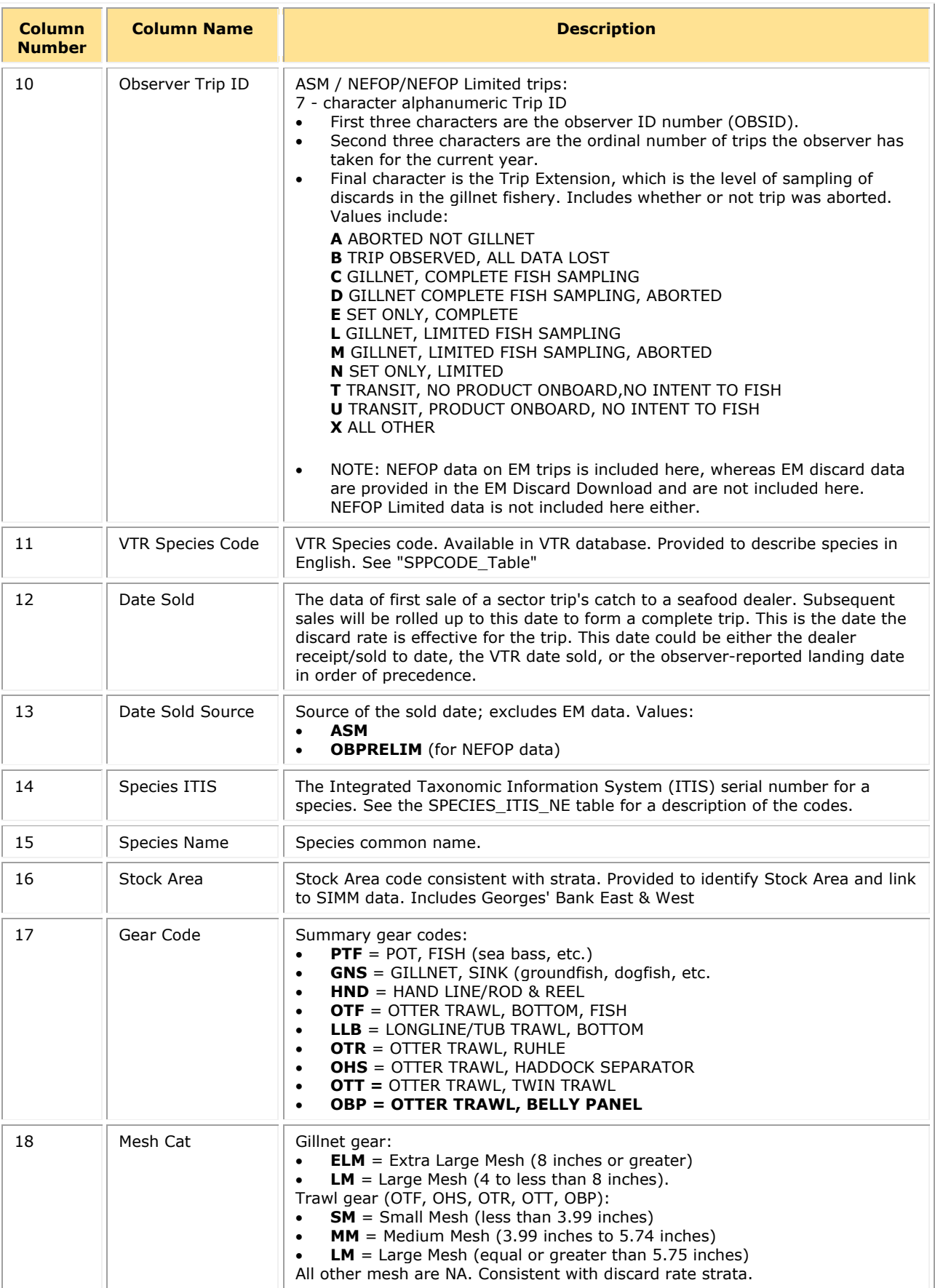

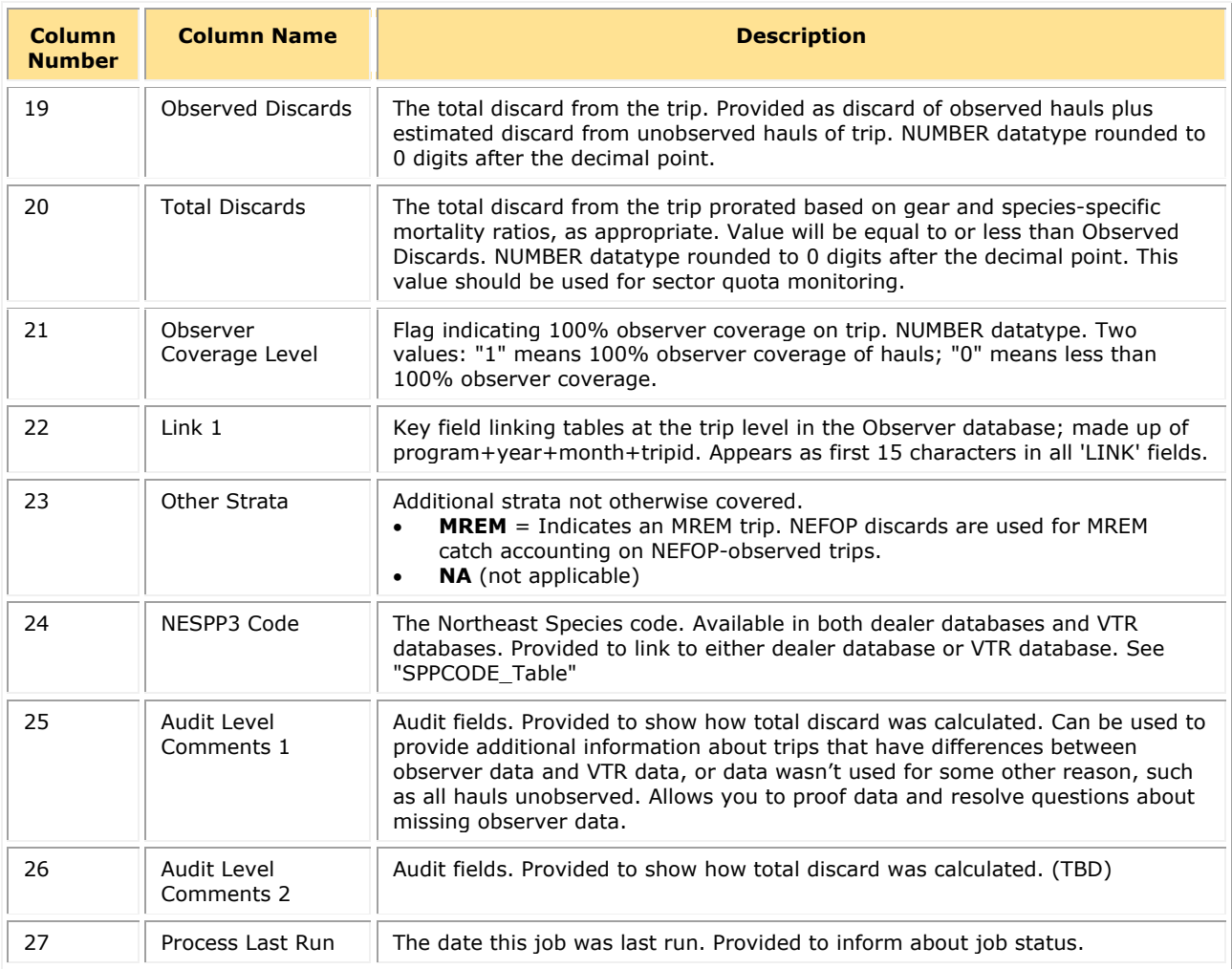

### *Usage Notes for Discard Download*

Be aware of the following when using the Discards download file.

• Using **Observed Discards** vs. **Total Discards** for the purposes of discard estimation:

The **Observed Discards** column includes both observed discards and imputed discards from unobserved hauls. **Total Discards** contains the same value as **Observed Discards** as reduced by discard mortality ratios, if appropriate. Use the **Total Discards** column for sector quota monitoring.

- 'No Catch' observed trips are included in the Discards download.
- SIMM appends unmatched or otherwise unused Observer trips to the Discards download.
- If a data problem arises and SIMM is not able to use that data for discard calculations, the **Observed Discard** and **Total Discard** columns will be blank.
- If Observer data does not match to corresponding VTR data, or if data is not used for any other reason (for example, all hauls unobserved), the **Audit Level Comments** field provides additional information about the trip. This allows you to verify your data in the event of missing observer data.
- SIMM provides data in the Discard download at the sub-trip level, not at the trip level.

**NOTE:** Starting in FY 2023, the **DISCARDS** download will update on a weekly basis.

### *Additional Notes on Unused or Unmatched Observer Data in Discard Download*

This section provides information on observer data in the Discard download:

- There will be only one row for each unused observed trip.
- Unused observed trips are updated as the trips are made available from the observer program (possibly with a one-day delay). The trips can update during the week; they are not depended on a CAMS run.
- Most of the stratum fields will be **NA** and the discard amounts will be empty.
- The Audit 1 column displays **one** of the following values:

o **NOT IN CAMS - NOT LOADED**  *OR* 

o **IN CAMS - NOT USED**

### **NOT IN CAMS - NOT LOADED**

This value means that CAMS didn't upload the record. That is, the record became available after CAMS was run.

In this case the Audit 2 column has the CAMS load time, and the time when the record was loaded into the base Observer tables. Be aware that the observer load time does not reveal the time when the record became available to download.

### **IN CAMS - NOT USED**

This value means that CAMS did download the record but is not using it for discards, for any of several possible reasons, in order of processing.

- 1. Audit\_2 starts with the number of observed hauls. If there are zero observed hauls, CAMS will not use the observer trip for discards.
- 2. Next, Audit\_2 has a list of observed gears and areas on the trip, and also has CAMS gears and areas. On a multi-stratum trip, CAMS does not use the observed trip for discards if the gears or areas don't match.
- 3. Finally, Audit\_2 has the CAMSID for the trip, which is the official CAMS trip identifier.
	- a. If the observer gears and areas are empty, the observed trip likely does not have any recorded hauls at all.
	- b. If the CAMS gears and areas are empty, then there is likely no CAMS landing record for the trip. It may be a VTR orphan trip or an unmatched observed trip. In either case, CAMS does not use the observed trip for discards.

## **Discardrate**

<span id="page-76-0"></span>[Table 19](#page-76-0) provides the descriptions for the daily discard ratios data.

### **Table 19: Discardrate Formats**

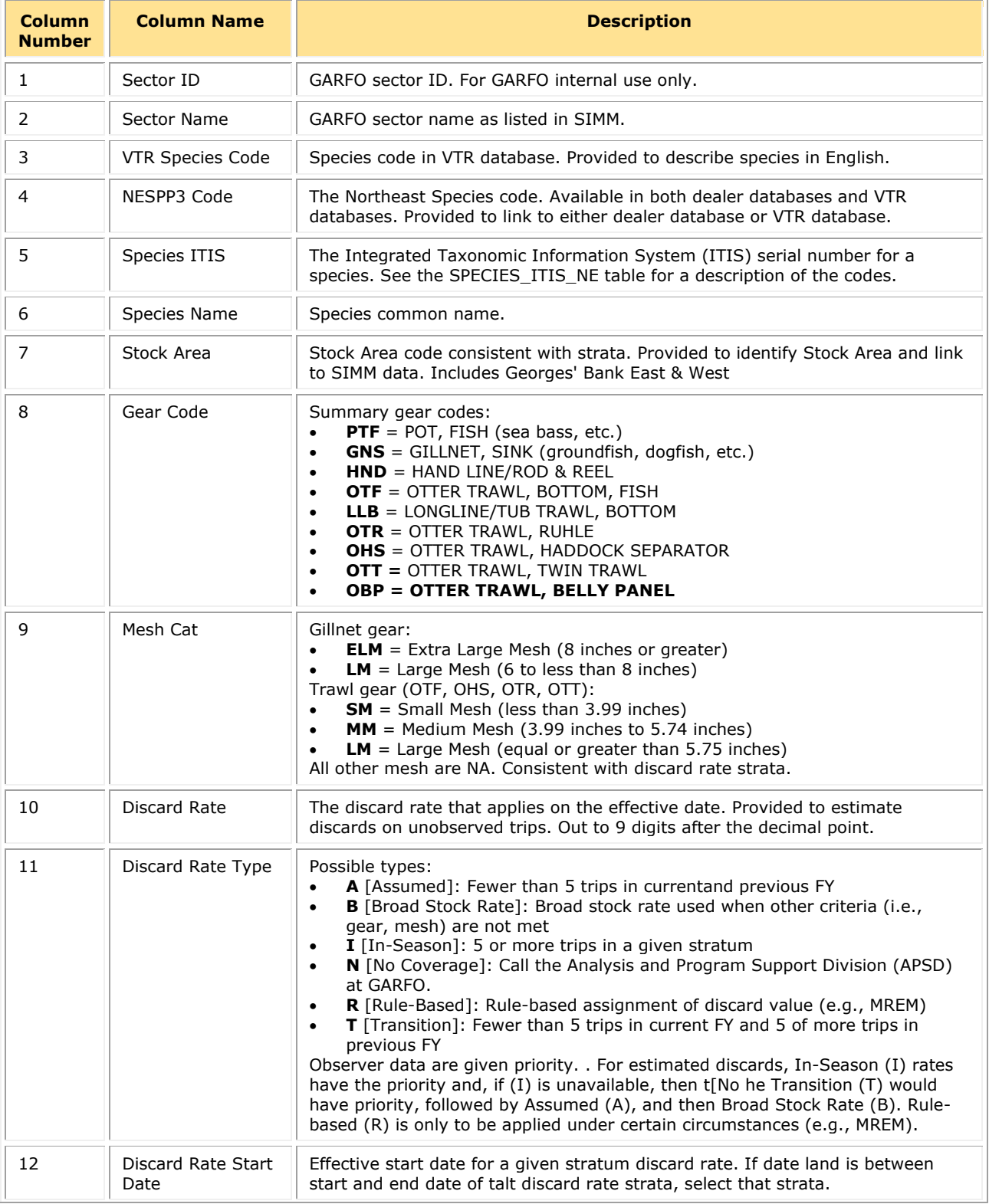

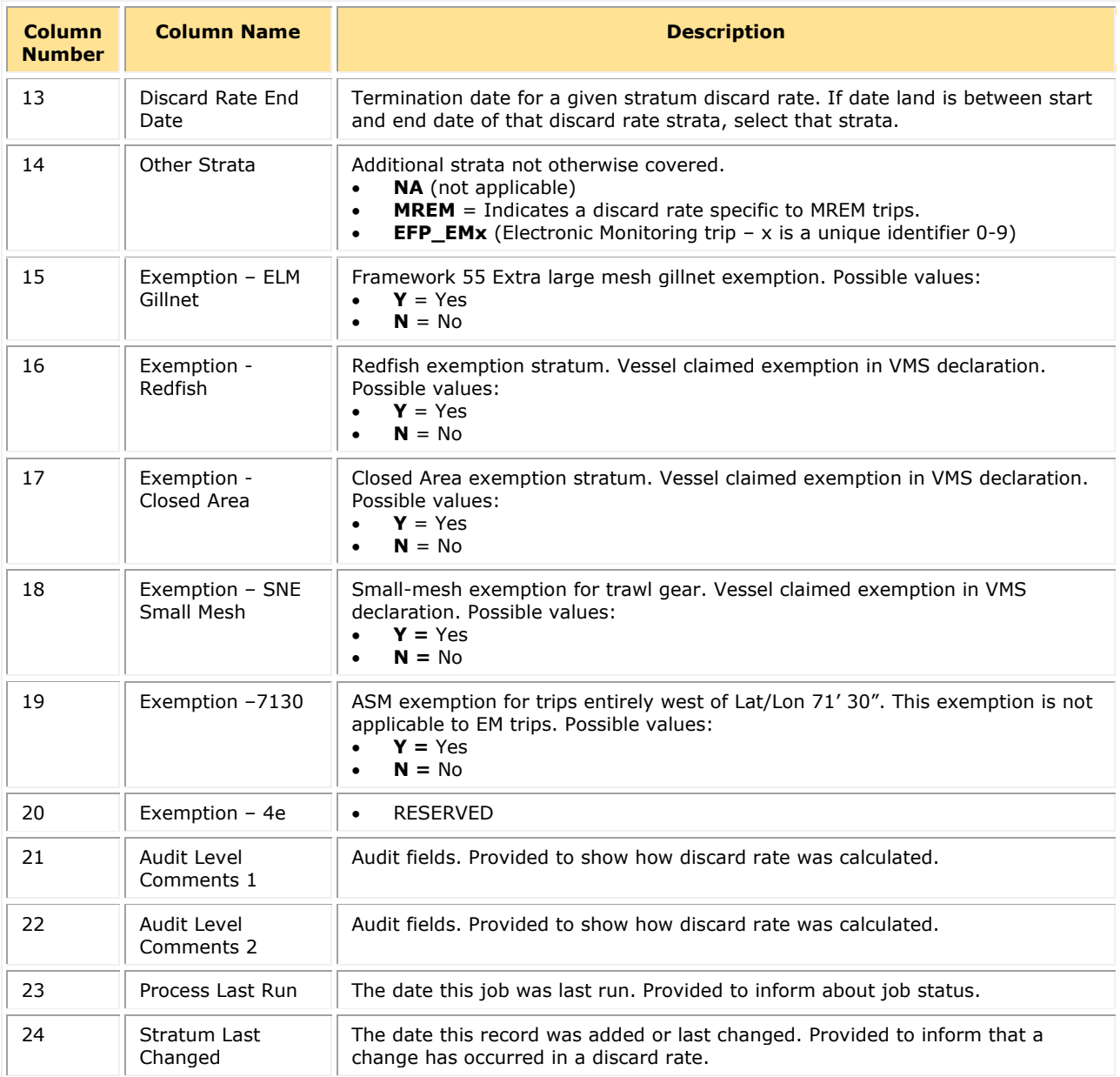

### *Usage Notes for Discardrate Download*

Starting in FY 2023, the mesh size you report on a VTR falls into the following mesh size categories in NOAA's data systems:

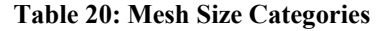

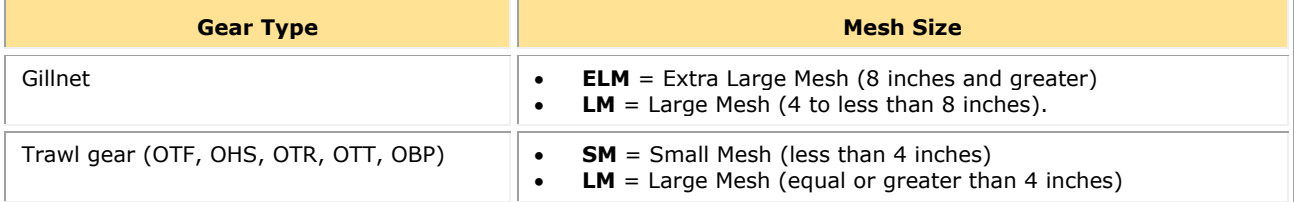

Mesh is imputed for gillnets and trawl gear if not reported on the VTR; otherwise mesh is NULL. Consistent with discard rate strata. However, in an effort to minimize disruptions to sector weekly reporting requirements and quota monitoring software, NOAA has reincorporated medium mesh (MM) categories into the DISCARDRATE download. The discard rates associated with the MM strata are identical to the LM strata. The revised mesh size categories in SIMM are as follows:

#### **Table 21: Revised Mesh Size Categories**

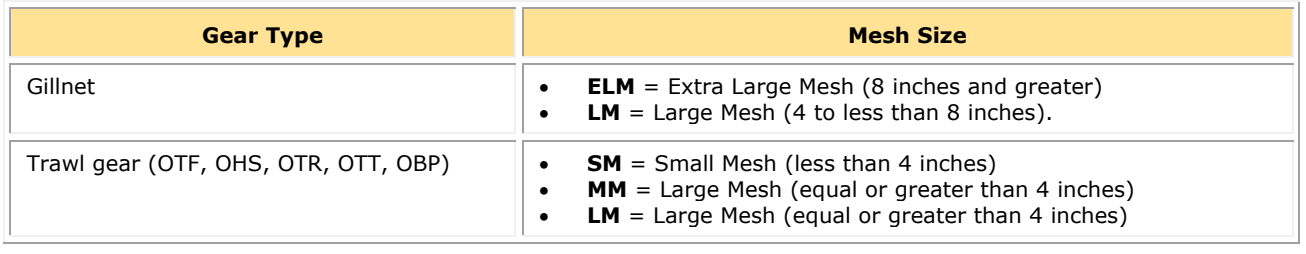

**NOTE:** Starting in FY 2023, the **DISCARDRATE** download will update on a weekly basis.

### *Discard Rates Hierarchy*

There is a hierarchy for the order in which discard rates are applied. Observer data are given priority. For estimated discards, In-Season (I) rates have the priority and, if (I) is unavailable, then the Transition (T) would have priority, followed by Assumed (A), and then Broad Stock Rate (B). Rule-based (R) is only to be applied under certain circumstances (e.g., MREM).

 $\bullet$  I (In-season)

If there are five or more observed trips in the stratum in the current fishing year, GARFO uses the inseason rate on those fishing trips.

• T (Transition)

If there are fewer than five observed trips in the current fishing year *and* there are five or more observed trips from the previous fishing year, GARFO uses the Transition rate.

- o A stratum with zero observed trips in the current fishing year receives the Transition rate.
- o GARFO weighs last fishing year's observed trips proportionally less as the current fishing year observed trip count increases.
- A (Assumed)

If there are fewer than five observed trips in both the previous fishing year and current fishing year, then the strata are rolled up across sectors and generally the transitioning procedure is applied to the rolled up stratum:

- $\circ$  If there are  $\ge$ = five observed trips in the rolled up stratum in the current fishing year, then the strata get that rate.
- $\circ$  If there are  $\leq$  five trips in the current fishing year but  $\geq$  five trips in the previous fishing year, the strata get the T (Transition) rate.
- o If there are < five trips in the rolled up stratum for the current and past fishing years, the strata get the B (Broad Stock) rate.
- B (Broad Stock)

If there are not enough observed trips to create I, T or A stratum discard rates, they get the B (Broad Stock) rate. This is the discard rate generated by taking all observed groundfish trips for the stock, across all sectors, gears, exemptions, etc. It does not include non-groundfish observed trips.

- R (Rule-Based) Rule-based assignment of discard value (e.g., MREM)
- N (No Coverage) Call the Analysis and Program Support Division at GARFO.

### *Special Information about Exemptions*

Read this section for information about the relationship between discard rates and exemptions.

- Exemption used (if claimed by the vessel in its Trip Start Hail (TSH):
	- $\circ$  The exemption (or combination of exemptions) is applied to the entire trip. Within the trip, unique discard rates can still be triggered by stratum changes (i.e. gear, area, etc.).
	- o You may see more than one **Y** (indicating "Yes") in a given Exemption column in the Discardrate download file if the vessel declared multiple exemptions on one trip.

For example, if a trip declares closed area and small-mesh exemptions, use the discard rates with a Y in the Exemption Closed Area and Exemption SNE Small Mesh columns.

o Refer to the Trip Hails download file in SIMM for a complete list of the hails from your sector vessels for the week. This download informs you whether a sector vessel has declared a trip exemption.

## **AMS Compliance**

[Table 22](#page-79-0) provides descriptions for the Allocation Management System (AMS) data, and includes compliance information relating to your sector.

<span id="page-79-0"></span>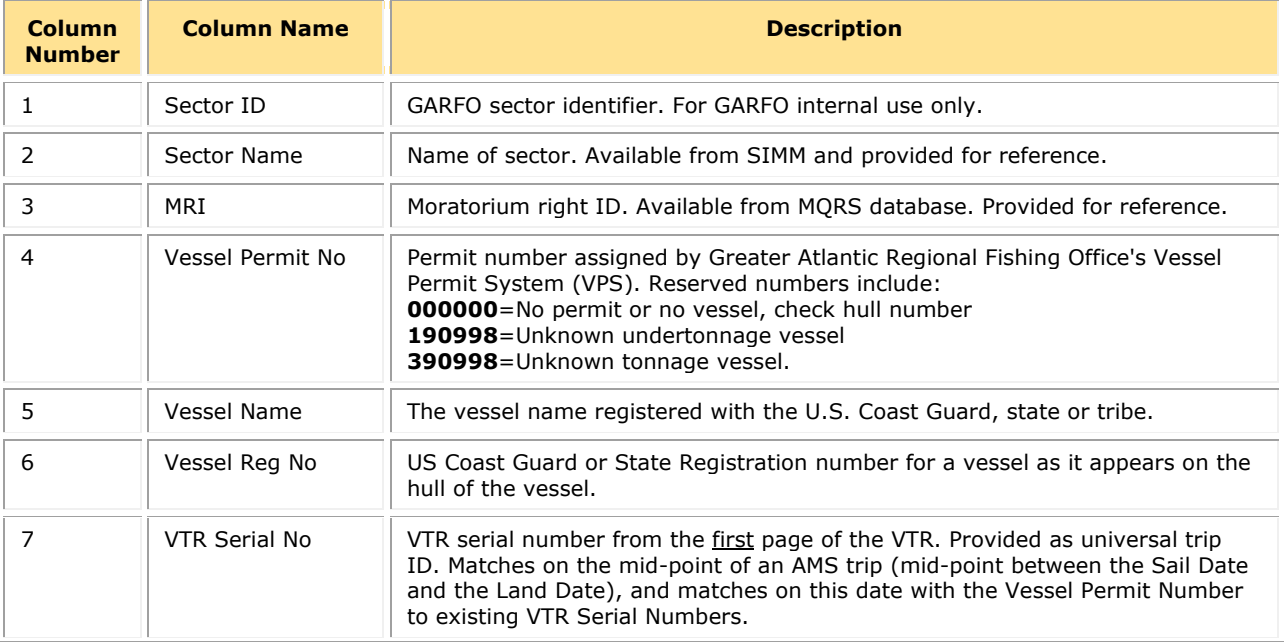

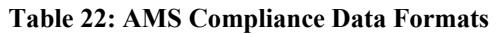

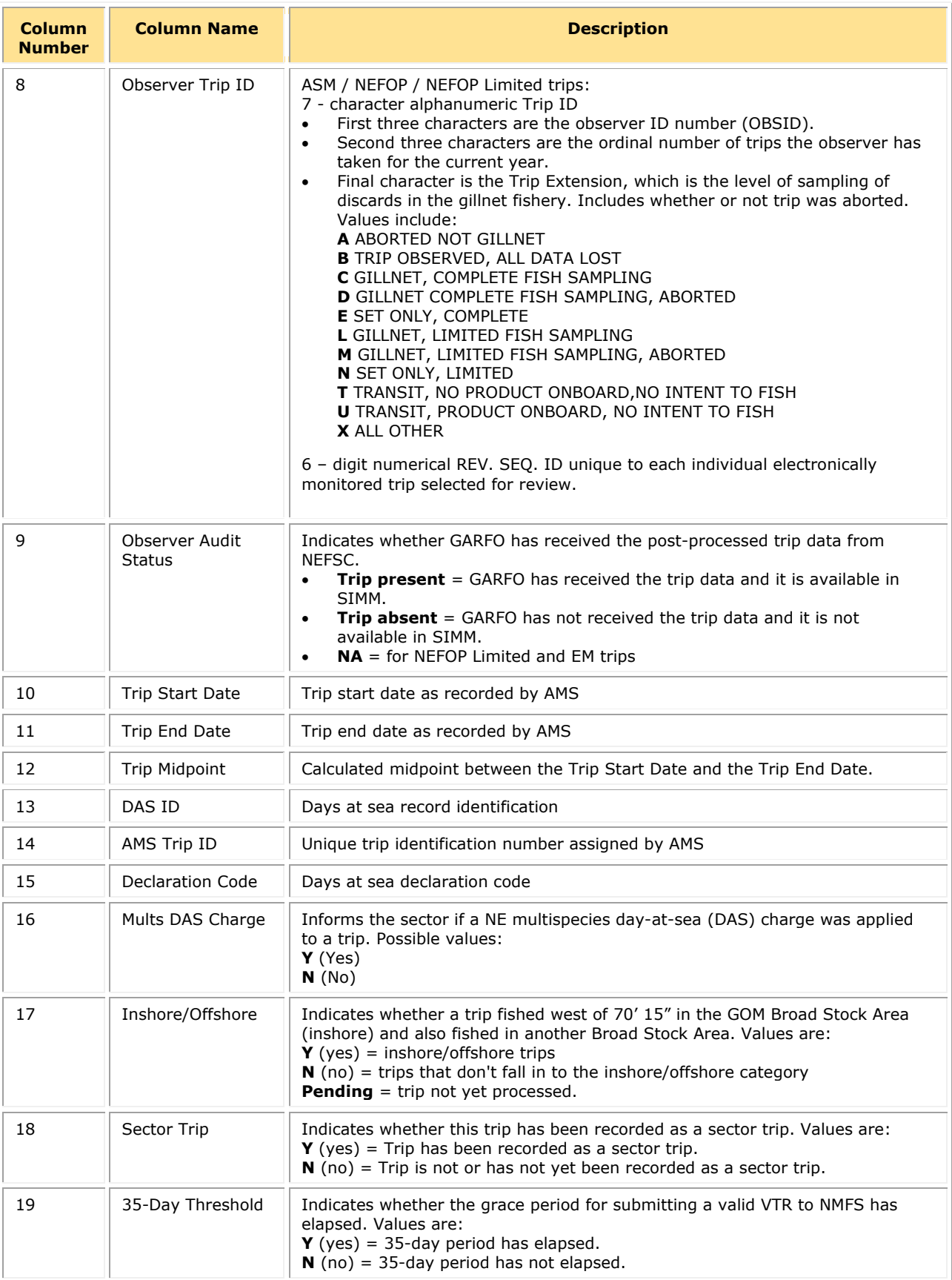

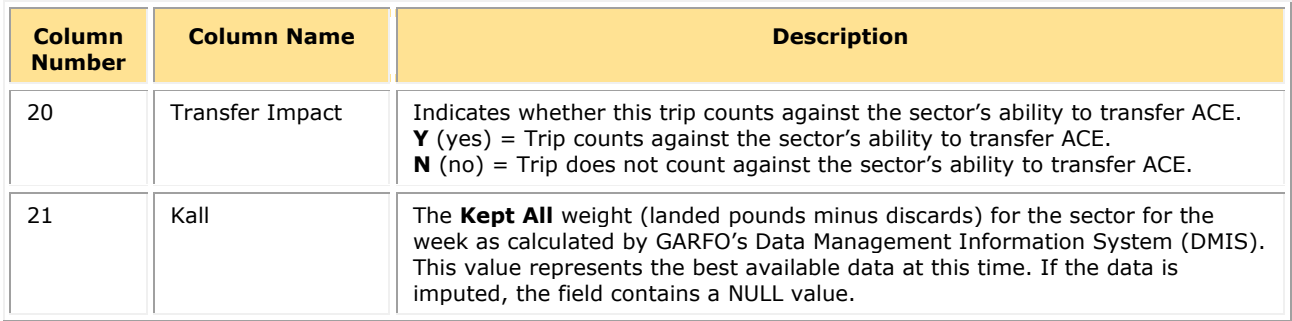

### *Using the AMS Download File to Identify Non-Compliant Trip Reporting*

You can sort the AMS Compliance download file so that you can identify trips that are not compliant with VTR requirements. Your ability to track non-compliance is important because these trips count against the compliance threshold that determines whether your sector is allowed to transfer ACE.

```
NOTE: The ACE Transfer page in SIMM shows you the sector's current standing against the 
compliance threshold with a text message much like the following: "0% of VTRs are non-
compliant. Exceeding 5% will prohibit you from trading ACE."
```
Following are the factors that determine whether a sector trip is compliant:

- Each trip must have a VTR serial number associated with it.
- Each trip must be a valid sector trip; that is, having a VMS trip declaration containing NMS or MNK with *mults* charge = Y. The landing date determines the MRI/permit combination that was actively fishing at the time of landing in order to correctly associate the trip with a sector.
- Each sector trip must be reported to NMFS on time. The trip is non-compliant if 35 days have elapsed between the VMS declaration and the current system date.

[Table 23](#page-81-0) shows you a method to track compliance. Look at the values of the trip records in three specific columns (VTR Ser. No., Sector Trip, 35-Day Threshold) of the AMS Download file. In addition, check the Transfer Impact column to see if the trip counts against the ability to transfer ACE as a result of these non-compliance factors.

<span id="page-81-0"></span>

| VTR Ser. No. | <b>Sector</b><br><b>Trip</b> | $35-Dav$<br><b>Threshold</b> | <b>Transfer</b><br>Impact | <b>Description</b>                                                                                                    |
|--------------|------------------------------|------------------------------|---------------------------|----------------------------------------------------------------------------------------------------|
| Yes          | Yes                          | Yes                          | No                        | Trip is compliant.                                                                                                    |
| No           | Yes                          | Yes                          | Yes                       | VTR has not been received and processed. Trip<br>counts against the compliance threshold and your<br>sector's ability to transfer ACE. |
| Yes          | No                           | Yes                          | No                        | Trip is not a sector trip; no impact on ACE transfer.                                                                                  |
| Yes          | No                           | No.                          | No                        | Trip is not a sector trip; no impact on ACE transfer.                                                                                  |
| No           | Yes                          | No                           | No                        | Trip is within 35-day reporting threshold; no impact<br>on ACE transfer.                                                               |
| No           | No                           | Yes                          | No                        | Trip is not a sector trip; no impact on ACE transfer.                                                                                  |
| No           | No                           | No                           | No                        | Not enough information at this date to make a<br>determination about the status of the trip.                                           |

**Table 23: AMS Download Fields That Help You Track Reporting Compliance**

### **Sector Roster**

<span id="page-82-0"></span>[Table 24](#page-82-0) provides the descriptions for Sector Roster data.

#### **Table 24: Sector Roster Data Formats**

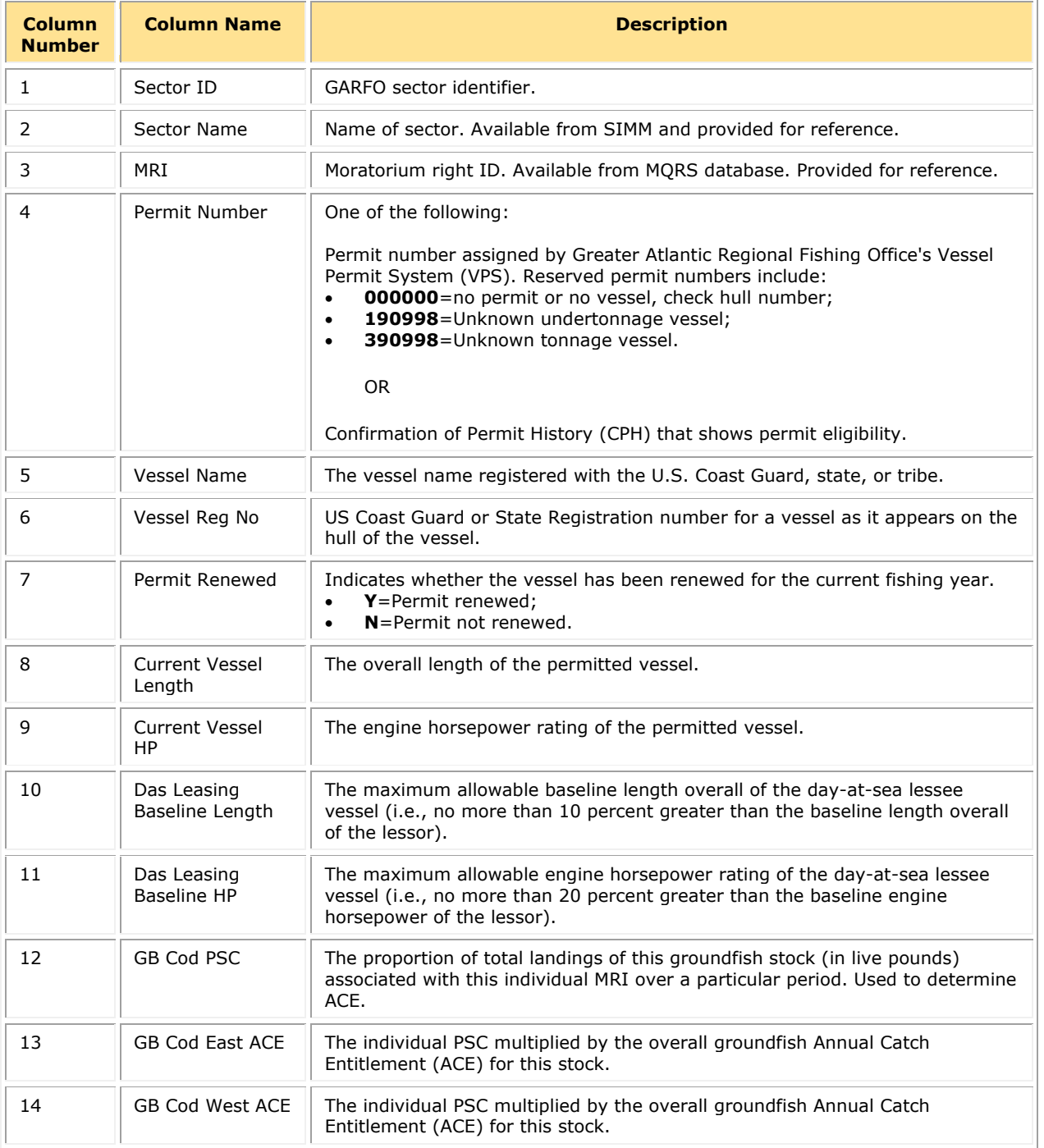

**NOTE:** The Sector Roster download file contains the PSC and ACE values for each stock per MRI in the sector. [Table 24](#page-82-0) shows only the first PSC and ACE records (GB Cod PSC and GB Cod East & West ACE) in the Sector Rosters file because the data formats for all the other groundfish stocks are identical.

# **Vessel Trip Report**

<span id="page-83-0"></span>[Table 25](#page-83-0) provides the descriptions for reporting VTR data.

**Table 25: VTR Formats**

| Column<br><b>Number</b> | <b>Column Name</b>      | <b>Description</b>                                                                                                    |  |  |
|-------------------------|-------------------------|----------------------------------------------------------------------------------------------------|--|--|
| 1                       | Sector ID               | GARFO sector identifier. For GARFO internal use only.                                                                                                    |  |  |
| 2                       | Sector Name             | Name of sector. Available from SIMM and provided for reference.                                                                                                    |  |  |
| 3                       | MRI                     | Available from MQRS database. Provided for reference.                                                                                                    |  |  |
| 4                       | <b>Vessel Permit No</b> | Vessel permit number assigned by the Greater Atlantic Regional Fishing<br>Office's Vessel Permit System (VPS). Reserved numbers include:<br>000000=no permit or no vessel, check hull number;<br>$\bullet$<br>190998=Unknown undertonnage vessel;<br>$\bullet$<br>390998=Unknown tonnage vessel.<br>٠                                                                                                    |  |  |
| 5                       | Vessel Name             | The vessel name registered with the U.S. Coast Guard, state or tribe.                                                                                                    |  |  |
| 6                       | Vessel Reg No           | US Coast Guard or State Registration number for a vessel as it appears on the<br>hull of the vessel.                                                                                                    |  |  |
| 7                       | VTR Serial No           | First page of the VTR serial number. Provided as universal trip ID.                                                                                                    |  |  |
| 8                       | Date Sail               | Date/time vessel sailed.                                                                                                    |  |  |
| 9                       | Date Land               | Date vessel landed to offload catch. <b>NOTE:</b> if time is unknown, this field value<br>defaults to midnight.                                                                                                    |  |  |
| 10                      | VTR Origin              | Format of VTR that was submitted by the vessel. Hardcopy VTR or eVTR.<br>Possible values:<br>Paper<br>$\bullet$<br>Electronic<br>$\bullet$                                                                                                    |  |  |
| 11                      | Area                    | NAFO Statistical Area                                                                                                    |  |  |
| 12                      | Port Land               | The name corresponding to the 6-character port code.                                                                                                    |  |  |
| 13                      | Port Code               | The 6-character code of the port, including state, in which vessel offloads its<br>catch. See PORT table.                                                                                                    |  |  |
| 14                      | Latitude                | Degrees/minutes/seconds expressed as a single, six-digit number.<br>Corresponds to the position at the start of the haul.                                                                                                    |  |  |
| 15                      | Longitude               | Degrees/minutes/seconds expressed as a single, six-digit number.<br>Corresponds to the position at the start of the haul.                                                                                                    |  |  |
| 16                      | VTR Species Code        | Provided to describe species in English. Available in VTR database. See<br>"SPPCODE_Table"                                                                                                    |  |  |
| 17                      | Dealer Name             | Company name of licensed Federal dealer.                                                                                                    |  |  |
| 18                      | Dealer Permit No        | The dealer permit number assigned by the Greater Atlantic Regional Fishing<br>Office Permit System (PERMIT). Reserved numbers include:<br>00000=Unknown                                                                                                    |  |  |
| 19                      | Date Sold               | The data of first sale of a sector trip's catch to a seafood dealer. Subsequent<br>sales will be rolled up to this date to form a complete trip. This is the date the<br>discard rate is effective for the trip. This date could be either the dealer<br>receipt/sold to date, the VTR date sold, or the observer-reported landing date<br>in order of precedence. All dates will be provided regardless of whether there<br>are data for that date. |  |  |
| 20                      | NESPP3 Code             | The Northeast Species code. Available in both dealer databases and VTR<br>databases. Provided to link to either dealer database or VTR database.                                                                                                    |  |  |

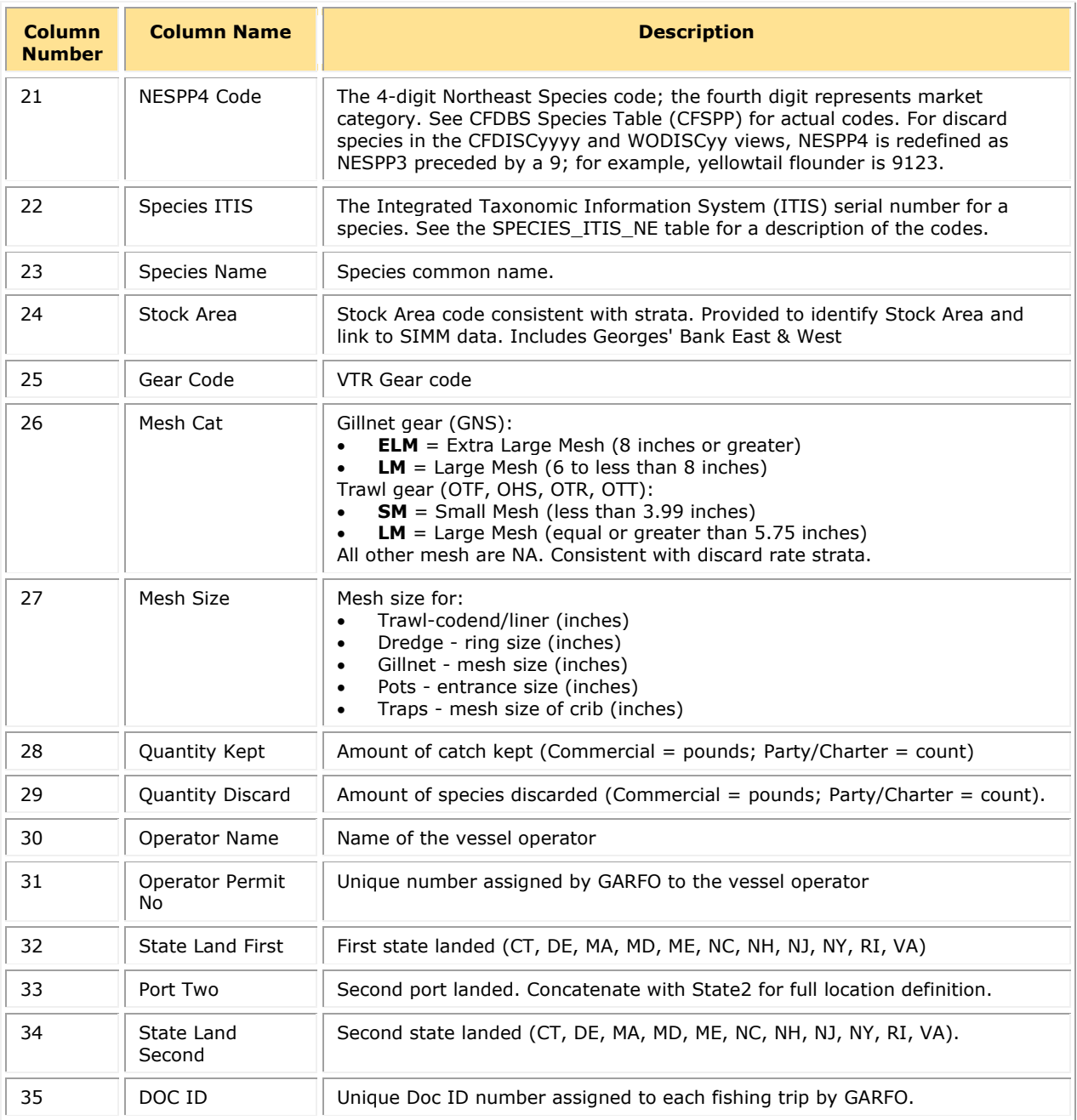

# **DAS Balance Report**

<span id="page-85-0"></span>[Table 26](#page-85-0) provides the descriptions used in the DAS Balance Report.

### **Table 26: DAS Balance Report Formats**

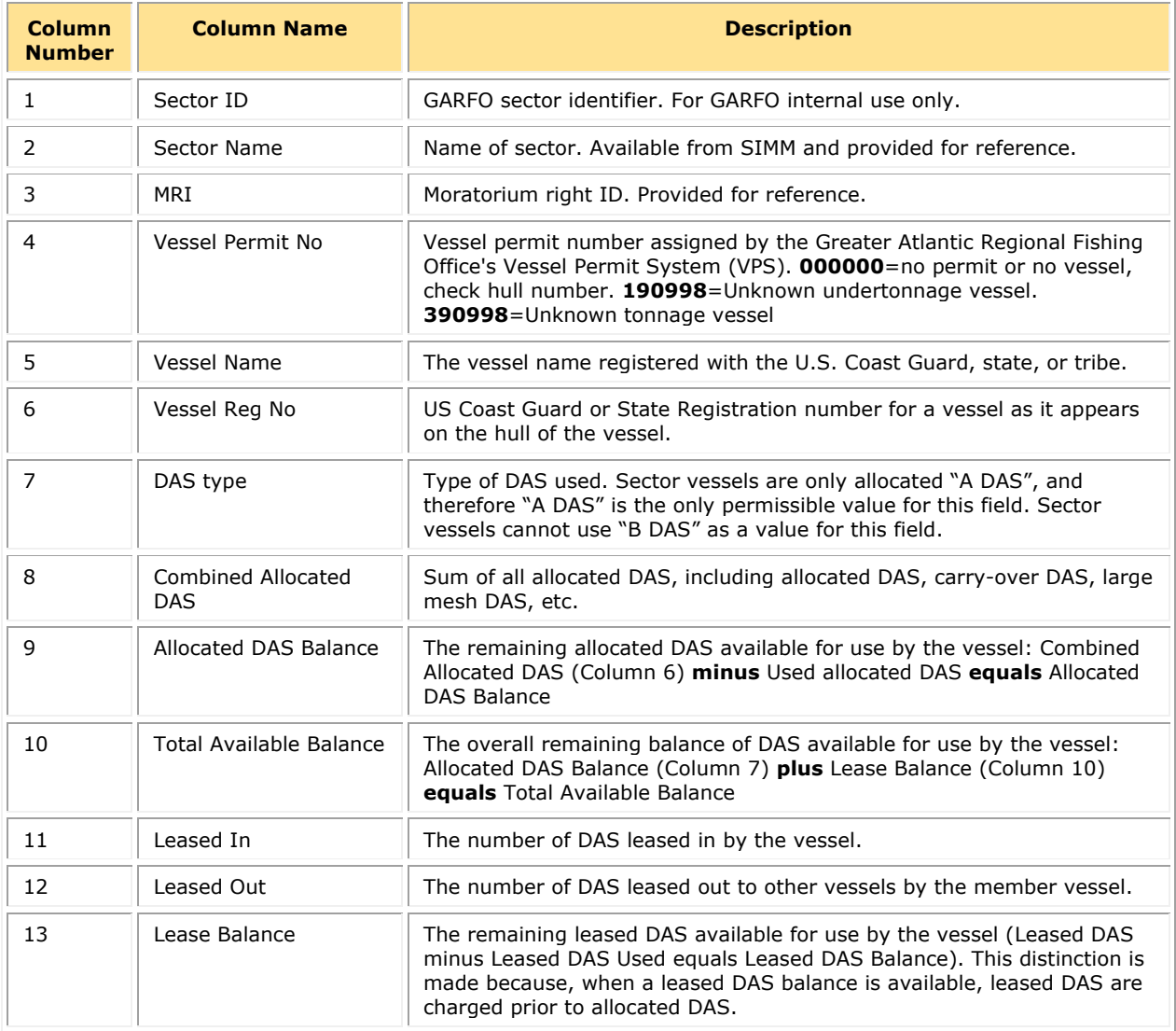

# **VMS Catch Reports**

<span id="page-86-0"></span>[Table 27](#page-86-0) provides the descriptions for VMS Catch Report data.

### **Table 27: VMS Catch Report Formats**

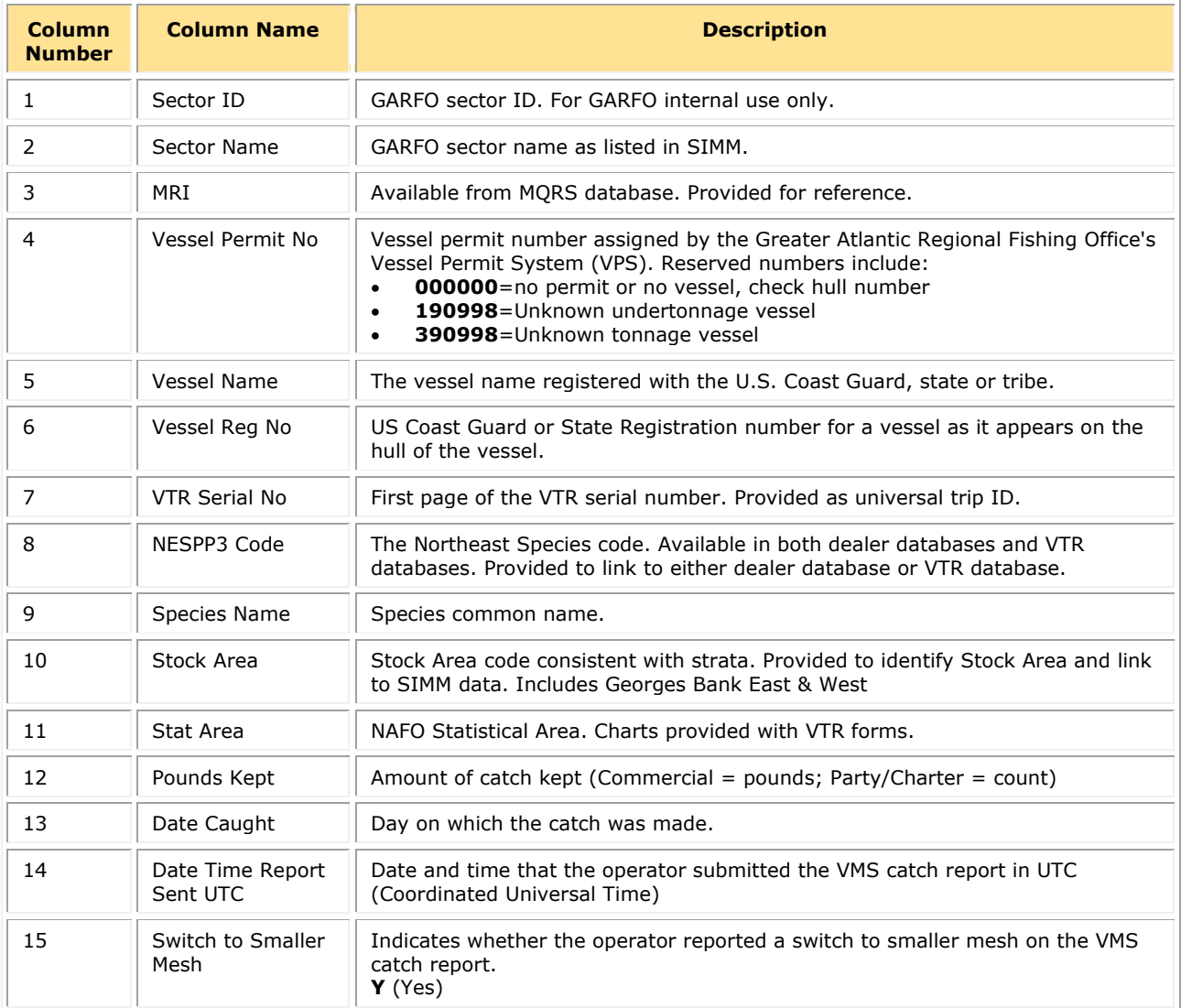

## **Harbor Porpoise**

Lists harbor porpoise interaction information from vessels in your sector. The data are unprocessed and originate from the report of the trip observer. See Table 28.

NOTE: The following data are raw observed harbor porpoise interaction records for your sector and have not been completely reviewed. They are subject to change up to 90 days after the Date Land value.

<span id="page-87-0"></span>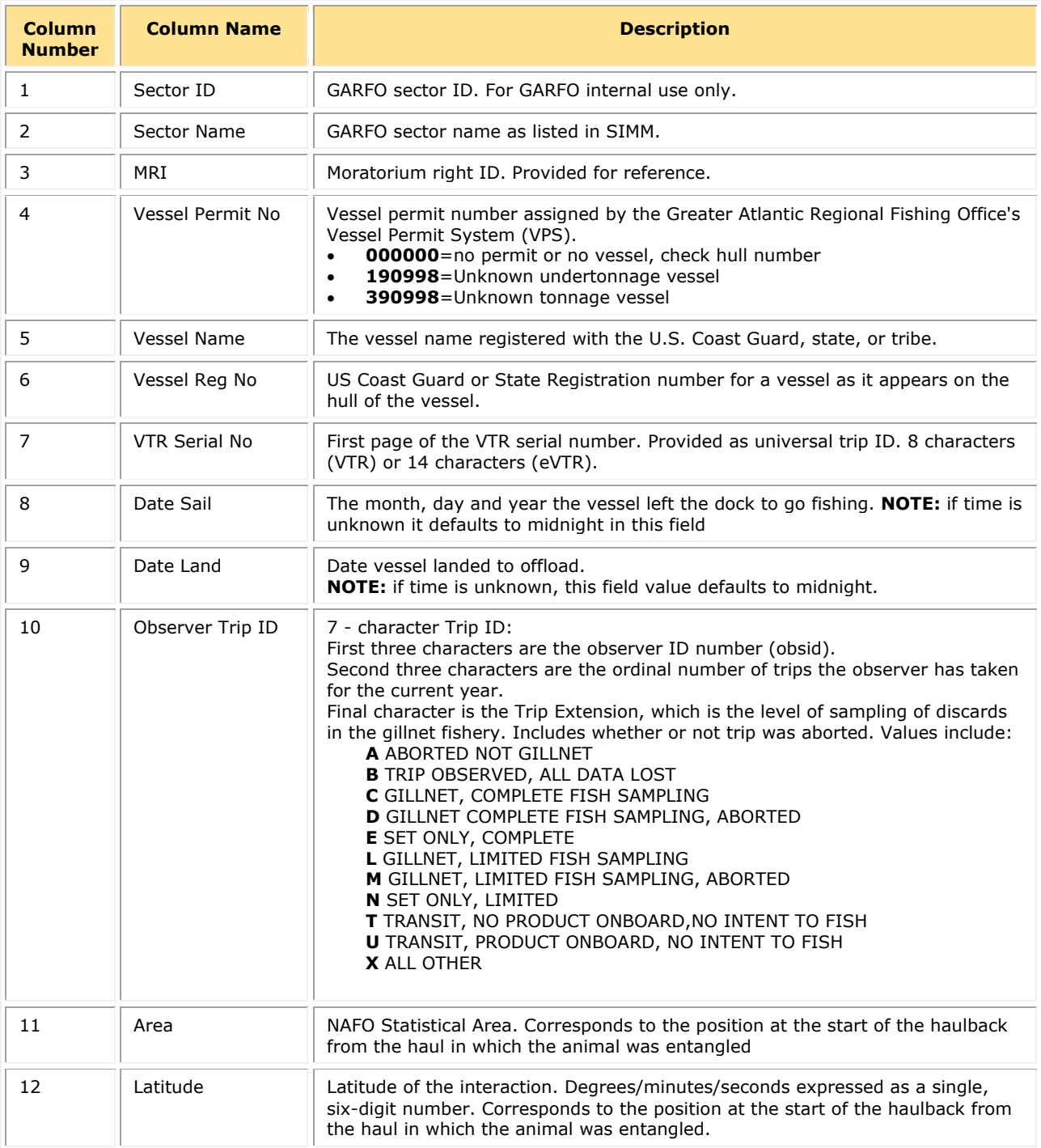

#### **Table 28: Harbor Porpoise Formats**

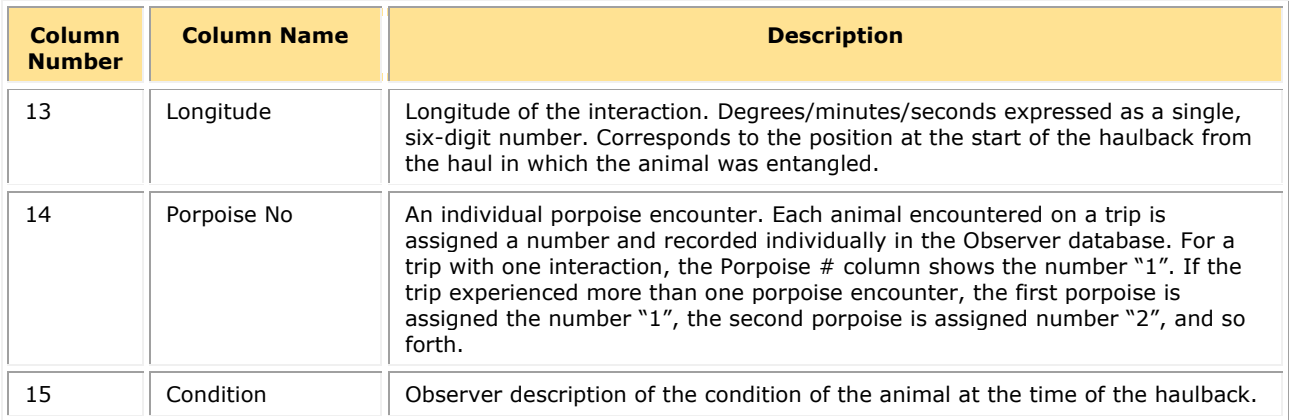

### **Landed-to-Live Weight Conversion Factors**

NMFS provides generalized conversion factors to convert landed weight to live weight so that you can compute weights accurately for use in your Detail reports.

There are some circumstances when live weight of catch is not available from the dealer. For example, the dealer did not have VTR data, or the catch was kept for home consumption or bait and therefore not sold to a dealer. In these circumstances, use the generalized conversion factors in the download file to compute live weight from landed weight. See [Table 29](#page-88-0) .

<span id="page-88-0"></span>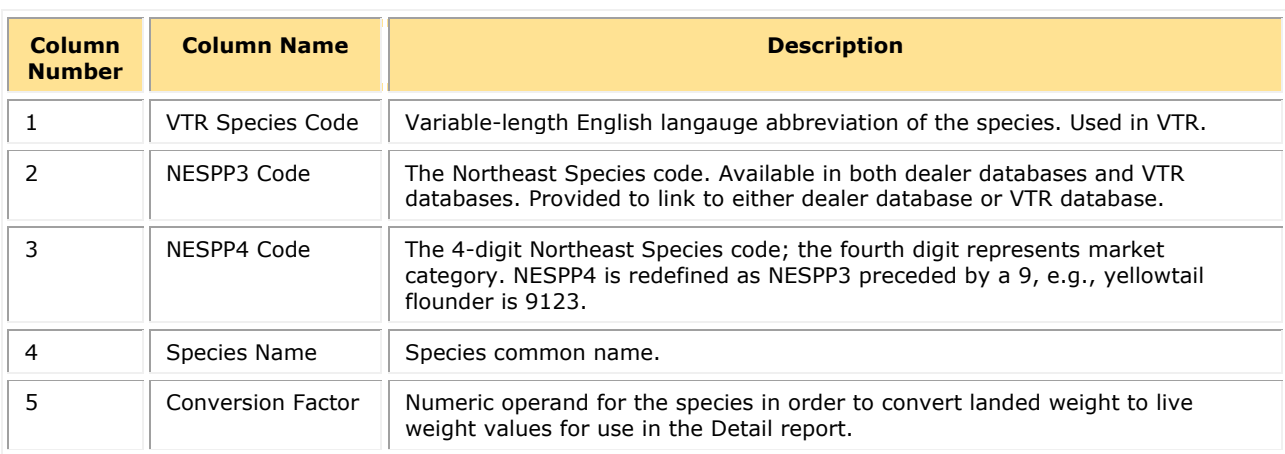

### **Table 29: Landed-to-Live Conversion Factors Formats**

### **Catch Disposition Codes**

<span id="page-88-1"></span>NMFS provides catch disposition for each stratum for supplemental information purposes. See [Table 30.](#page-88-1)

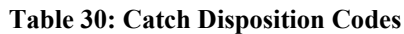

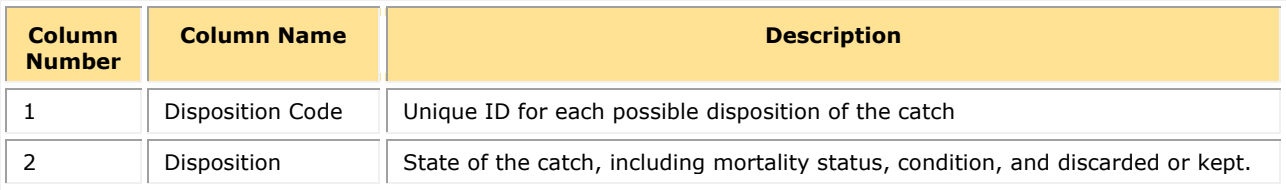

## **Species to Stock Area Values**

NMFS provides a species-to-stock area conversion table that allows you to get the Stock ID value for your Detail report by using the Stat Area values, as seen in [Table 31.](#page-89-0)

<span id="page-89-0"></span>

| <b>Column</b><br><b>Number</b> | <b>Column Name</b> | <b>Description</b>                                                                                                    |
|--------------------------------|--------------------|----------------------------------------------------------------------------------------------------|
|                                | NESPP3 Code        | The Northeast Species code. Available in both dealer databases and VTR<br>databases. Provided to link to either dealer database or VTR database. |
|                                | Stock Area         | Stock Area code consistent with strata. Provided to identify Stock Area and link<br>to SIMM data. Includes Georges Bank East & West.             |
|                                | Stat Area          | NAFO Statistical Area. Equates to Chart Area on VTR forms.                                                                                       |

**Table 31: Species-to-Stock Area Values**

## **Year End Reports**

NMFS provides its annual summation of data for your sector for the completed fishing year. Use this data to help you complete your annual Year End Report as required by regulations. The information in the Year End Report download file, shown in **Table 32**, includes:

<span id="page-89-1"></span>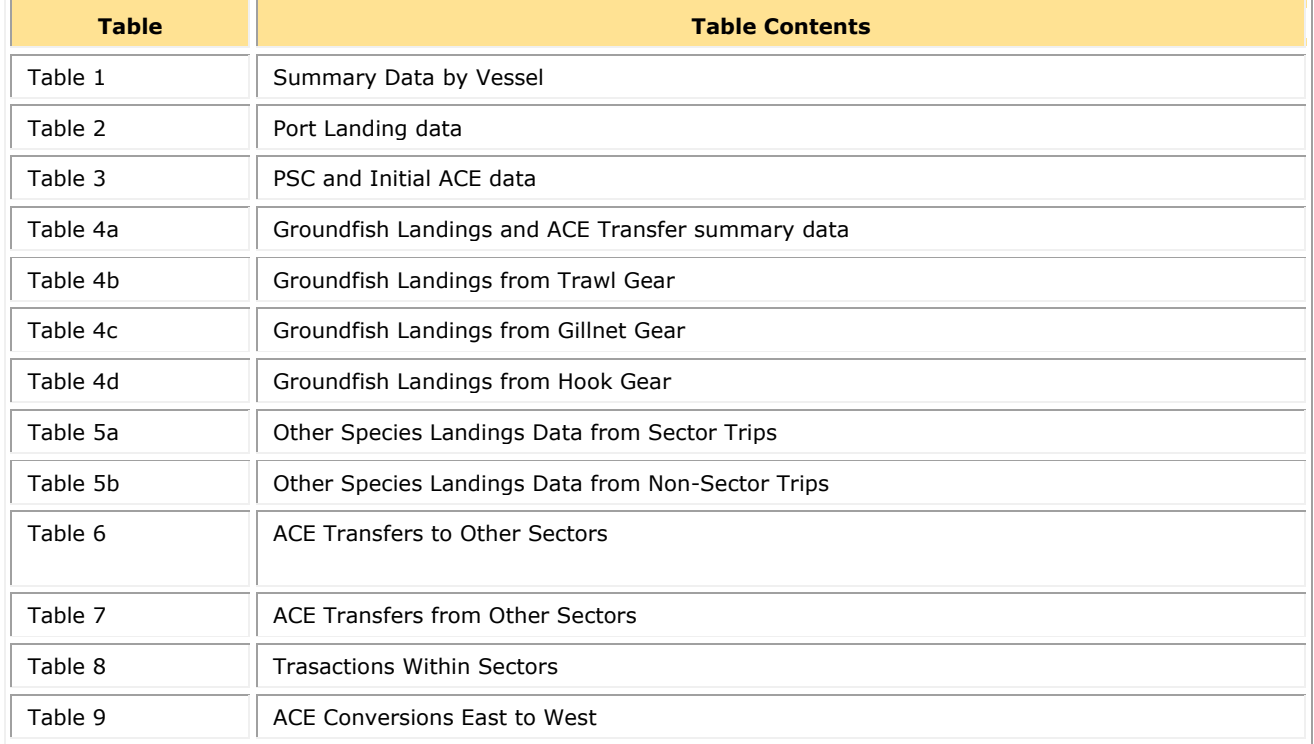

### **Table 32: Year End Report Table Data**

For more information about the Year End Report, refer to the guide "Preparing the Northeast Multispecies Sector Annual Year-end Report" for the appropriate fishing year.

# **Dealer Combined Trips**

The Dealer Combined trips file provides information about catch from a trip in your sector that was inaccurately apportioned on the Dealer report. This problem can show itself in several ways, including:

- Two or more fishing trips on one Dealer report
- Multiple fishing trips among multiple Dealer reports

When dealer data are inaccurately apportioned, the reporting error can create misallocated species pounds and orphan records. Also, dealer combined trips can result in NMFS double-counting trips, which adversely affects quota tracking. Correcting this inaccurate apportionment usually eliminates multiple problems. See [Table 33.](#page-90-0)

<span id="page-90-0"></span>

| <b>Column</b><br><b>Position</b> | <b>Column Name</b> | <b>Description</b>                                                                                        |
|----------------------------------|--------------------|----------------------------------------------------------------------------------------------------|
| 1                                | Fishing Year       | Fishing year in which the trip in question occurred.                                                      |
| 2                                | Vessel Permit No   | Vessel Permit Number (VPN). Used for reference.                                                           |
| 3                                | VTR Serial No      | Serial number that uniquely identifies the Vessel Trip Report.                                            |
| $\overline{4}$                   | Matched            | Is this VTR or DocID the one that the dealer reported?<br>$1 = Yes$<br>$\bullet$<br>$0 = No$<br>$\bullet$ |
| 5                                | Dealer Date        | Date on which dealer filed the Dealer report in question.                                                 |
| 6                                | Dealer Permit No   | Dealer Permit Number, Used for reference.                                                                 |
| $\overline{7}$                   | Dealer Report ID   | Unique number identifying the Dealer report in question.                                                  |
| 8                                | JIRA Project       | JIRA project this issue falls under (Possible values: FHII or FH).                                        |
| 9                                | JIRA No            | Unique number that identifies the JIRA issue. Used for reference.                                         |

**Table 33: Dealer Combined Trips**

### **Vessel Permit Changes**

The Vessel Permit Changes file tracks the changes to the vessel permit history of vessels in your sector (i.e., replacements, upgrades, CPH, ownership changes, renewals) during the current fishing year.

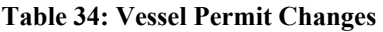

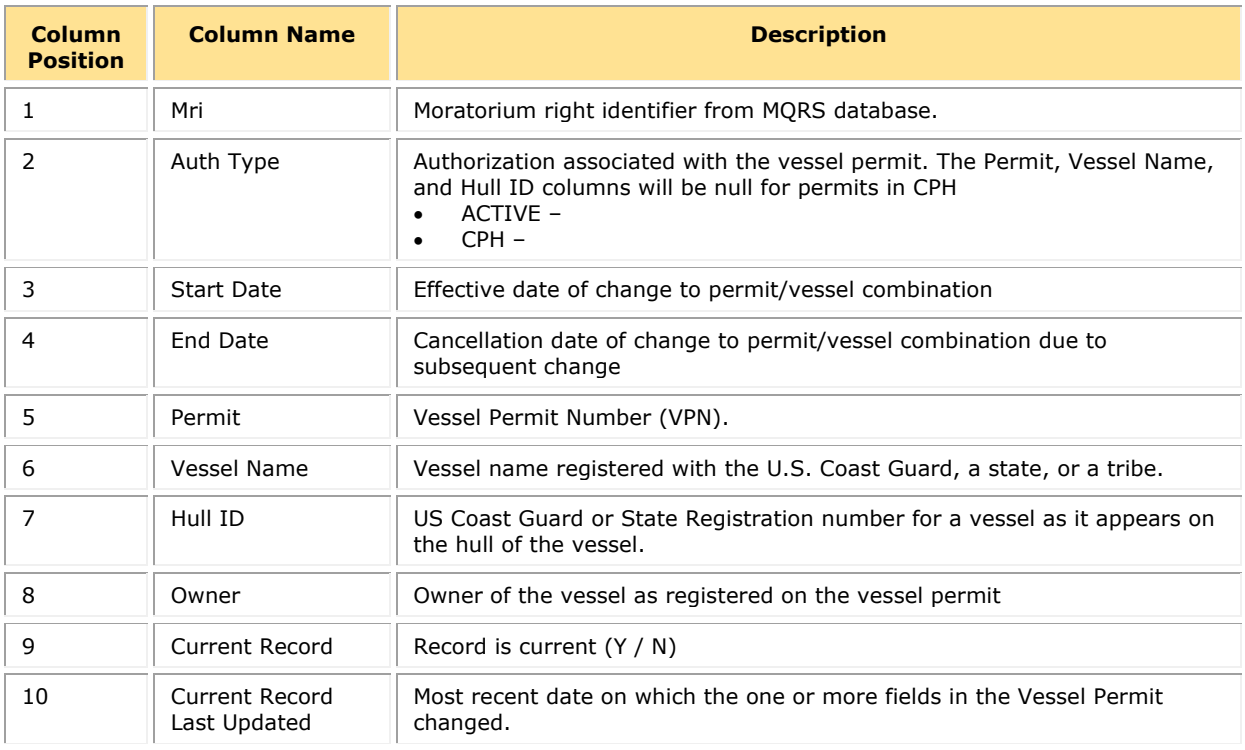

### **EM Discards**

The EM Discards file provides the EM discard data for vessels in your sector for the current fishing year.

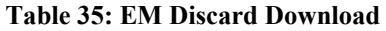

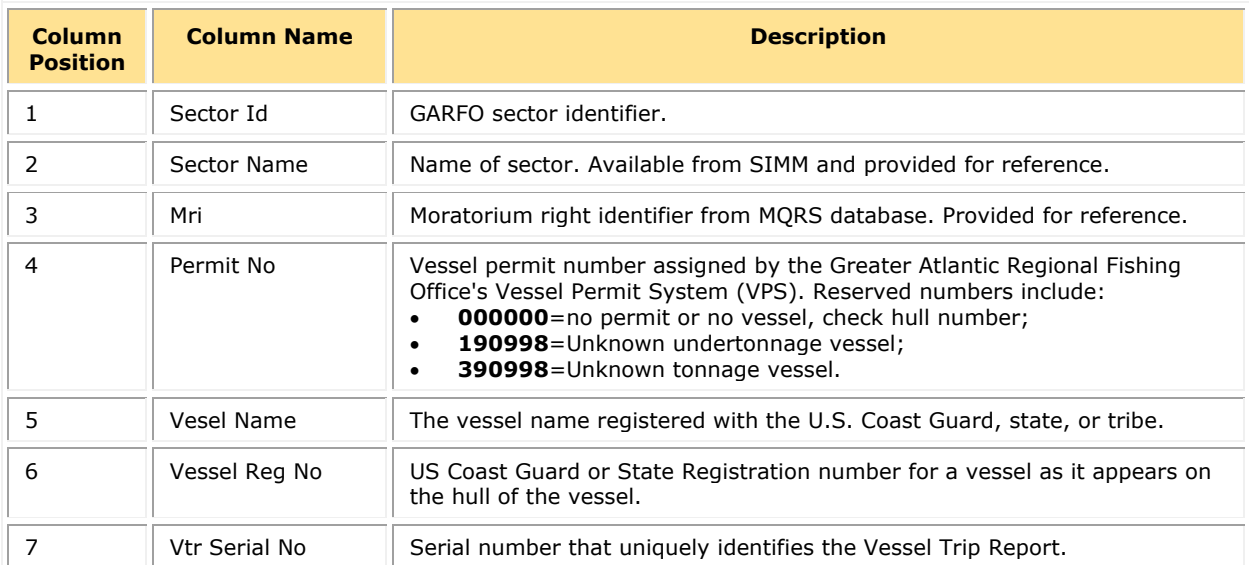

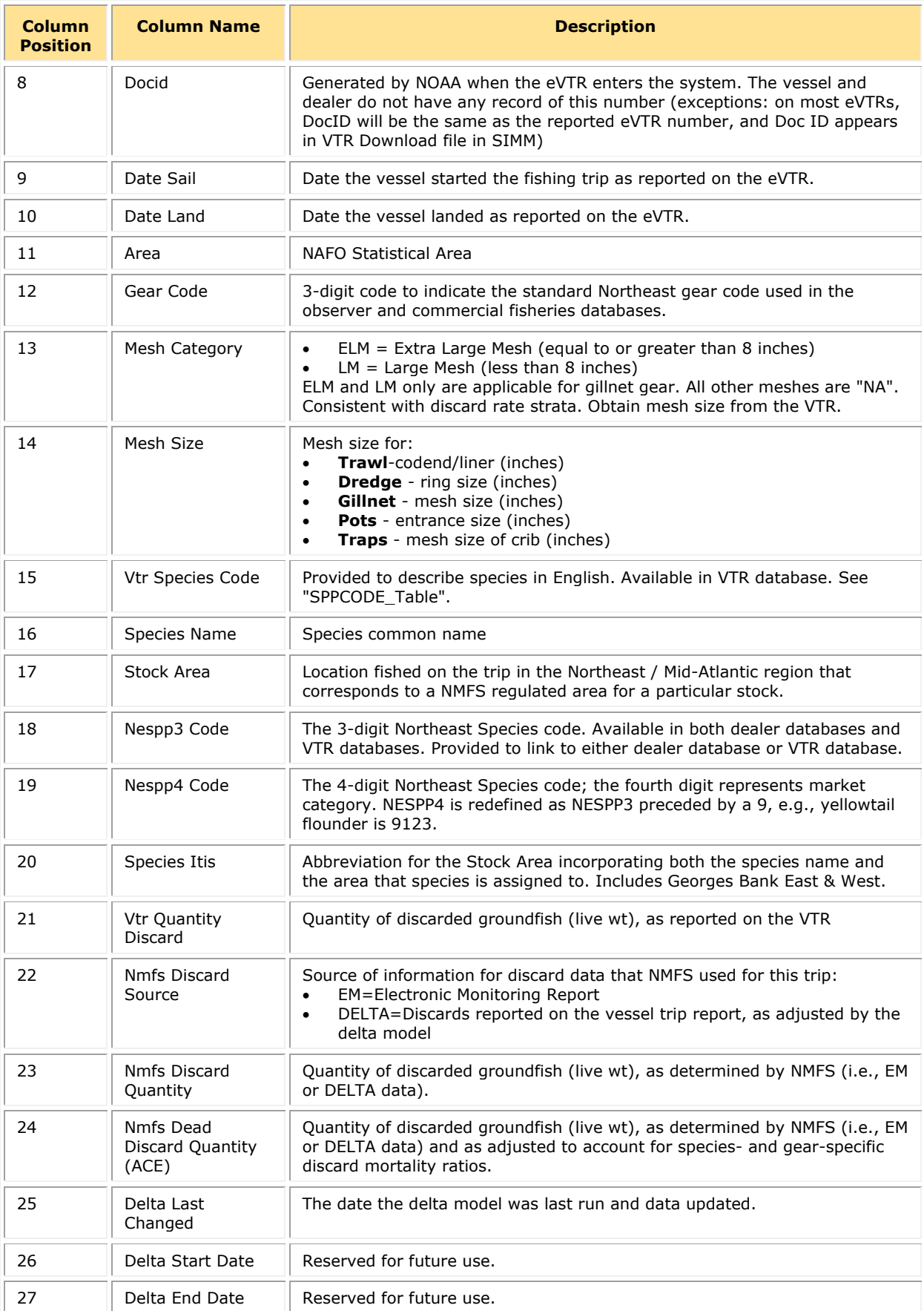

# **Vessel Trip Summary**

The Vessel Trip Summary function allows you to:

- Identify submitted eVTRs and VTRs for a fishing trip in your sector by fishing year.
- View or edit an eVTR or VTR immediately by clicking on the trip in question from a summary list.
	- o Vessel Trip Summary provides you with real-time information about your sector eVTRs and VTRs; that is, you can access an eVTR as soon as it has arrived at GARFO.
	- $\circ$  You can view or edit an eVTR or VTR in the Fish Online eVTR Web App accessible through SIMM.

**IMPORTANT:** You can *edit* a VTR only if you have been given an entitlement by the vessel owner. You can get an entitlement either from the vessel owner directly, or by signing an agreement form. Otherwise, you cannot edit any VTRs associated with that sector vessel.

To access the Vessel Trip Summary function:

1. In the SIMM Quick Access menu, open **Downloads** and click **Vessel Trip Summary**.

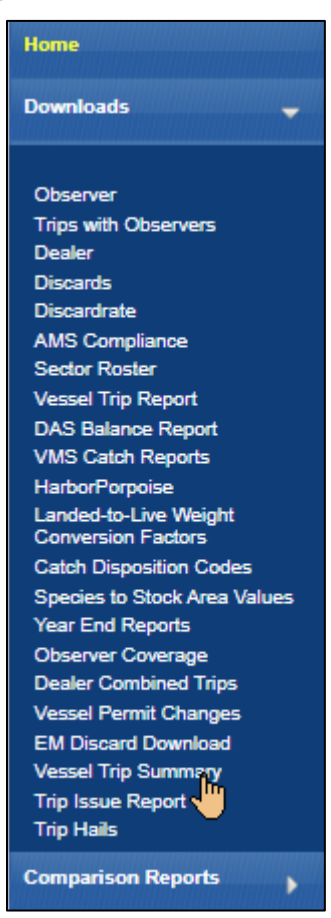

#### **Figure 55: Quick Access Menu: Vessel Trip Summary**

The Vessel Trip Summary page opens.

2. Click the **View Report on Screen** button as indicated in [Figure 43.](#page-59-0)

#### **Figure 56: Vessel Trip Summary Page**

<span id="page-94-1"></span>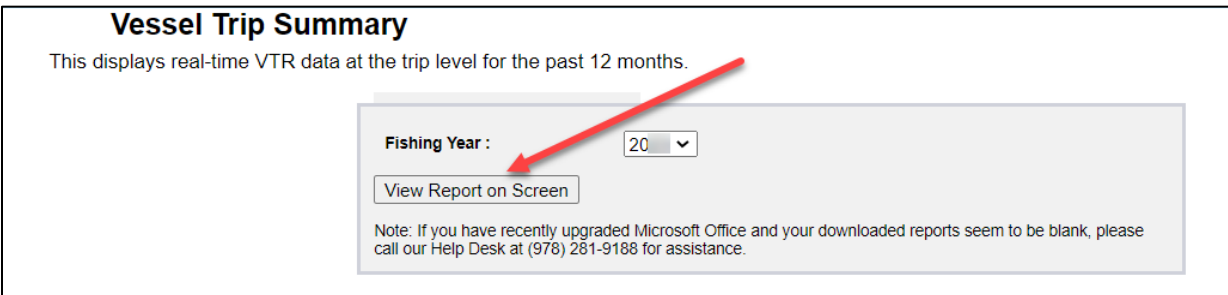

The Vessel Trip Summary displays, as in [Figure 57.](#page-94-0) The summary lists the trips in your sector for the current fishing year, but you can filter on another the fishing year that you choose in the Fishing Year dropdown menu, as in [Figure 56.](#page-94-1)

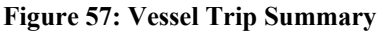

<span id="page-94-0"></span>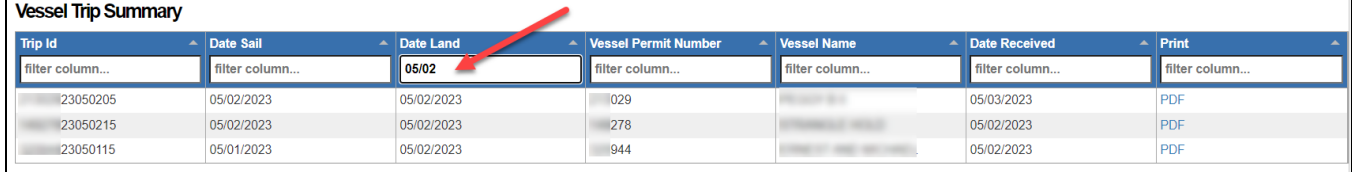

## **Vessel Trip Summary Content**

The Vessel Trip Summary contains a list of eVTR and VTR submissions to GARFO by vessels in your sector. This list is sorted on the **Date Received** field, and incorporates the following information:

- **Trip ID** Can be either of the following:
	- o VTR Serial Number –unique 8-character number on the first page of the paper VTR
	- $\circ$  eVTR Trip ID unique 14-character number assigned by the system
- **Date Sail** Date the vessel started the fishing trip as reported on the eVTR.
- **Date Land** Date the vessel landed as reported on the eVTR.
- **Vessel Permit Number** 6-character number assigned by GARFO's Vessel Permit System (VPS).
- **Vessel Name** Vessel name registered with the U.S. Coast Guard, a state, or a tribe.
- **Date Received** Date that GARFO received the trip report.
- **Print** For sector managers *who hold entitlements to their vessels*: click on the **PDF** link in order to open a PDF of the summary in a new tab for printing.

### **Filtering the Vessel Trip Summary Display**

You can filter the Vessel Trip Summary display on any field in order to find the data you want more quickly. To filter the display:

- 1. Go to the appropriate field, such as **Date Land**.
- 2. Start typing the value that you want to filter on in the text box labeled **filter column…** Vessel Trip Summary immediately displays only those records that match your input. Refer to [Figure 58.](#page-95-0)

**Figure 58: Filtering the Display**

<span id="page-95-0"></span>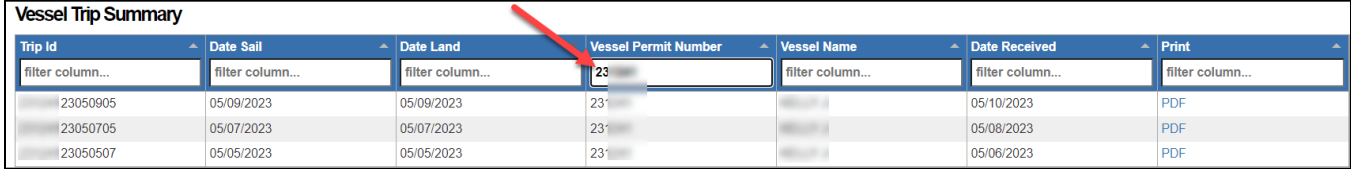

## **Sorting the Vessel Trip Summary Display**

You can sort the Vessel Trip Summary display on any field in order to find the data you want more quickly. Vessel Trip Summary sorts on numbers or letters, according to the data in the column. To sort the display:

- 1. Go to the appropriate field, such as **Date Land**.
- 2. Click the upward arrow symbol  $($   $\blacktriangle)$  next to the column heading, as in [Figure 59.](#page-95-1)

Vessel Trip Summary immediately sorts the records in that field in ascending order. Clicking on the symbol again changes the sort to descending order.

<span id="page-95-1"></span>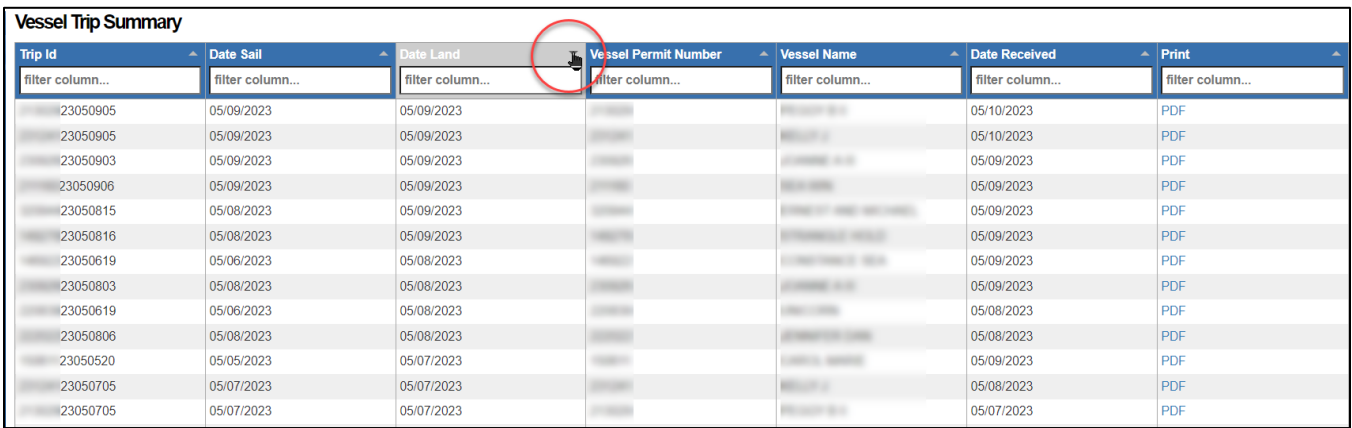

#### **Figure 59: Sorting the Display**

### **Accessing Trip Reports**

To view or edit an eVTR or VTR submitted by a vessel in your sector, do the following:

**NOTE:** Remember that you must get an entitlement from the vessel owner *before* you can open any VTRs submitted by that vessel.

<span id="page-95-2"></span>1. Click on the row of the eVTR or VTR record in the Vessel Trip Summary, as in [Figure 60.](#page-95-2)

**Figure 60: Select a VTR in the Vessel Trip Summary**

| <b>Vessel Trip Summary</b> |               |               |               |                             |                       |                                |               |
|----------------------------|---------------|---------------|---------------|-----------------------------|-----------------------|--------------------------------|---------------|
| <b>Trip Id</b>             |               | Date Sail     | Date Land     | <b>Vessel Permit Number</b> | Vessel Name           | $\blacktriangle$ Date Received | Print         |
|                            | filter column | filter column | filter column | filter column               | filter column         | filter column                  | filter column |
|                            | 23050905      | 05/09/2023    | 05/09/2023    |                             |                       | 05/10/2023                     | PDF           |
|                            | 23050905      | 05/09/2023    | 05/09/2023    |                             |                       | 05/10/2023                     | <b>PDF</b>    |
|                            | 23050903      | 05/09/2023    | 05/09/2023    |                             |                       | 05/09/2023                     | PDF           |
|                            | 23050906      | 05/09/2023    | 05/09/2023    |                             |                       | 05/09/2023                     | <b>PDF</b>    |
|                            | 23050815      | 05/08/2023    | 05/09/2023    |                             |                       | 05/09/2023                     | <b>PDF</b>    |
|                            | 23050816      | 05/08/2023    | 05/09/2023    |                             |                       | 05/09/2023                     | <b>PDF</b>    |
|                            | 23050619      | 05/06/2023    | 05/08/2023    |                             | Commercial Commercial | 05/09/2023                     | PDF           |
|                            | 23050803      | 05/08/2023    | 05/08/2023    |                             |                       | 05/09/2023                     | PDF           |

2. If the system asks you to log in to the Fish Online eVTR Web App, log in using your valid credentials.

The selected VTR opens in Fish Online eVTR Web App for viewing and editing.

3. After you have finished with the eVTR, close the app as you would normally. Be sure to save any changes you might have made to the eVTR.

# **Trip Hails**

Trip Hails displays information about each Trip Start Hail or Trip End Hail that originated from a vessel associated with your sector.

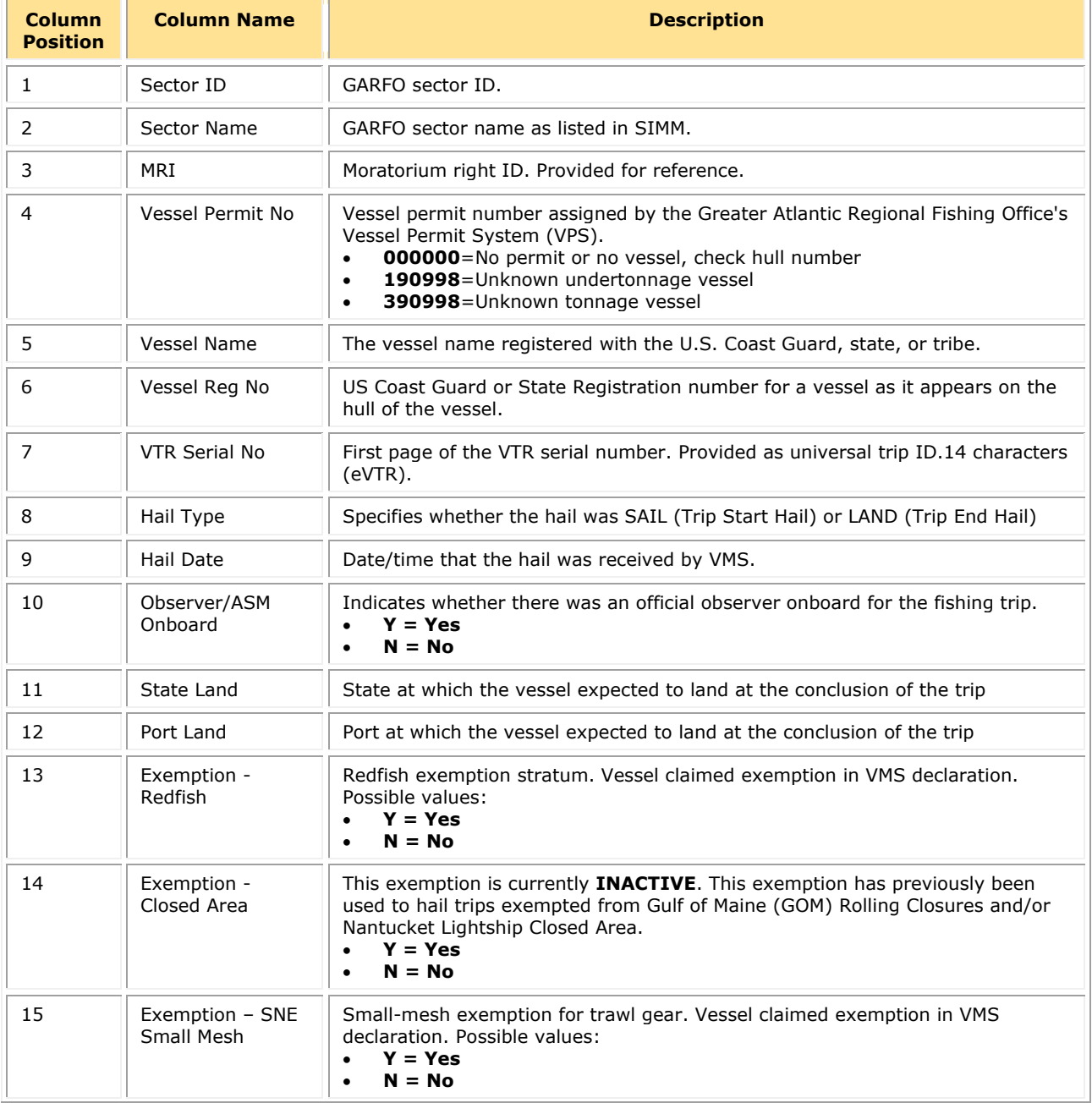

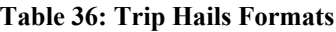

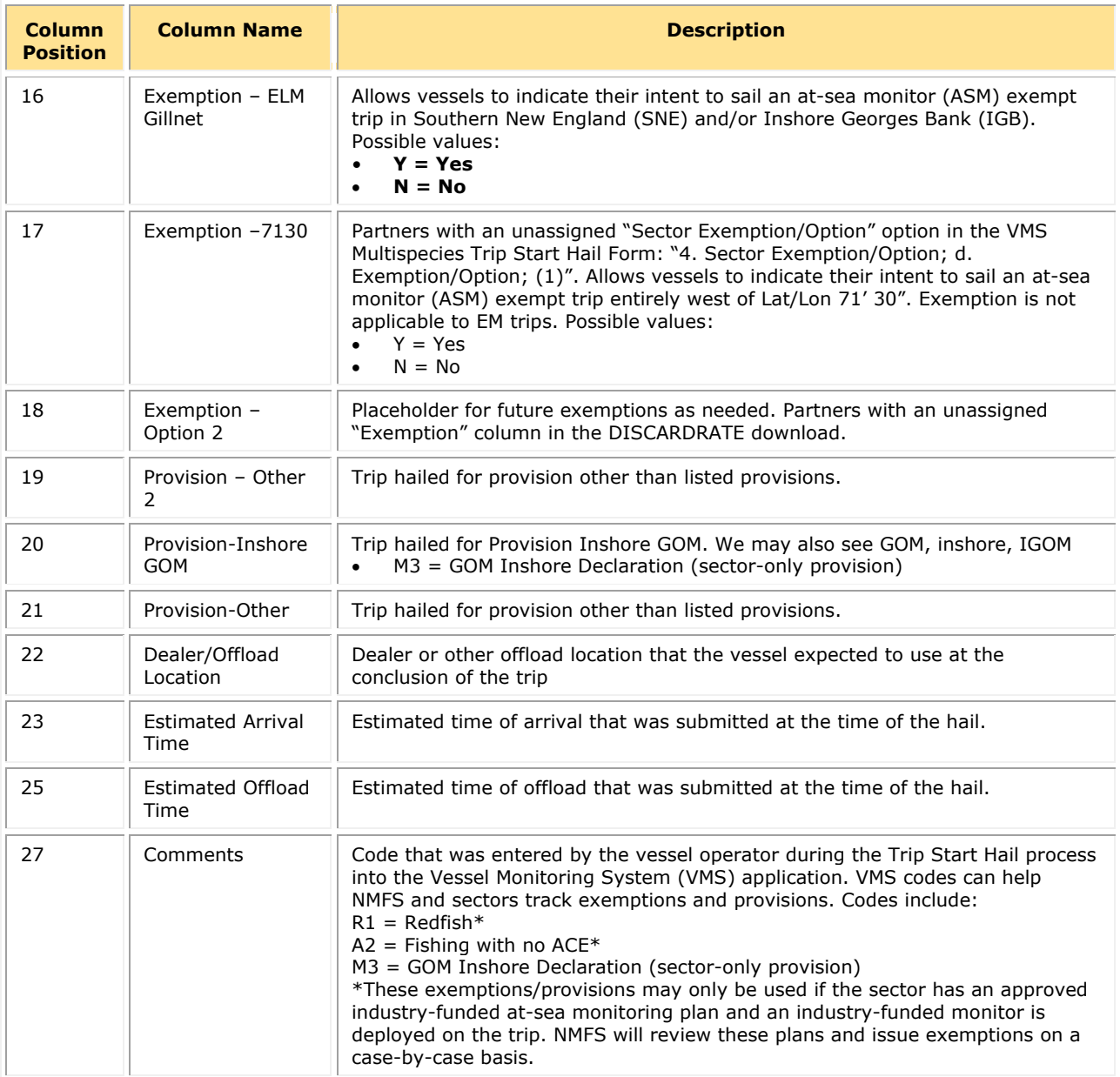

# **Trip Issue Report**

The Trip Issue Report file lists summaries of Trip Issue Reports you have filed with GARFO (if any). A Trip Issue Report briefly describes to NMFS any enforcement or reporting compliance issues, violations of sector operations and regulations, and general problems with monitoring or sector operations during the reporting period. Issues may pertain to a specific trip or apply generally to sector operations. Issues reported include, but are not limited to:

- Monitoring issues (e.g., refusals) and a description of each occurrence, if applicable
- Violations or non-compliance with operational standards, including but not limited to fishery regulations and sector operation plan provisions
- General problems with sector operations and/or corrective actions taken by the sector during the reporting period

<span id="page-98-0"></span>[Table 37](#page-98-0) describes the fields.

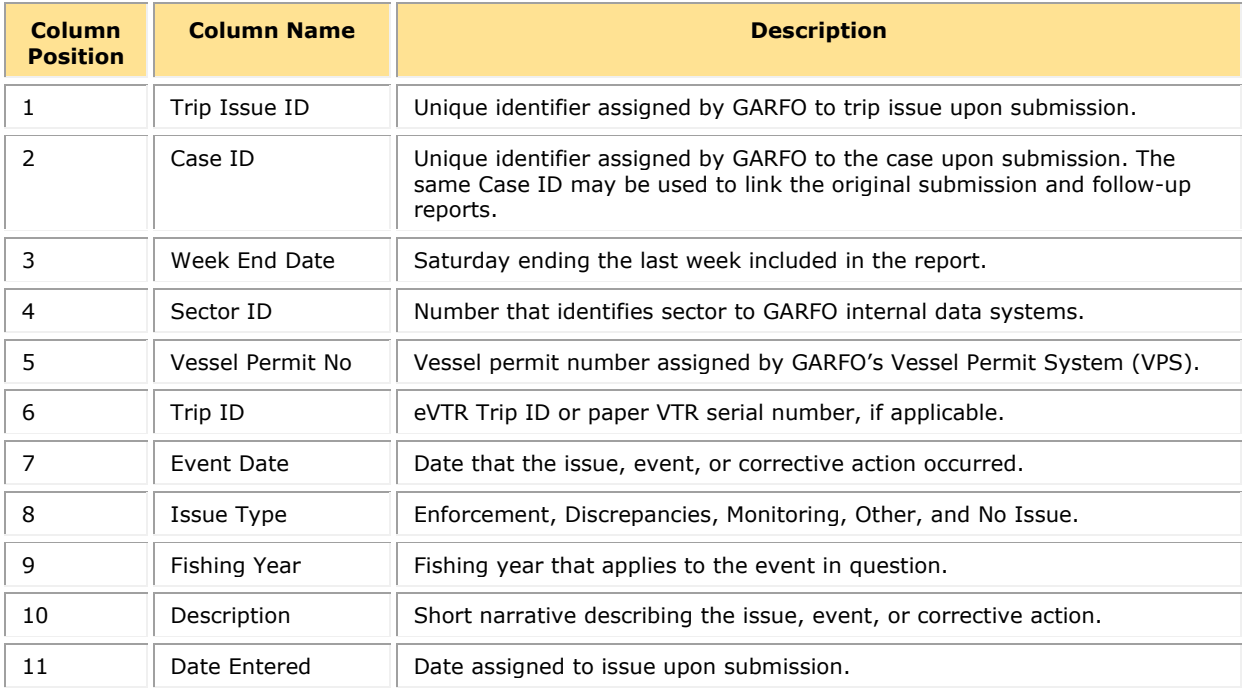

#### **Table 37: Trip Issue Report**

# **Appendix B: SIMM Upload Files**

The SIMM upload files comprise the sector report. NOAA's National Marine Fisheries Service (NMFS) has developed standards for the sector report, which is listed as a requirement for sectors in Amendment 16 to the Northeast (NE) Multispecies Fishery Management Plan (FMP).

It is the responsibility of individual sectors to submit reports to NMFS stating the remaining balance of Allocated Catch Entitlement (ACE) for each sector based upon regulated species landings and discards of vessels participating in that sector and any compliance or enforcement concerns.

**NOTE**: Be aware that if there are no changes to your Detail report from the previous reporting period, you do not need to upload that report. Instead, check the box in the SIMM Uploads page. See the [Uploads](#page-35-0) section in this guide for more information.

### **Content**

The Sector Report comprises three separate reports. The sector manager uploads these reports to NMFS. These reports are:

• [Sector Manager Detail Report](#page-100-0)

The Sector Manager Detail Report provides NMFS with information about each fishing trip down to the sub-trip level.

• [Sector Manager Trip Issue Report](#page-102-0)

The Sector Manager Trip Issue Report provides NMFS with information about any enforcement or reporting compliance issues that arose during the fishing week. (The Trip Issue report is a web-based form within the SIMM [Uploads](#page-35-0) section; see the Uploads section in this guide for more information.)

- One of the following:
	- o [Sector Manager ACE Status Report](#page-103-0)

The ACE Status Report provides the means for sector managers to report their ACE status. This allows NMFS to cross-check totals as stipulated in Amendment 16.

o Sector Manager [Daily ACE Status Report](#page-105-0)

The Daily ACE Status Report provides the means for sector managers to report their ACE status calculations on a daily basis if a "trigger point" (threshold) has been reached in the current fishing year.

# <span id="page-100-0"></span>**Sector Manager Detail Report**

The Sector Manager Detail Report provides information down to the stratum level about each sector trip for a given week, regardless of the completeness of the data. [Table 38](#page-100-1) documents the Detail Report field definitions.

<span id="page-100-1"></span>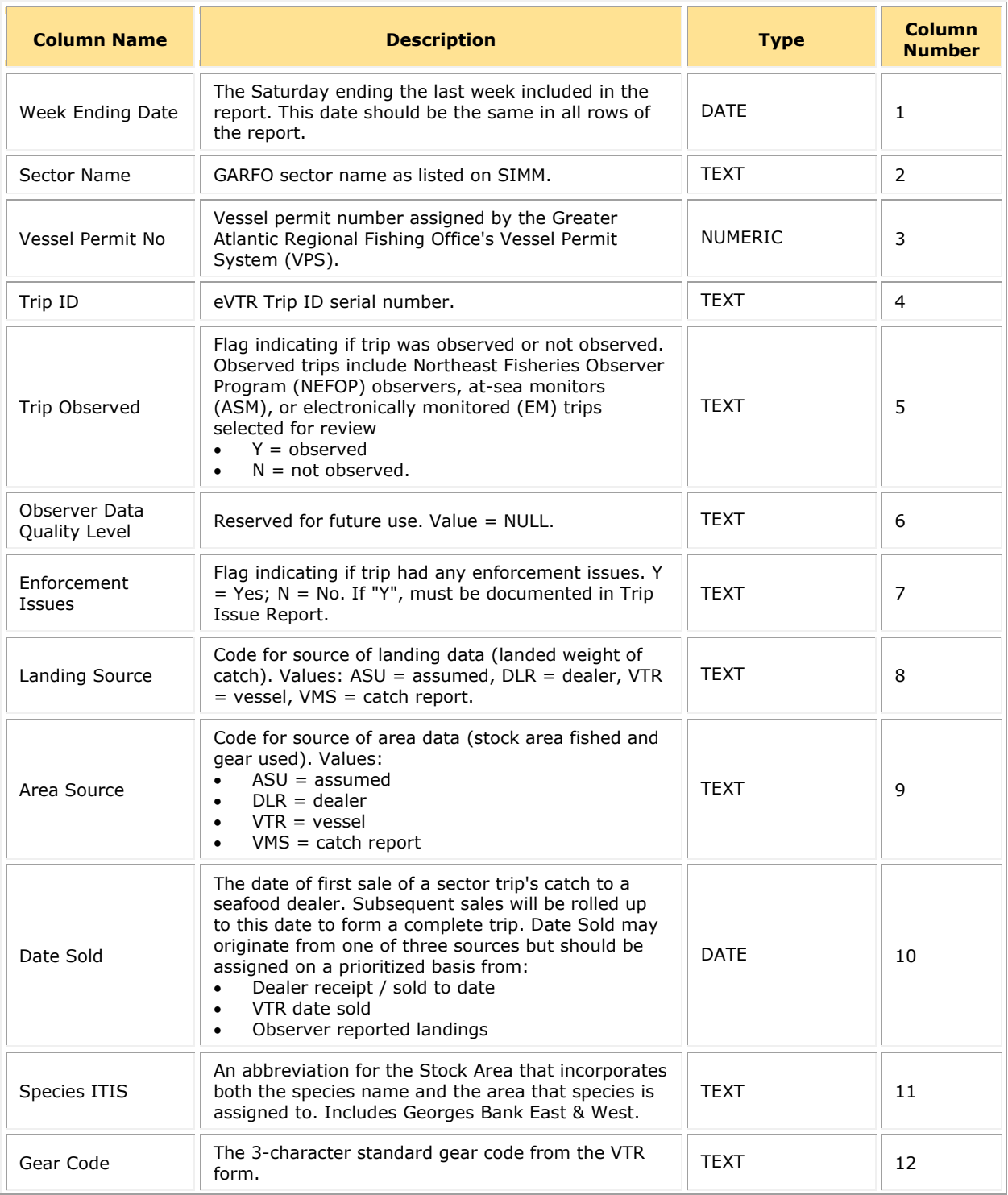

#### **Table 38: Detail Report Fields**

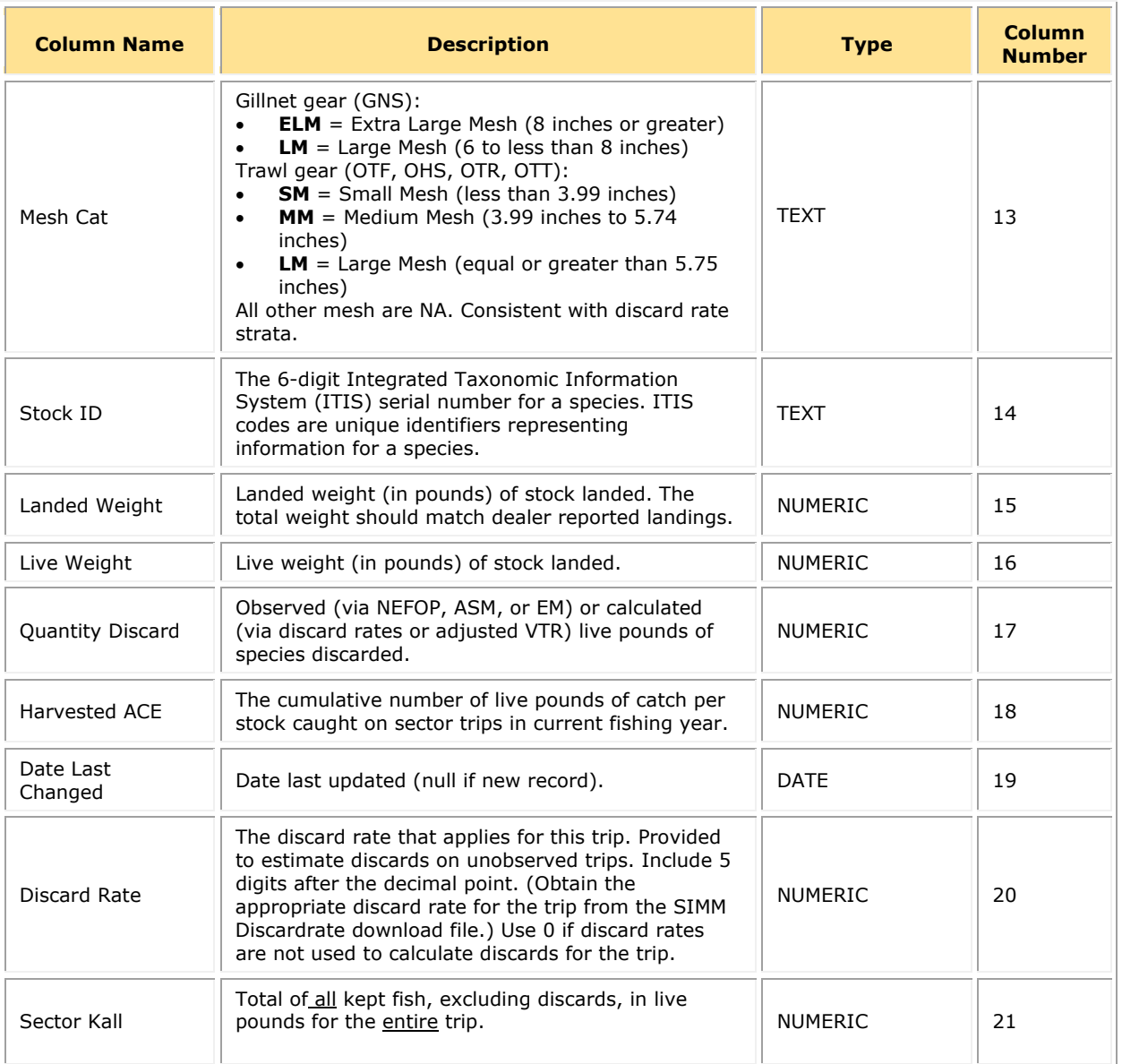

## <span id="page-102-0"></span>**Sector Manager Trip Issue Report**

The Sector Trip Issue Report provides information about sector trips for a given week that have enforcement, data quality, or other issues. The sector manager should submit at least one report per reporting period but may submit as often as needed or desired. [Table 39](#page-102-1) documents the Trip Issue Report field definitions.

<span id="page-102-1"></span>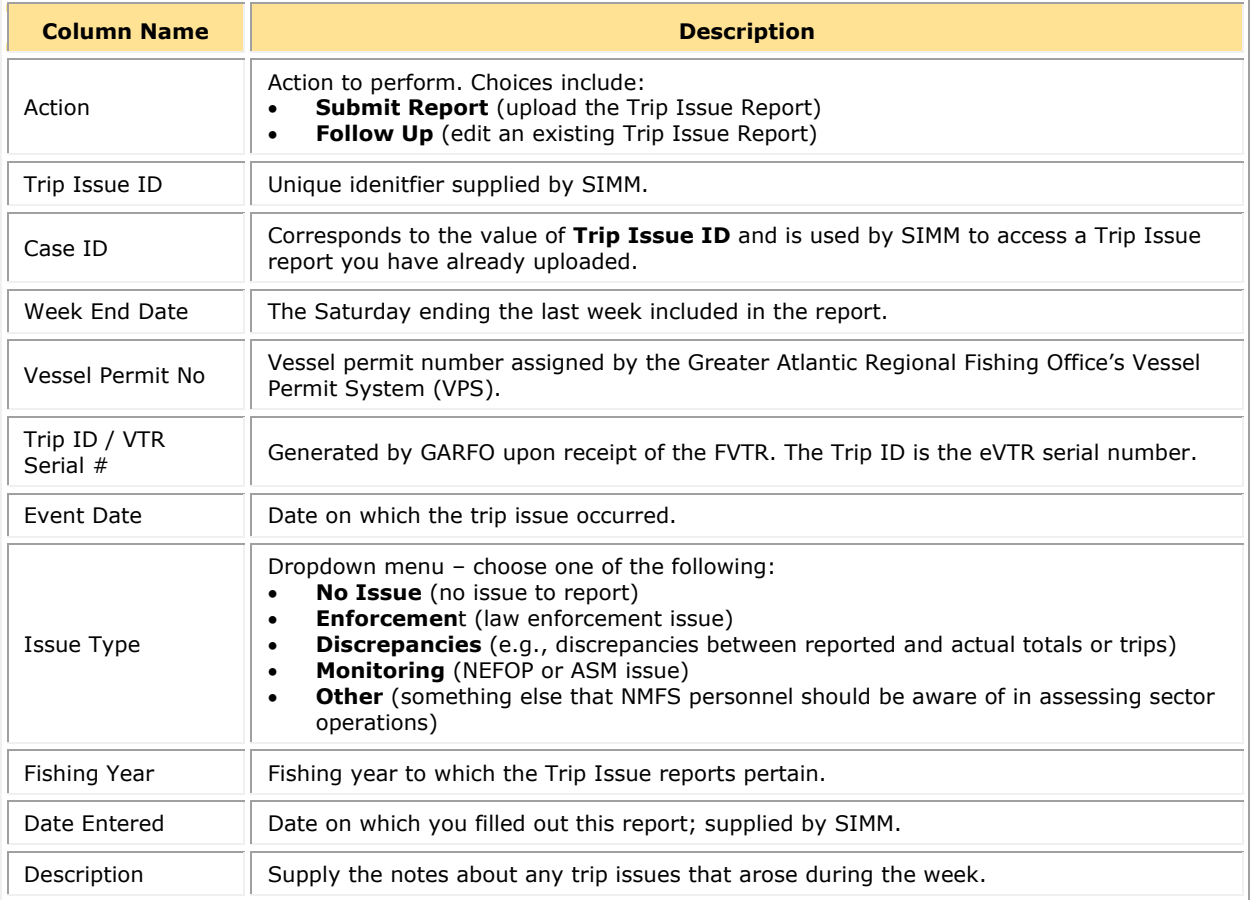

#### **Table 39: Sector Weekly Trip Issue Report Fields**

**NOTE:** The Trip Issue report is a Web-based form within SIMM.

## <span id="page-103-0"></span>**Sector Manager ACE Status Report**

The ACE Status Report provides the means for sector managers to report their ACE status calculations. This allows NMFS to cross-check totals, as stipulated in Amendment 16. [Table 40](#page-103-1) documents the ACE Status Report fields.

**NOTE:** The ACE Status Report includes one row per stock (columns identified below).

**NOTE:** A sector every year may carry over unused ACE, up to 10% of its previous FY allocation. This is referred to as the maximum carryover. A sector may use a portion of the carryover (up to 1% of their current allocation) without the possibility of payback in the following year if the ACL is exceeded. This is referred to as the *de minimis* carryover.

<span id="page-103-1"></span>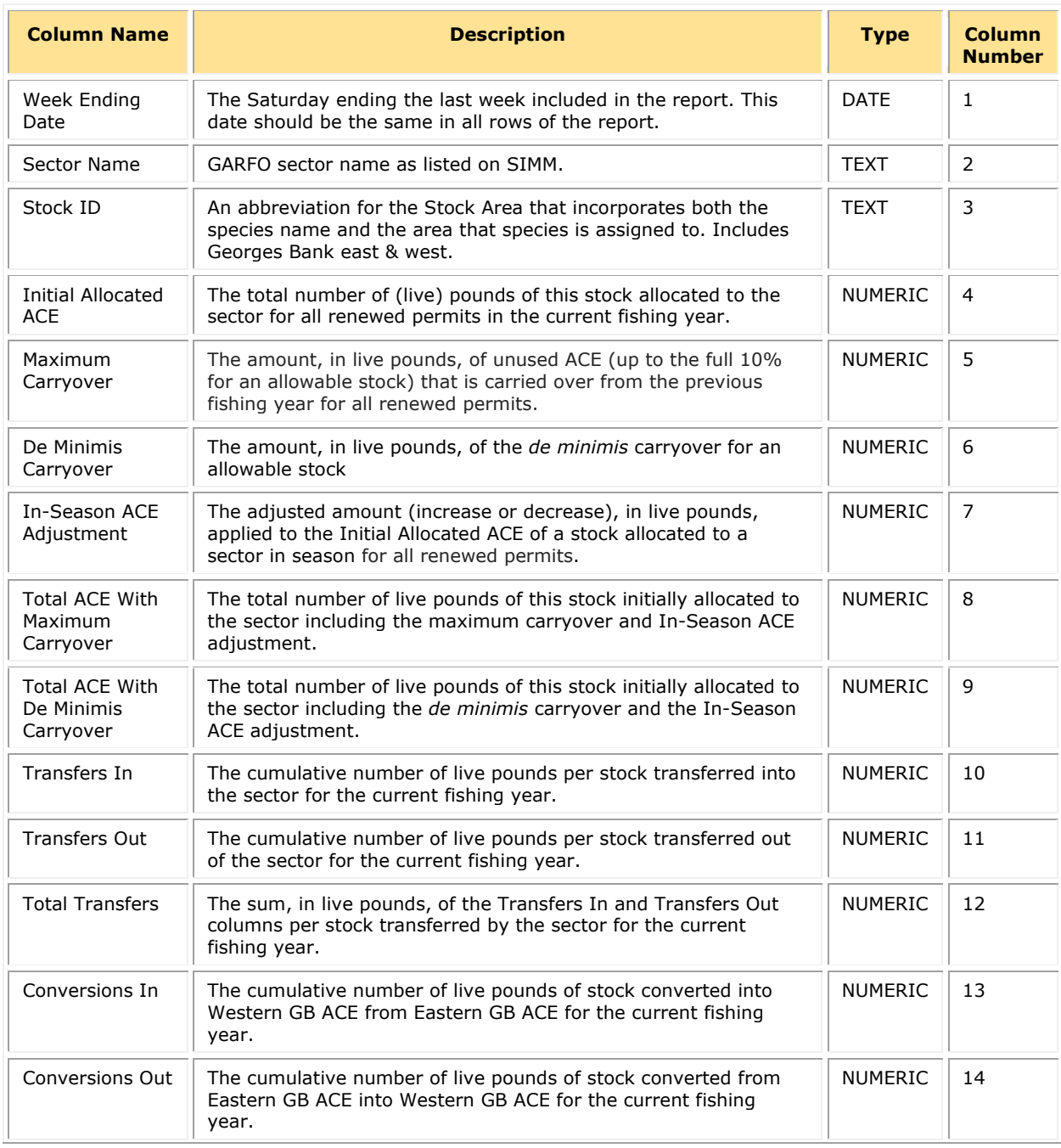

#### **Table 40: ACE Status Report Fields**

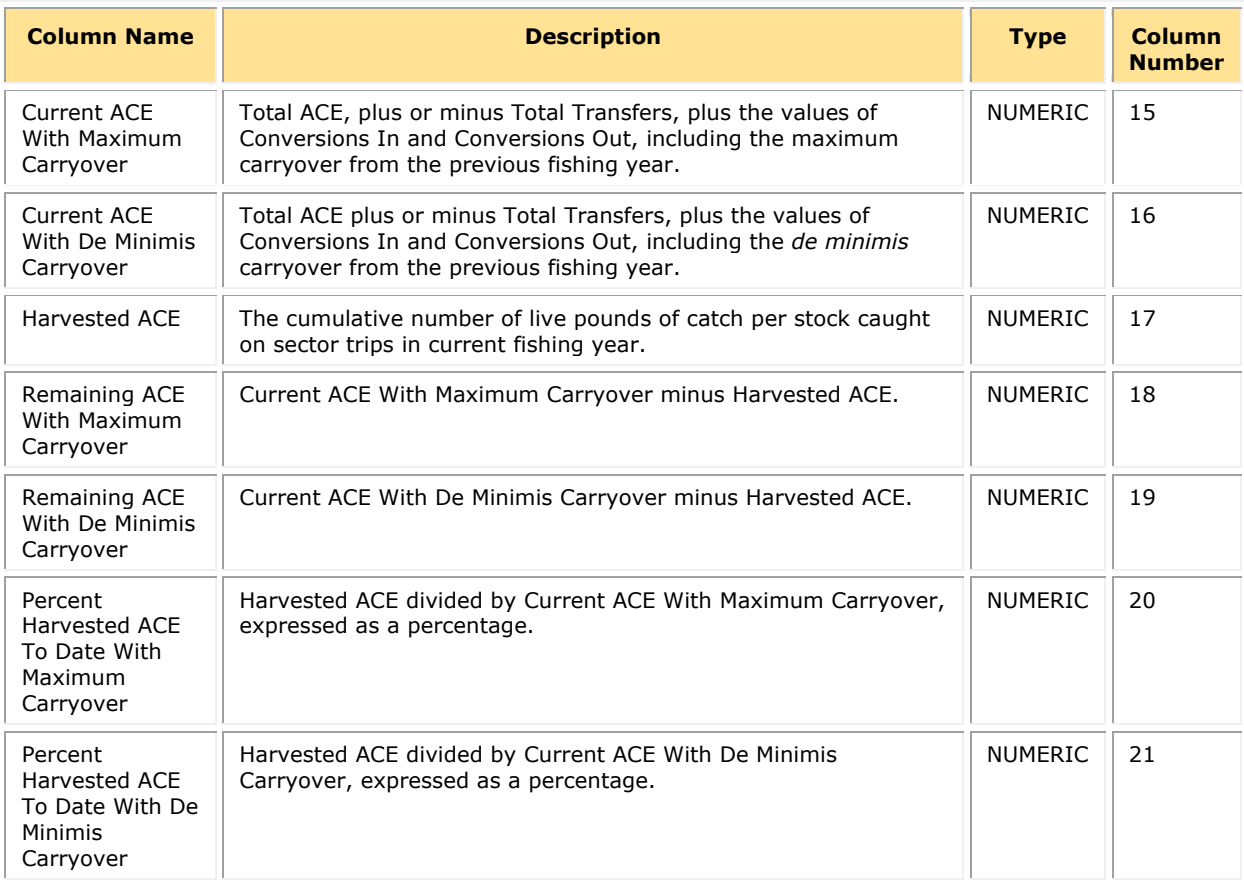

# <span id="page-105-0"></span>**Sector Manager Daily ACE Status Report**

Sector managers must provide ACE Status reports on a daily basis when a "trigger point" (threshold) has been reached in the current fishing year (reported catch/harvests of 90% of the ACE for any stock in the sector.) See [Table 41](#page-105-1) .

NOTE: The Daily ACE Status report includes one row per stock (columns identified below).

<span id="page-105-1"></span>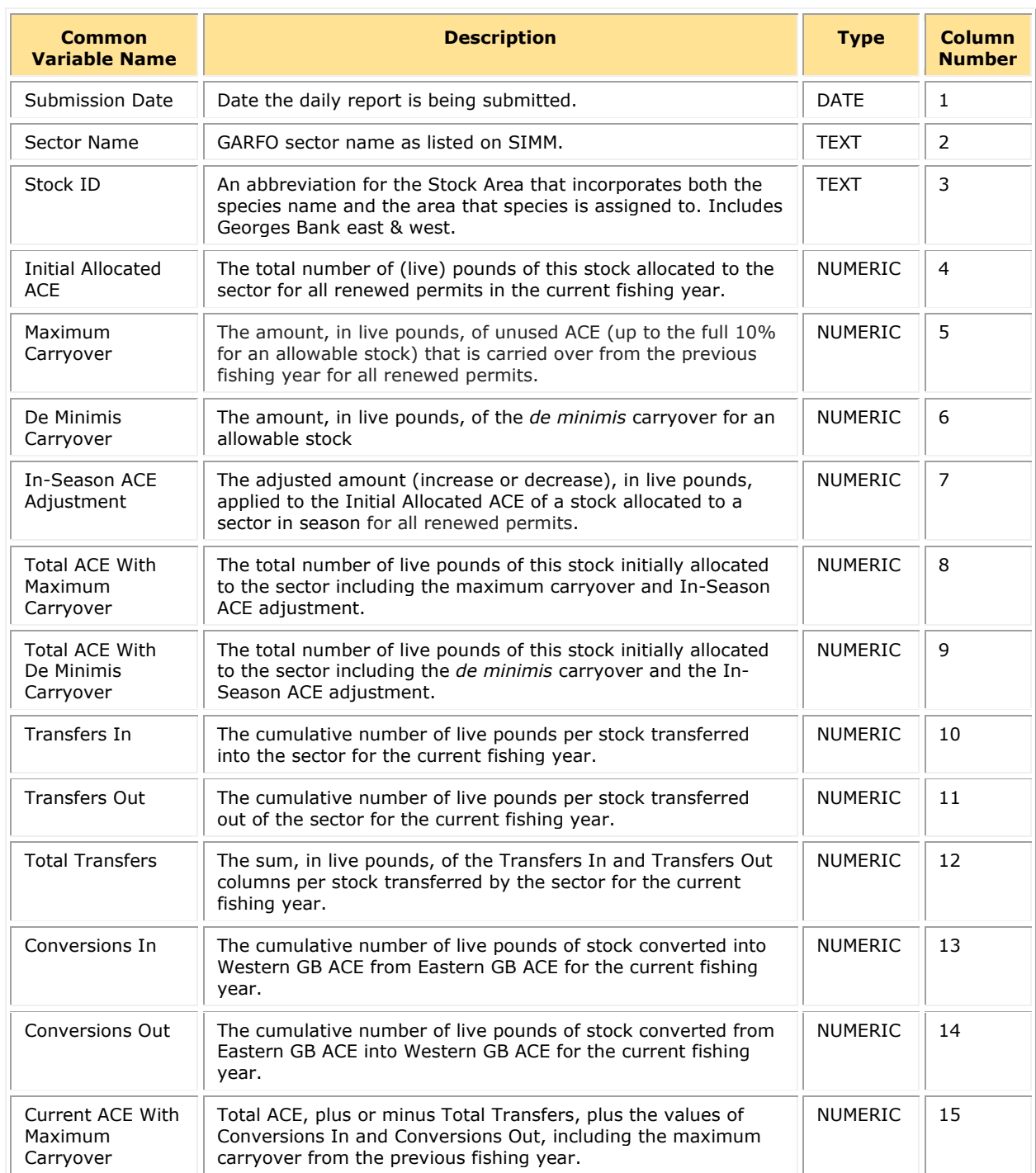

#### **Table 41: Daily ACE Status Report Fields**

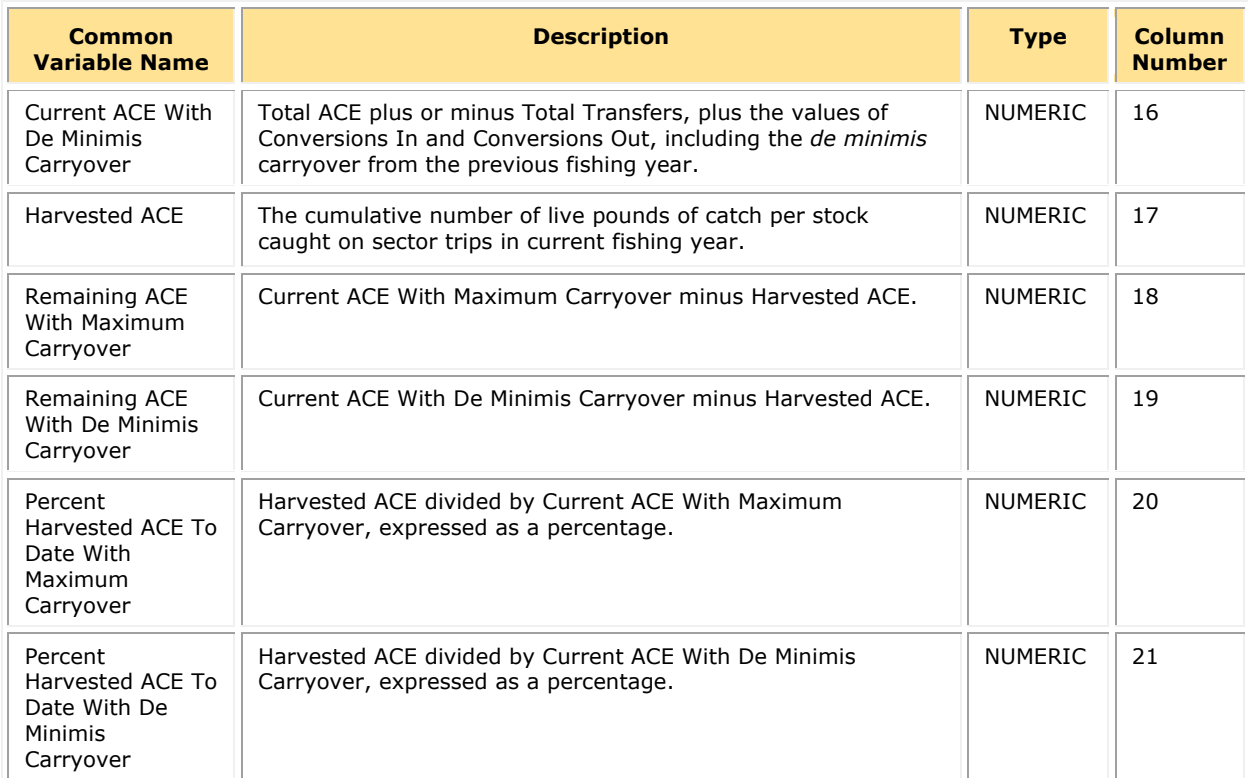